IBM Security QRadar Risk Manager Version 7.2.4

*User Guide*

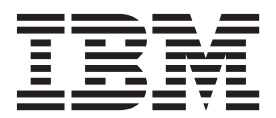

**Note**

Before using this information and the product that it supports, read the information in ["Notices" on page 131.](#page-138-0)

#### **Product information**

This document applies to IBM QRadar Security Intelligence Platform V7.2.4 and subsequent releases unless superseded by an updated version of this document.

#### **© Copyright IBM Corporation 2012, 2014.**

US Government Users Restricted Rights – Use, duplication or disclosure restricted by GSA ADP Schedule Contract with IBM Corp.

# **Contents**

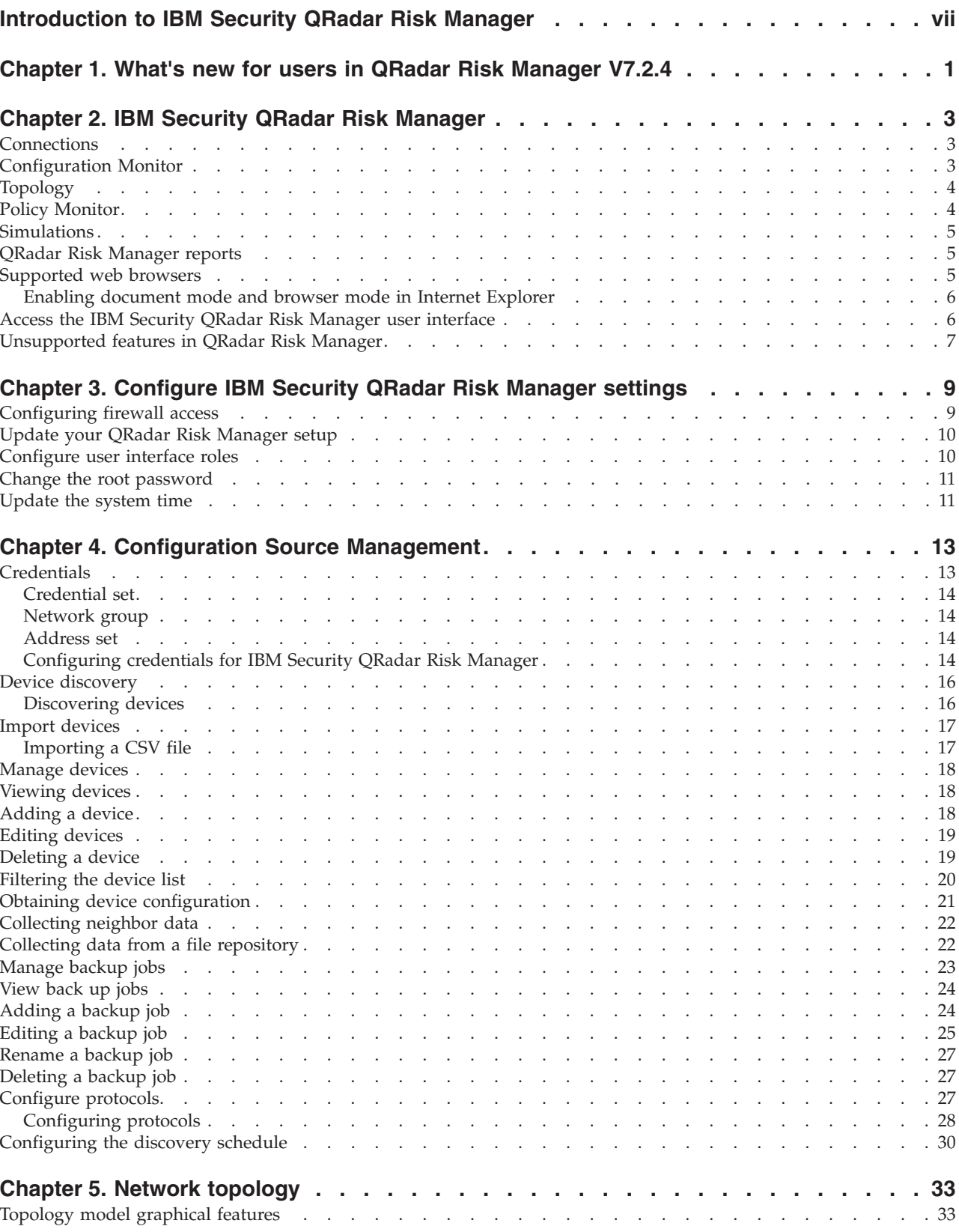

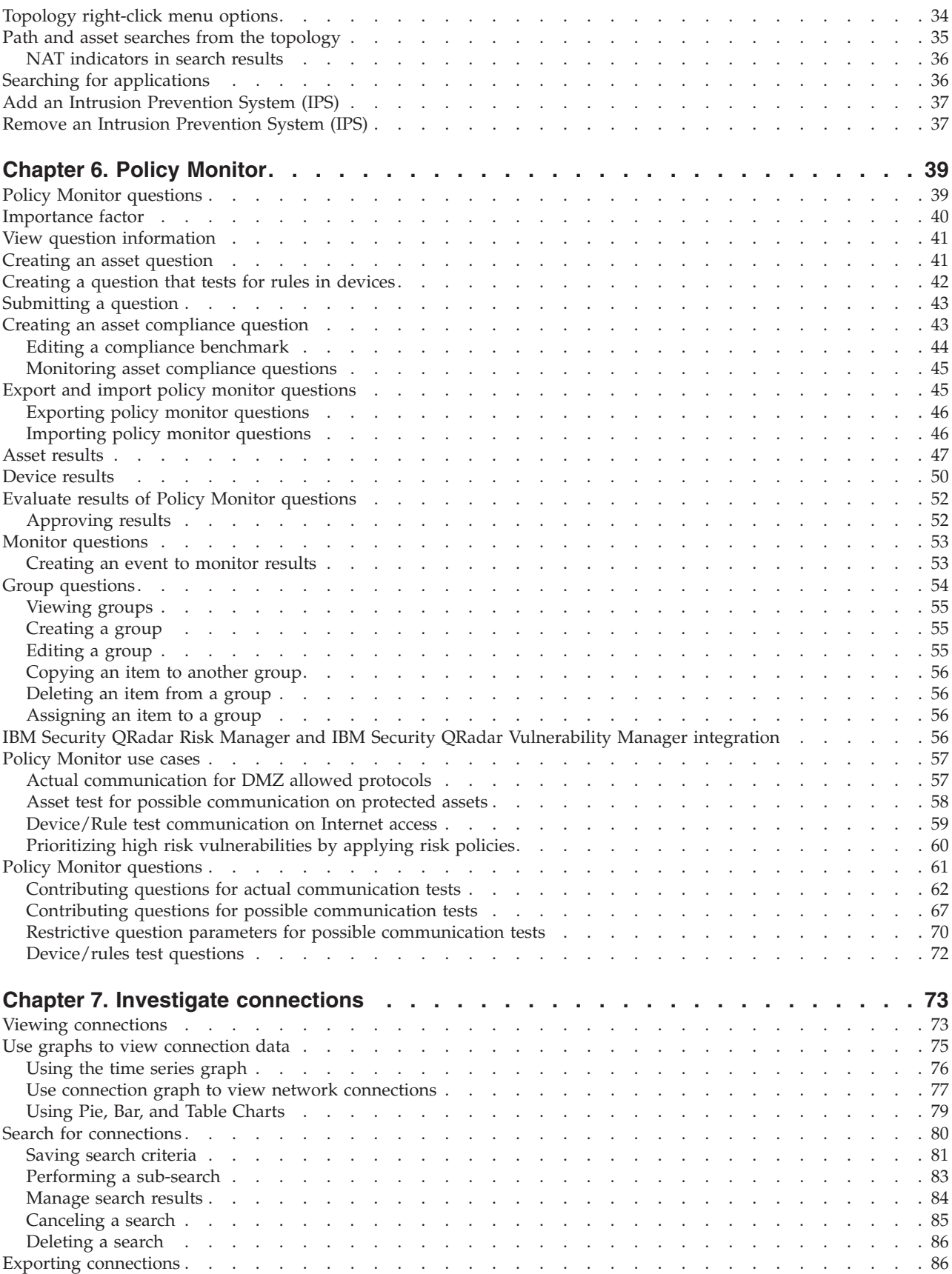

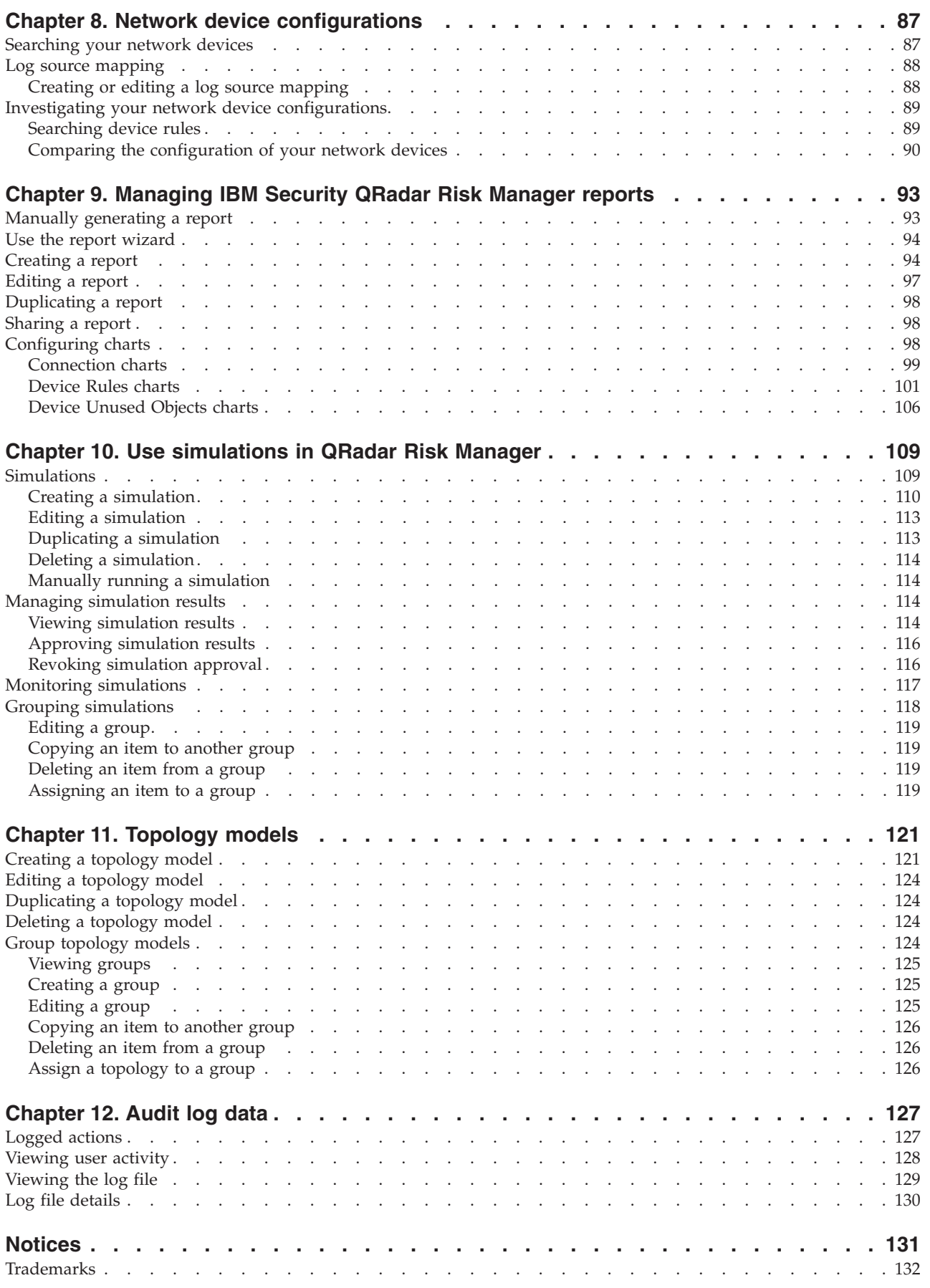

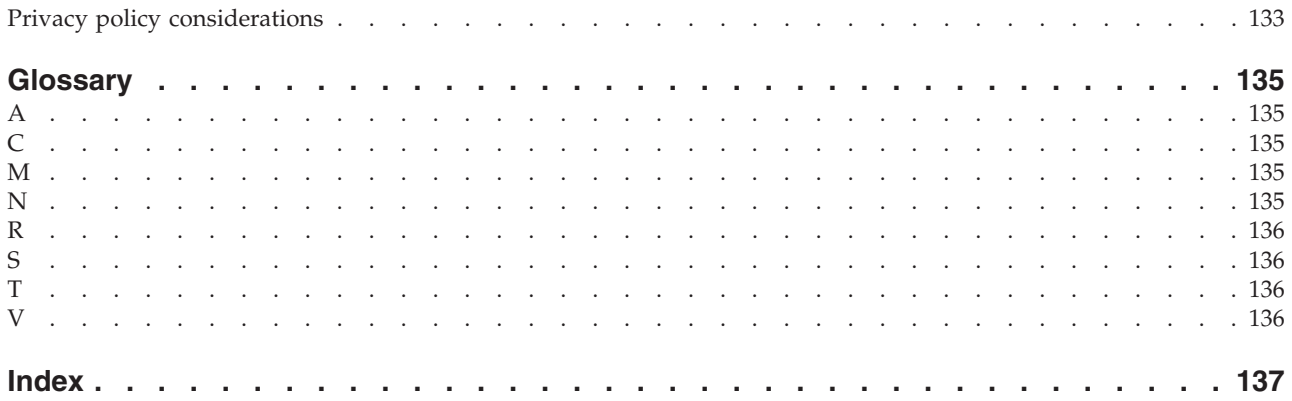

## <span id="page-6-0"></span>**Introduction to IBM Security QRadar Risk Manager**

This information is intended for use with  $IBM^{\circ}$  Security QRadar $^{\circ}$  Risk Manager. QRadar Risk Manager is an appliance that is used to monitor device configurations, simulate network changes, and prioritize the risks and vulnerabilities in your network.

This guide contains instructions for configuring and using IBM Security QRadar Risk Manager on a IBM Security QRadar SIEM console.

#### **Intended audience**

System administrators responsible for configuring and using QRadar Risk Manager must have administrative access to IBM Security QRadar SIEM and to your network devices and firewalls. The system administrator must have knowledge of your corporate network and networking technologies.

### **Technical documentation**

For information about how to access more technical documentation, technical notes, and release notes, see [Accessing IBM Security Documentation Technical Note](http://www.ibm.com/support/docview.wss?rs=0&uid=swg21614644) (http://www.ibm.com/support/docview.wss?rs=0&uid=swg21612861).

#### **Contacting customer support**

For information about contacting customer support, see the [Support and](http://www.ibm.com/support/docview.wss?rs=0&uid=swg21612861) [Download Technical Note](http://www.ibm.com/support/docview.wss?rs=0&uid=swg21612861) (http://www.ibm.com/support/docview.wss?rs=0 &uid=swg21612861).

### **Statement of good security practices**

IT system security involves protecting systems and information through prevention, detection and response to improper access from within and outside your enterprise. Improper access can result in information being altered, destroyed, misappropriated or misused or can result in damage to or misuse of your systems, including for use in attacks on others. No IT system or product should be considered completely secure and no single product, service or security measure can be completely effective in preventing improper use or access. IBM systems, products and services are designed to be part of a comprehensive security approach, which will necessarily involve additional operational procedures, and may require other systems, products or services to be most effective. IBM DOES NOT WARRANT THAT ANY SYSTEMS, PRODUCTS OR SERVICES ARE IMMUNE FROM, OR WILL MAKE YOUR ENTERPRISE IMMUNE FROM, THE MALICIOUS OR ILLEGAL CONDUCT OF ANY PARTY.

## <span id="page-8-0"></span>**Chapter 1. What's new for users in QRadar Risk Manager V7.2.4**

IBM Security QRadar Risk Manager V7.2.4 introduces a new Risk Monitoring dashboard, compliance benchmark editor, and asset compliance policy questions.

### **Monitor and report on policy risk compliance**

Use the new Risk monitoring dashboard items to monitor policy risk compliance pass rates for assets, policies, and policy groups. You can also view changes in

policy risk over time. **I**f For more information, see *IBM Security QRadar SIEM Users Guide*

### **Customize compliance benchmarks with the Compliance Benchmark Editor**

To improve the accuracy of your CIS compliance scans, use the new Compliance Benchmark Editor.  $\overline{O}$  [Learn more...](#page-51-1)

## **Create asset compliance questions in Policy Monitor**

Create and monitor asset compliance questions that are based on CIS compliance benchmarks.  $\overline{w}$  [Learn more...](#page-50-1)

## <span id="page-10-0"></span>**Chapter 2. IBM Security QRadar Risk Manager**

IBM Security QRadar Risk Manager is a separately installed appliance for monitoring device configurations, simulating changes to your network environment, and prioritizing risks and vulnerabilities in your network.

QRadar Risk Manager is accessed by using the **Risks** tab on your IBM Security QRadar SIEM Console.

QRadar Risk Manager uses data that is collected by QRadar. For example, configuration data from firewalls, routers, switches, or intrusion prevention systems (IPSs), vulnerability feeds, and third-party security sources. Data sources enableQRadar Risk Manager to identify security, policy, and compliance risks in your network and estimate the probability of risk exploitation.

QRadar Risk Manager alerts you to discovered risks by displaying offenses on the **Offenses** tab. Risk data is analyzed and reported in the context of all other data that QRadar processes. In QRadar Risk Manager you can evaluate and manage risk at an acceptable level that is based on the risk tolerance in your company.

You can also use QRadar Risk Manager to query all network connections, compare device configurations, filter your network topology, and simulate the possible effects of updating device configurations.

You can use QRadar Risk Manager to define a set of policies (or questions) about your network and monitor the policies for changes. For example, if you want to deny unencrypted protocols in your DMZ from the Internet, you can define a policy monitor question to detect unencrypted protocols. Submitting the question returns a list of unencrypted protocols that are communicating from the internet to your DMZ and you can determine which unencrypted protocols are security risks.

## **Connections**

Use the Connections page to monitor the network connections of local hosts.

You can run queries and reports on the network connections of local hosts that are based on any applications, ports, protocols, and websites the local hosts can communicated with.

For more information about Connections, see [Investigating connections.](#page-80-1)

## **Configuration Monitor**

Use Configuration Monitor to review and compare device configuration, allowing you to enforce security policies and monitor device modifications within your network.

Device configurations might include switches, routers, firewalls, and IPS devices in your network. For each device, you can view device configuration history, interfaces, and rules. You can also compare configurations within a device and across devices.

<span id="page-11-0"></span>The device configuration information is also used to create the enterprise-wide representation of your network topology, which allows you to determine allowed and denied activity across your network. Device configuration enables you to identify inconsistencies and configuration changes that introduce risk in your network.

For more information about device configurations, see [View device configurations.](#page-94-1)

## **Topology**

The topology is a graphical representation depicting the network layer of your network, based on the devices added from Configuration Source Management.

The network layer is layer 3 of the Open Systems Interconnection (OSI) model.

The application layer is layer 7 of the OSI model.

You use the interactive graph in the topology to view connections between devices, virtualized network security devices with multiple contexts, assets, Network Address Translation (NAT) devices, NAT indicators and information about NAT mappings.

You can search for events, devices, paths, and save network layouts.

In the topology, you can query the Transport Layer (layer 4) and filter network paths based on port and protocol. The graph and connection information is created from detailed configuration information obtained from network devices, such as firewalls, routers, and IPS systems.

For more information, see [Topology.](#page-40-1)

## **Policy Monitor**

Use the policy monitor to define specific questions about risk in your network and submit the question to IBM Security QRadar Risk Manager.

QRadar Risk Manager evaluates the parameters you've defined in your question and returns assets in your network to help you assess risk. The questions are based on a series of tests that can be combined and configured as required. QRadar Risk Manager provides a large number or predefined Policy Monitor questions, and allows the creation of custom questions. Policy Monitor questions can be created for the following situations:

- Communications that have occurred
- v Possible communications based on the configuration of firewalls and routers
- Actual firewall rules (device tests)

The Policy Monitor uses data obtained from configuration data, network activity data, network and security events, and vulnerability scan data to determine the appropriate response. QRadar Risk Manager provides policy templates to assist you in determining risk across multiple regulatory mandates and information security best practices, such as PCI, HIPPA, and ISO 27001. You can update the templates to align with your corporate defined information security policies. When the response is complete, you can accept the response to the question and define how you want the system to respond to unaccepted results.

The Policy Monitor allows an unlimited number of questions to be actively monitored. When a question is monitored, QRadar Risk Manager continuously evaluates the question for unapproved results. As unapproved results are discovered, QRadar Risk Manager has the ability to send email, display notifications, generate a syslog event or create an offense in QRadar SIEM.

For more information about the Policy Monitor, see [Policy Monitor.](#page-46-1)

## <span id="page-12-0"></span>**Simulations**

You use simulations to define, schedule, and perform exploit simulations on your network.

You can create a simulated attack on your topology based on a series of parameters that are configured in a similar manner to the Policy Monitor. You can create a simulated attack on your current network topology, or create a topology model. A topology model is a virtual topology that allows you to make modifications on the virtual topology and simulate an attack. This enables you to simulate how alterations to network rules, ports, protocols, or allowed or denied connections can affect your network. Simulation is a powerful tool to determine the risk impact of proposed changes to your network configuration before the changes are implemented.

After a simulation is complete, you can review the results. If you want to accept the results, you can configure the simulation mode, which allows you to define how you want to respond to unaccepted results.

QRadar Risk Manager allows up to 10 simulations to be actively monitored. When a simulation is monitored, QRadar Risk Manager continuously analyzes the topology for unapproved results. As unapproved results are discovered, QRadar Risk Manager has the ability to send email, display notifications, generate a syslog event or create an offense in QRadar SIEM.

For more information about Simulations, see [Using simulations.](#page-116-1)

### **QRadar Risk Manager reports**

Use the **Reports** tab to view specific reports, based on data available in QRadar Risk Manager, such as connections, device rules, and device unused objects.

The following additional detailed reports are available:

- connections between devices
- firewall rules on a device
- unused objects on a device

For more information about reports, see [Managing IBM Security QRadar Risk](#page-100-1) [Manager reports.](#page-100-1)

### **Supported web browsers**

For the features in IBM Security QRadar products to work properly, you must use a supported web browser.

<span id="page-13-0"></span>When you access the QRadar system, you are prompted for a user name and a password. The user name and password must be configured in advance by the administrator.

The following table lists the supported versions of web browsers.

*Table 1. Supported web browsers for QRadar products*

| Web browser                                                                        | Supported versions                                                                   |
|------------------------------------------------------------------------------------|--------------------------------------------------------------------------------------|
| Mozilla Firefox                                                                    | 17.0 Extended Support Release                                                        |
|                                                                                    | 24.0 Extended Support Release                                                        |
| 32-bit Microsoft Internet Explorer, with<br>document mode and browser mode enabled | 9.0<br>10.0                                                                          |
| Google Chrome                                                                      | The current version as of the release date of<br>IBM Security QRadar V7.2.4 products |

## **Enabling document mode and browser mode in Internet Explorer**

If you use Microsoft Internet Explorer to access IBM Security QRadar products, you must enable browser mode and document mode.

#### **Procedure**

- 1. In your Internet Explorer web browser, press F12 to open the Developer Tools window.
- 2. Click **Browser Mode** and select the version of your web browser.
- 3. Click **Document Mode**.
	- v For Internet Explorer V9.0, select **Internet Explorer 9 standards**.
	- v For Internet Explorer V10.0, select **Internet Explorer 10 standards**.

## **Access the IBM Security QRadar Risk Manager user interface**

IBM Security QRadar Risk Manager uses default login information for the URL, user name, and password.

You access IBM Security QRadar Risk Manager through the QRadar console. Use the information in the following table when you log in to your IBM Security QRadar console.

| Login information | Default                                                                                                |
|-------------------|----------------------------------------------------------------------------------------------------|
| <b>URL</b>        | https:// <ip address="">, where <ip address=""> is the IP address of the<br/>ORadar console.</ip></ip> |
| User name         | admin                                                                                                  |
| Password          | The password that is assigned to QRadar Risk Manager during the<br>installation process.               |
| License key       | A default license key provides access to the system for 5 weeks.                                       |

*Table 2. Default login information for QRadar Risk Manager*

## <span id="page-14-0"></span>**Unsupported features in QRadar Risk Manager**

It is important to be aware of the features that are not supported by IBM Security QRadar Risk Manager.

The following features are not supported in QRadar Risk Manager:

- High availability (HA)
- v Dynamic Routing for Border Gateway Protocol (BGP), Open Shortest Path First (OSPF), or Routing Information Protocol (RIP)
- $\cdot$  IPv6
- Non-contiguous network masks
- v Load-balanced routes
- Reference maps
- Store and Forward

## <span id="page-16-1"></span><span id="page-16-0"></span>**Chapter 3. Configure IBM Security QRadar Risk Manager settings**

You can configure the access settings for IBM Security QRadar Risk Manager from the **Admin** tab of IBM Security QRadar SIEM.

If you have the appropriate permissions, you can configure several appliance settings for QRadar Risk Manager.

Administrators can perform the following tasks:

- Configure devices that QRadar Risk Manager can access through the local firewall. For more information, see [Configuring firewall access.](#page-16-1)
- v Update the email server for QRadar Risk Manager. For more information, see [Update your QRadar Risk Manager setup.](#page-17-1)
- v Configure the interface roles for a host. For more information, see [Configure](#page-17-2) [user interface roles.](#page-17-2)
- v Change the password for a host. For more information, see [Change the root](#page-18-1) [password.](#page-18-1)
- v Update the system time. For more information, see [Update the system time.](#page-18-2)

Configuration changes made through the web-based system administration take place immediately when you save or apply changes.

## **Configuring firewall access**

You configure local firewall access to enable or disable communications between QRadar Risk Manager and specific IP addresses, protocols, and ports.

#### **About this task**

You can define a list of IP addresses that are allowed to access the web-based system administration. By default, these fields are left blank, which does not restrict communication to QRadar Risk Manager. However, when you add an IP address, only that IP address is granted access to the system. All other IP addresses are blocked.

You must include the IP address of the client desktop that you use to access QRadar Risk Manager. Failing to do so might affect connectivity.

- 1. Click the **Admin** tab.
- 2. On the navigation menu, click **Plug-ins**.
- 3. Click the **System Management** icon.
- 4. Log in as the root user to access the web-based System Administration. The username and password fields are case sensitive.
- 5. From the menu, select **Managed Host Config** > **Local Firewall**.
- 6. In the Device Access pane, configure the IP addresses, ports, and protocols you want to add as a local firewall rule in QRadar Risk Manager.
- 7. In the **IP Address** field, type the IP addresses of the devices you want to access.
- <span id="page-17-0"></span>8. From the **Protocol** list, select the protocol you want to enable access for the specified IP address and port
- 9. In the **Port** field, type the port on which you want to enable communications and click **Allow** .
- 10. Type the IP address of the managed host that you want to allow access to the web-based system administration and click **Allow**. Only IP addresses that are listed have access to the web-based system administration. If you leave the field blank, all IP addresses have access.
- 11. Click **Apply Access Controls**.

## **Update your QRadar Risk Manager setup**

<span id="page-17-1"></span>You can define the mail server used for QRadar Risk Manager notifications.

#### **Procedure**

- 1. Click the **Admin** tab.
- 2. On the navigation menu, click **Plug-ins**.
- 3. Click the **System Management** icon.
- 4. Log in as the root user to access the web-based System Administration. The username and password are case sensitive.
- 5. From the menu, select **Managed Host Config** > **QRM Setup**
- 6. In the **Mail Server** field, type the IP address or hostname for the mail server you want QRadar Risk Manager to use.

QRadar Risk Manager uses this mail server to distribute alerts and event messages. To use the mail server provided with QRadar Risk Manager, type **localhost**.

7. Click **Apply Configuration**.

#### **What to do next**

Wait for the screen to refresh before attempting to make further changes.

## **Configure user interface roles**

<span id="page-17-2"></span>If your appliance contains multiple network interfaces, you can assign specific roles to the network interfaces on each system.

#### **Procedure**

- 1. Click the **Admin** tab.
- 2. On the navigation menu, click **Plug-ins**.
- 3. Click the **System Management** icon.
- 4. Log in as the root user to access the web-based System Administration. The username and password are case sensitive.
- 5. From the menu, select **Managed Host Config** > **Network Interfaces**.
- 6. For each interface listed, select the role you want to assign to the interface using the Role list.

In most cases, the current configuration is display cannot be edited.

- 7. Click **Save Configuration**.
- 8. Wait for the screen to refresh before attempting to make further changes.

## <span id="page-18-0"></span>**Change the root password**

<span id="page-18-1"></span>You can change the root password.

#### **Procedure**

- 1. Click the **Admin** tab.
- 2. On the navigation menu, click **Plug-ins**.
- 3. Click the **System Management** icon.
- 4. Log in as the root user to access the System Administration settings. The username and password are case sensitive.
- 5. From the menu, select **Managed Host Config** > **Root Password**.
- 6. In the **New Root Password** field, type the root password used to access the web-based system administration, and then re-type the password in the **Confirm New Root Password** field.
- 7. Click **Update Password**.

## **Update the system time**

<span id="page-18-2"></span>You must contact customer support before updating the system time for the QRadar Risk Manager appliance.

### **Before you begin**

All system time changes must be saved on the console. The console then distributes the updated time settings to all of the managed hosts in your deployment.

For more information about configuring the system time on your Console, see the *IBM Security QRadar SIEM Administration Guide*.

- 1. Click the **Admin** tab.
- 2. On the navigation menu, click **Plug-ins**.
- 3. Click the **System Management** icon.
- 4. Log in as the root user to access the System Administration settings. The username and password are case sensitive.
- 5. From the menu, select **Managed Host Config** > **System Time**. The time settings window is divided into two sections. You must save each setting before continuing. For example, when you configure System Time, you must click **Apply** within the System Time pane before continuing.
- 6. Click **Set time**.
- 7. In **System Time,** select the current date and time you want to assign to the managed host, and then click Apply.
- 8. In the **Hardware Time** pane, select the current date and time you want to assign to the managed host, and then click Save.

## <span id="page-20-0"></span>**Chapter 4. Configuration Source Management**

You use Configuration Source Management to configure credentials, add or discover devices, view device configurations, and back up device configurations in QRadar Risk Manager.

The data that is obtained from devices in your network is used to populate the topology. You must have administrative privileges to access Configuration Source Management functions from the **Admin** tab in QRadar SIEM.

To set up your configuration sources, you must:

- 1. Configure your [device credentials.](#page-20-1)
- 2. Discover or import devices. There are two ways to add network devices to QRadar Risk Manager; [discover devices using Configuration Source](#page-23-1) [Management](#page-23-1) or [import a list of devices](#page-24-1) from a CSV file using Device Import.
- 3. [Obtain device configuration](#page-28-1) from each of your devices.
- 4. [Manage backup jobs](#page-30-1) to ensure that all updates to device configurations are captured.
- 5. Set up the [discovery schedule](#page-37-1) to ensure that new devices are automatically discovered.

You use Configuration Source Management to:

- Add, edit, search, and delete configuration sources. For more information, see [Manage devices.](#page-25-1)
- Configure or manage communication protocols for your devices. For more information, see [Configure protocols.](#page-35-1)

If you are using the Juniper NSM device, you must also obtain configuration information.

For detailed information about adapters used to communicate with devices from specific manufacturers, see *IBM Security QRadar Risk Manager Adapter Configuration Guide* .

## **Credentials**

<span id="page-20-1"></span>In IBM Security QRadar Risk Manager, credentials are used to access and download the configuration of devices such as firewalls, routers, switches, or IPSs.

Administrators use Configuration Source Management to input device credentials. This provides QRadar Risk Manager access to a specific device. Individual device credentials can be saved for a specific network device. If multiple network devices use the same credentials, you can assign credentials to a group.

For example, if all firewalls in the organization have the same user name and password then the credentials are associated with the address sets for all the firewalls and used to backup device configurations for all firewalls in your organization.

<span id="page-21-0"></span>If a network credential is not required for a specific device, the parameter can be left blank in Configuration Source Management. For a list of required adapter credentials, see the *IBM Security QRadar Risk Manager Adapter Configuration Guide* .

You can assign different devices in your network to network groups, allowing you to group together credential and address sets for your devices.

## **Credential set**

A credentials set contains information such as user name, and password values for a set of devices.

### **Network group**

Each network group can include multiple credential and address sets. You can configure your QRadar Risk Manager to prioritize how each network group is evaluated.

The network group at the top of the list has the highest priority. The first network group that matches the configured IP address are included as candidates when backing up a device. A maximum of three credential sets from a network group are considered.

For example, if your configuration includes these two network groups:

- Network Group 1 includes two credential sets
- Network Group 2 includes two credential sets

QRadar Risk Manager attempts to compile a list of a maximum of three credential sets. Since Network Group 1 is higher in the list, both of the credential sets in Network Group 1 are added to the list of candidates. Since three credential sets are required, the first credential set in the Network Group 2 is added to the list.

When a credential set successfully accesses a device, QRadar Risk Manager uses that credential set for subsequent attempts to access the device. If the credentials on that device change, the authentication fails when attempting to access the device. Then, on the next authentication attempt, QRadar Risk Manager reconciles the credentials again to ensure success.

### **Address set**

An address set is a list of IP addresses that define a group of devices that share the same set of credentials.

## **Configuring credentials for IBM Security QRadar Risk Manager**

Administrators must configure credentials to allow IBM Security QRadar Risk Manager to connect to devices in the network.

#### **About this task**

You can type an IP address range using a dash or wildcard  $(*)$  to indicate a range, such as 10.100.20.0-10.100.20.240 or 1.1.1\*. If you type 1.1.1.\*, all IP addresses meeting that requirement are included.

When configuring the address set with Juniper Networks NSM or a generic XML adapter, you must type the IP address range or CIDR address range for all the

devices managed by Juniper Networks NSM or files for devices in the repository.

- 1. Click the **Admin** tab.
- 2. In the navigation pane, click **Plug-ins**.
- 3. In the **Risk Manager** pane, click **Configuration Source Management**.
- 4. On the navigation menu, click **Credentials**.
- 5. On the **Network Groups** pane, click the **Add (+)** icon.
- 6. Type a name for a network group, and then click OK.
- 7. Move the network group you want to have first priority to the top of the list. You can use the **Move Up** and **Move Down** arrow icons to prioritize a network group.
- 8. In the **Add Address** field, type the IP address or CIDR range that you want to apply to the network group, then click the **Add (+)** icon. Repeat for all IP addresses you want to add to the address set for this network group.
- 9. In the **Credentials** pane, click the **Add (+)** icon.
- 10. Type a name for the new credential set, and then click OK.
- 11. Type values for the parameters:

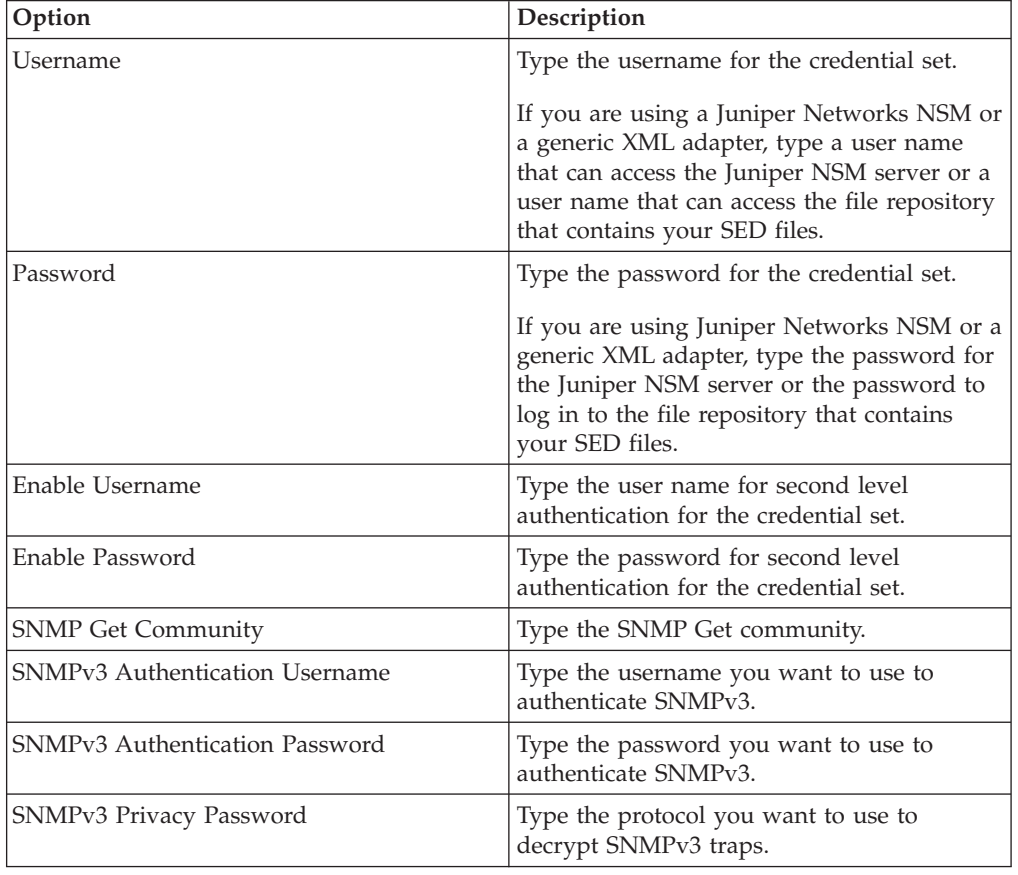

- 12. Move the credential set you want to make first priority to the top of the list. Use the **Move Up** and **Move Down** arrow icons to prioritize a credential set.
- 13. Repeat for each credential set that you want to add.

## <span id="page-23-0"></span>**Device discovery**

The discovery process uses the Simple Networks Management Protocol (SNMP) and command line (CLI) to discover network devices.

After you configure an IP address or CIDR range, the discovery engine performs a TCP scan against the IP address to determine if port 22, 23, or 443 are monitoring for connections. If the TCP scan is successful, and SNMP query is configured to determine the type of device, the SNMP Get Community String is used based on the IP address.

This information is used to determine which adapter the device should be mapped to when added. QRadar Risk Manager connects to the device and collects a list of interfaces and neighbor information, such as CDP, NDP, or ARP tables. The device is then added to the inventory.

The configured IP address used to initiate the discovery process might not be the assigned IP address for the new device. QRadar Risk Manager adds a device using the IP address for the lowest numbered interface on the device (or lowest loopback address, if any).

If you use the **Crawl the network from the addresses defined above** check box, the IP address of the neighbors collected from the device are re-introduced into the discovery process and the process repeats for each IP address.

### **Discovering devices**

<span id="page-23-1"></span>Administrators use Discover Devices to determine the type of device.

#### **About this task**

When performing a device discovery, any device that is not supported but responds to SNMP is added with the Generic SNMP adapter. If you want to perform a path filter through the device with simulated routes, you must manually remove the device.

#### **Procedure**

- 1. Click the **Admin** tab.
- 2. On the navigation menu, click **Plug-ins**.
- 3. In the **Risk Manager** pane, click **Configuration Source Management**.
- 4. On the navigation menu, click **Discover Devices**.
- 5. Type an IP address or CIDR range.

This IP address or CIDR range indicates the location of devices you want to discover.

- 6. Click the **Add (+)** icon.
- 7. If you want to also search for devices in the network from the defined IP address or CIDR range, select the **Crawl the network from the addresses defined above** check box.
- 8. Click **Run**.

## <span id="page-24-0"></span>**Import devices**

<span id="page-24-1"></span>Use Device Import to add a list of adapters and their network IP addresses to the Configuration Source Manager using a comma-separated value file (.CSV).

The device import list can contain up to 5000 devices, but the list must contain one line for each adapter and its associated IP address in the import file.

For example,

<Adapter::Name 1>,<IP Address> <Adapter::Name 2>,<IP Address> <Adapter::Name 3>,<IP Address>

Where:

<Adapter::Name> contains the manufacturer and device name, such as Cisco::IOS.

<IP Address> contains the IP address of the device, such as 191.168.1.1.

| Manufacturer               | Name                        | Example <adapter::name>,<ip address=""></ip></adapter::name> |
|----------------------------|-----------------------------|--------------------------------------------------------------|
| Check Point                | SecurePlatform              | CheckPoint::SecurePlatform,10.1.1.4                          |
| Cisco                      | <b>IOS</b>                  | Cisco::IOS,10.1.1.1                                          |
| Cisco                      | Cisco Security<br>Appliance | Cisco::SecurityAppliance,10.1.1.2                            |
| Cisco                      | CatOS                       | Cisco::CatOS, 10.1.1.3                                       |
| Cisco                      | <b>Nexus</b>                | Cisco::Nexus                                                 |
| Generic                    | <b>SNMP</b>                 | Generic::SNMP,10.1.1.8                                       |
| Juniper<br><b>Networks</b> | Junos                       | Juniper::JUNOS,10.1.1.5                                      |

*Table 3. Device import examples*

## **Importing a CSV file**

You can import a master device list to Configuration Source Management using a comma-separated value (CSV) file.

### **Before you begin**

If you import a list of devices and then make a change to an IP address in the CSV file, then you might accidentally duplicate a device in the Configuration Source Management list. For this reason, delete a device from Configuration Source Management before re-importing your master device list.

- 1. Click the **Admin** tab.
- 2. On the navigation menu, click **Plug-ins**.
- 3. In the **Plug-Ins** pane, click **Device Import**.
- 4. Click **Browse**.
- 5. Locate your CSV file, click **Open**.
- 6. Click **Import Devices**.

#### <span id="page-25-0"></span>**Results**

If an error displays, then you need to review your CSV file to correct errors, and re-import the file. An import of the CSV file might fail if the device list is structured incorrectly or if the device list contains incorrect information. For example, your CSV file might be missing colons or a command, there could be multiple devices on a single line, or an adapter name might have a typo.

If the device import aborts, then no devices from the CSV file are added to Configuration Source Management.

### **Manage devices**

<span id="page-25-1"></span>Using the Devices tab in the Configuration Source Management window, you can manage the devices in your network.

From the devices tab, you can view, add, edit, and delete devices. You can also filter the device list, obtain device configuration information, collect neighbor data and discover devices that are in your deployment.

## **Viewing devices**

You can view all the devices in your deployment on the **Devices** tab.

#### **Procedure**

- 1. Click the **Admin** tab.
- 2. On the navigation menu, click **Plug-ins**.
- 3. In the **Risk Manager** pane, click **Configuration Source Management**.
- 4. Click the **Devices** tab.
- 5. To view detailed information for a device configuration, select the device you want to view and click **Open**.

### **Adding a device**

You can add individual network devices and adapters using Configuration Source Management.

#### **About this task**

You can add an individual device to the device list in Configuration Source Management or you can add multiple devices using a CSV file.

For information about adding multiple devices, see [Import devices.](#page-24-1)

- 1. Click the **Admin** tab.
- 2. On the navigation menu, click **Plug-ins**.
- 3. In the **Risk Manager** pane, click **Configuration Source Management**.
- 4. On the navigation pane, click **Add Device**.
- 5. Configure values for the following parameters:

<span id="page-26-0"></span>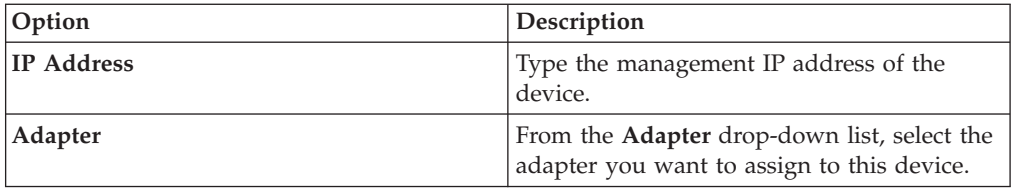

6. Click **Add**.

If necessary, click **Go** to refresh the adapter list.

## **Editing devices**

You can edit a device to correct the IP address or adapter type if there is an error or if your network changed and you need to re-assigned an IP address.

### **Procedure**

- 1. Click the **Admin** tab.
- 2. On the navigation menu, click **Plug-ins**.
- 3. In the **Risk Manager** pane, click **Configuration Source Management**.
- 4. Select the device you want to edit.
- 5. Click **Edit**.
- 6. Configure values for the following parameters:

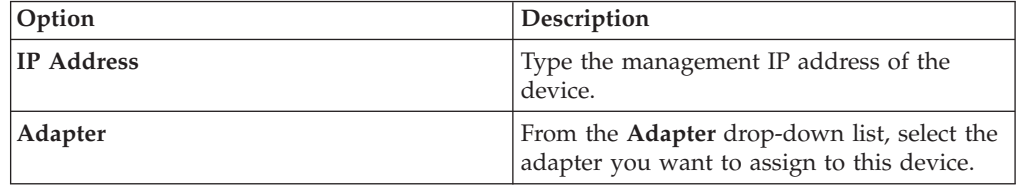

7. Click **Save**.

## **Deleting a device**

You can delete a device from QRadar Risk Manager. A deleted device is removed from Configuration Source Management, Configuration Monitor, and the topology.

#### **Procedure**

- 1. Click the **Admin** tab.
- 2. On the navigation menu, click **Plug-ins**.
- 3. In the **Risk Manager** pane, click **Configuration Source Management**.
- 4. Click the **Devices** tab.
- 5. Select the device that you want to delete.
- 6. Click **Remove**.
- 7. Click **Yes** to delete the device.

#### **Results**

After you delete a device, the process to remove the device from the topology might require several minutes.

## <span id="page-27-0"></span>**Filtering the device list**

You can use filters to quickly find devices in the device list.

### **About this task**

QRadar Risk Manager can handle up to 5000 network devices in Configuration Source Management. Large numbers of network devices can make scrolling through the device list tedious.

The following table describes the types of filters that can be applied to the device list to help you find devices faster.

| <b>Search Option</b> | Description                                                                                                    |
|----------------------|----------------------------------------------------------------------------------------------------|
| Interface IP Address | Filters for devices that have an interface<br>matching either an IP address or CIDR<br>range.                                                                                                    |
|                      | Type the IP address or CIDR range on which<br>you want to search in the IP/CIDR field.                                                                                                    |
|                      | For example, if you type a search criteria of<br>10.100.22.6, the search results return a device<br>with an IP address of 10.100.22.6. If you type<br>a CIDR range of 10.100.22.0/24, all devices<br>in the 10.100.22.* are returned.                                                                                                    |
| Admin IP Address     | Filters the device list based on the<br>administrative Interface IP address. An<br>administrative IP address is the IP address<br>that uniquely identifies a device.                                                                                                    |
|                      | Type the IP address or CIDR range on which<br>you want to search in the IP/CIDR field.                                                                                                    |
| <b>OS</b> Version    | Filters the device list based on the operating<br>system version devices are running.<br>Select values for the following parameters:<br>• Adapter - Using the drop-down list, select<br>the type of adapter you want to search.<br>• Version - Using the drop-down list, select<br>the search criteria for the version. For<br>example, greater than, less than, or equal<br>to the specified value. Type the version<br>number in the field on which you want to<br>search. If you do not select a search<br>option for Version, the results include all<br>devices that are configured with the<br>selected adapter, regardless of version. |

*Table 4. Filter types for the device list*

<span id="page-28-0"></span>*Table 4. Filter types for the device list (continued)*

| <b>Search Option</b> | Description                                                                        |
|----------------------|------------------------------------------------------------------------------------|
| Model                | Filters the device list based on the vendor<br>and model number.                   |
|                      | Configure values for the following<br>parameters:                                  |
|                      | <b>Vendor</b> - Using the drop-down list, select<br>the vendor you want to search. |
|                      | <b>Model</b> - Type the model you want to<br>search.                               |
| Hostname             | Filters the device list based on the hostname.                                     |
|                      | Type the hostname on which you want to<br>search in the Hostname field.            |

### **Procedure**

- 1. Click the **Admin** tab.
- 2. On the navigation menu, click **Plug-ins**.
- 3. In the Risk Manager pane, click **Configuration Source Management**.
- 4. Click the **Devices** tab.
- 5. Using the drop-down list to the left side of the device list, select a filter:
- 6. Click **Go**.

#### **Results**

All search results matching your criteria are displayed in the table.

#### **What to do next**

To reset a filter, select **Interface IP Address**, clear the **IP/CIDR** address, then click **Go**.

## **Obtaining device configuration**

<span id="page-28-1"></span>The process of backing up a device to obtain a device configuration can be completed for a single device in the device list, or you can backup all devices from the **Devices** tab.

#### **About this task**

After you configure credential sets and address sets to access network devices, you must backup your devices to download the device configuration so the device information is included in the topology.

For more information about scheduling automated backups of device configurations from the **Jobs** tab, see [Manage backup jobs.](#page-30-1)

For more information about viewing the details of network device backups, see [View device configurations.](#page-94-1)

### <span id="page-29-0"></span>**Procedure**

- 1. Click the **Admin** tab.
- 2. On the navigation menu, click **Plug-ins**.
- 3. In the **Risk Manager** pane, click **Configuration Source Management**.
- 4. Click the **Devices** tab.
- 5. To obtain the configuration for all devices, click **Backup All** in the navigation pane, and then click **Yes** to continue.
- 6. To obtain the configuration for one device, select the device. To select multiple devices, hold down the CTRL key and select all necessary devices. Click **Backup**.
- 7. If necessary, click **View Error** to view the details of an error. After correcting the error, click **Backup All** in the navigation pane.

## **Collecting neighbor data**

Use the discovery process to obtain neighbor data from a device using SNMP and a command line interface (CLI).

### **About this task**

Neighbor data is used in the topology to draw the connection lines to display the graphical topology map of your network devices. The discover button allows you to select single or multiple devices and update the neighbor data for a device. This information is used to update the connection lines for one or many devices in the topology.

### **Procedure**

- 1. Click the **Admin** tab.
- 2. On the navigation menu, click **Plug-ins**.
- 3. In the **Risk Manager** pane, click **Configuration Source Management**.
- 4. Click the **Devices** tab.
- 5. Select the device for which you want to obtain data. To select multiple devices, hold down the CTRL key and select all necessary devices.
- 6. Click **Discover**.
- 7. Click **Yes** to continue.

#### **Results**

If you select multiple devices, then the discover process can take several minutes to complete.

### **What to do next**

Select **Run in Background** to work on other tasks.

## **Collecting data from a file repository**

You can obtain device XML SED files or input files containing basic device configuration from a network file repository.

## <span id="page-30-0"></span>**About this task**

The file repository hosting the files must support the FTP or SFTP protocol. QRadar Risk Manager obtains device information from all SED XML files located in the remote file directory of the file repository.

### **Procedure**

- 1. Click the **Admin** tab.
- 2. On the navigation menu, click **Plug-ins**.
- 3. In the **Risk Manager** pane, click **Configuration Source Management**.
- 4. Click the **Devices** tab.
- 5. Select **Discover from Repository**.
- 6. Configure values for the following parameters:

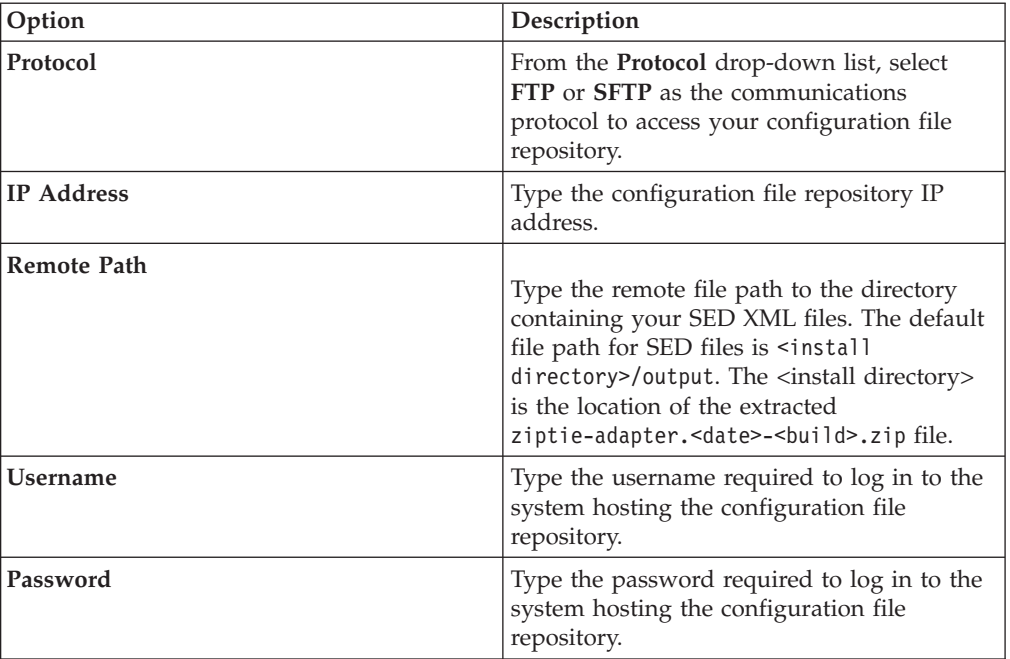

- 7. Click **OK** to discover a device from a repository.
- 8. Click **Go** to refresh the device list.

## **Manage backup jobs**

<span id="page-30-1"></span>A job refers to a backup job, which enables you to automatically backup configuration information for all devices in the **Devices** tab on a schedule.

Using the **Jobs** tab from Configuration Source Management, you can create backup jobs for all devices, or individual groups of devices in Configuration Source Management.

Any backup job that you define in the Configuration Source Management page does not affect your QRadar SIEM backup configuration using the **Backup and Recovery** icon in the **Admin** tab. The backup and recovery functionality obtains configuration information and data for QRadar SIEM. The backup job only obtains information for external devices.

## <span id="page-31-0"></span>**View back up jobs**

Jobs and job details are displayed on the **Jobs** tab.

### **Procedure**

- 1. Click the **Admin** tab.
- 2. On the navigation menu, click **Plug-ins**.
- 3. In the **Risk Manager** pane, click **Configuration Source Management**.
- 4. Click the **Jobs** tab.
- 5. Double-click any job you want to view in greater detail.

## **Adding a backup job**

You can create backup jobs for all devices, or individual groups of devices in Configuration Source Management.

### **About this task**

After you define the search criteria, you define the job schedule. The schedule configuration displays in the Triggers column. The triggers for a job represent the job schedule. You can have multiple schedules that are configured. For example, you can configure two schedule options so a job runs every Monday and the first of every month.

- 1. Click the **Admin** tab.
- 2. On the navigation menu, click **Plug-ins**.
- 3. In the **Risk Manager** pane, click **Configuration Source Management**.
- 4. Click the **Jobs** tab.
- 5. Select **New Job** > **Backup**.
- 6. Configure values for the following parameters:

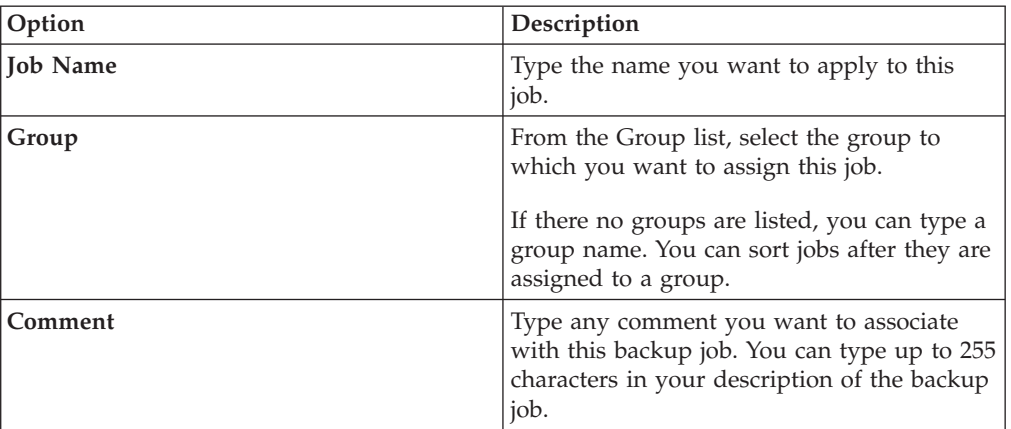

- 7. Click **OK**.
- 8. Select one of the following search methods:

<span id="page-32-0"></span>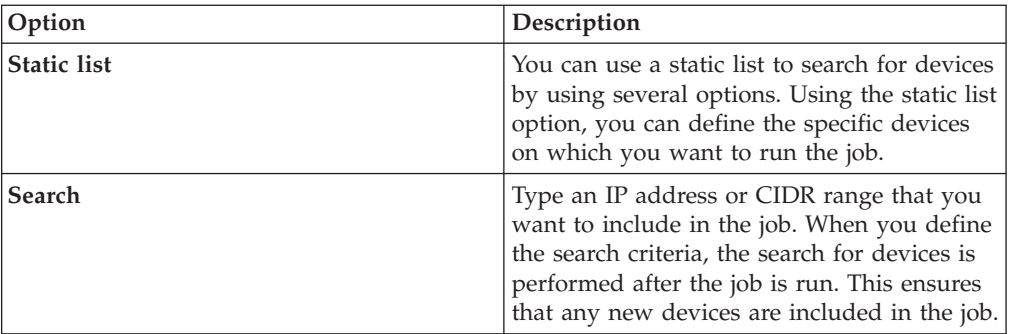

- 9. If you chose Static list, define the search criteria:
	- a. Click the **Devices** tab.
	- b. From the list on the **Devices** tab, select the search criteria. For more information, see [Search criteria for a static list or search.](#page-30-1)
	- c. Click **Go**.
	- d. In the **Devices** tab, select the devices that you want to include in the job.
	- e. In the Job Details pane, click **Add selected from device view search**.
- 10. If you chose Search, define the search criteria:
	- a. Click the **Devices** tab.
	- b. Using the list in the **Devices** tab, select the search criteria. For more information, see the [Search criteria for a static list or search.](#page-30-1)
	- c. Click **Go**.
	- d. In the Job Details pane, click **Use search from devices view**. This search criteria is used to determine devices that are associated with this job.
- 11. Click **Schedule**, and configure values for the following parameters:

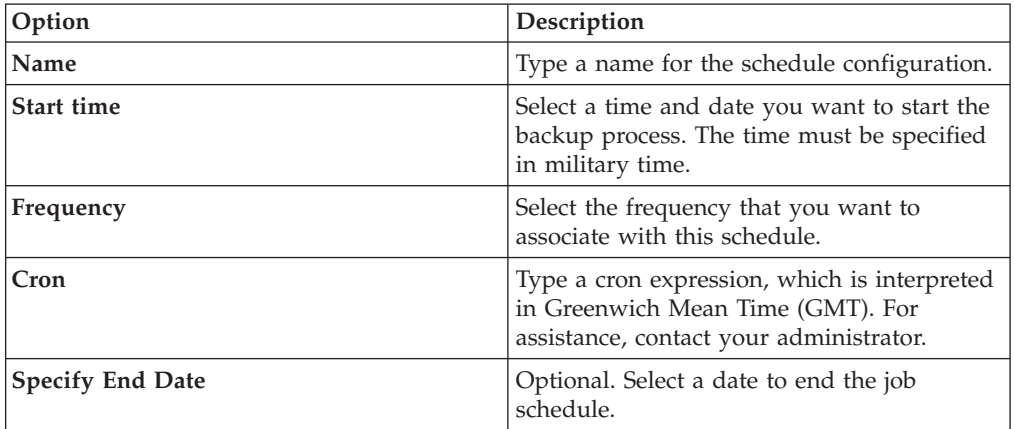

- 12. Click **Save** in the Trigger pane.
- 13. Repeat steps 11 and 12 to create multiple schedules.
- 14. If you want to run the job immediately, click **Run Now**.
- 15. Click **Yes** to continue.

## **Editing a backup job**

You can edit backup jobs.

- 1. Click the **Admin** tab.
- 2. On the navigation menu, click **Plug-ins**.
- 3. In the **Risk Manager** pane, click **Configuration Source Management**.
- 4. Click the **Jobs** tab.
- 5. Double-click the job that you want to edit.
- 6. Choose one of the following search options from the **Selection Type** parameter:

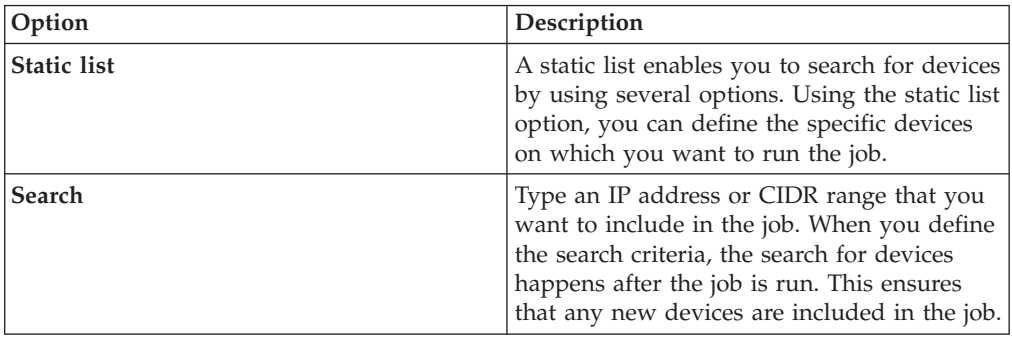

- 7. If you chose Static List, define the search criteria:
	- a. Click the **Devices** tab.
	- b. From the list on the **Devices** tab, select the search criteria.
	- c. Click **Go**.
	- d. From the **Devices** tab, select the devices that you want to include in the job.
	- e. On the **Job Details** pane, click **Add selected from device view search**.
- 8. If you chose Search, define the criteria:
	- a. Click the **Devices** tab.
	- b. Using the list in the **Devices** tab, select the search criteria.
	- c. Click **Go**.
	- d. On the Job Details pane, click **Use search from devices view**. This search criteria is used to determine devices that are associated with this job.
- 9. Click **Schedule**, and configure values for the following parameters:

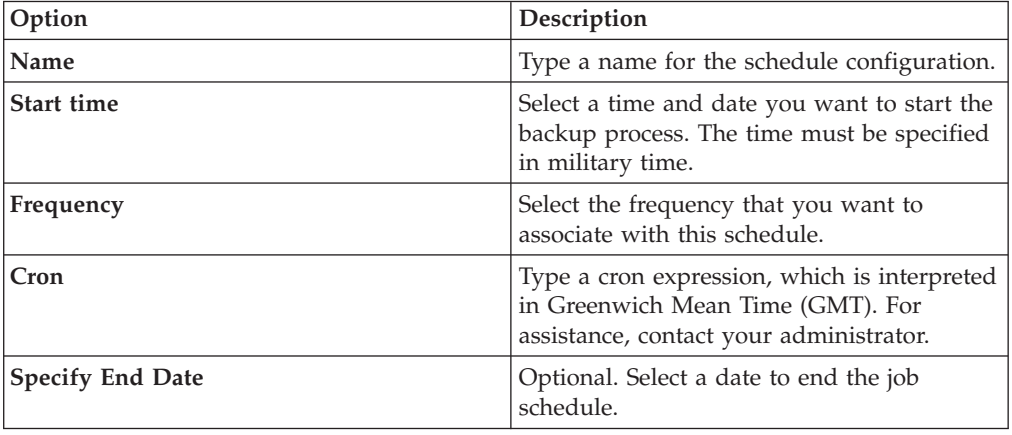

- 10. Click **Save**.
- 11. Click **Run Now**.
- 12. Repeat steps 9 and 10, as required.
- 13. Click **Yes** to continue.

### <span id="page-34-0"></span>**Rename a backup job**

You can rename a backup job

#### **Procedure**

- 1. Click the **Admin** tab.
- 2. On the navigation menu, click **Plug-ins**.
- 3. In the **Risk Manager** pane, click **Configuration Source Management**.
- 4. Click the **Jobs** tab.
- 5. Select the backup job you want to rename.
- 6. Click **Rename**.
- 7. Configure values for the following parameters:

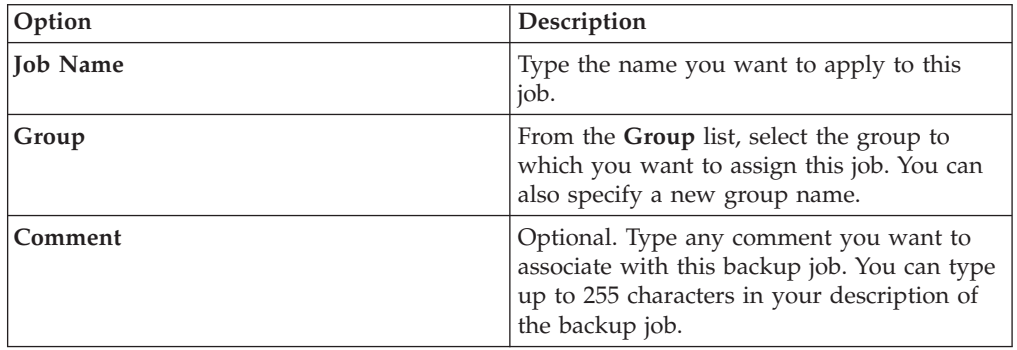

8. Click **OK**.

## **Deleting a backup job**

You can delete a backup job.

### **Procedure**

- 1. Click the **Admin** tab.
- 2. On the navigation menu, click **Plug-ins**.
- 3. In the **Risk Manager** pane, click **Configuration Source Management**.
- 4. Click the **Jobs** tab.
- 5. Select the backup job that you want to delete.
- 6. Click **Delete**.

## **Configure protocols**

For QRadar Risk Manager to communicate with devices, you must define the communication method (protocol) required for communication to your network devices.

QRadar Risk Manager provides default protocol configuration for your system. If you need to define protocols, you can define protocols to allow QRadar Risk Manager to obtain and update device configuration. Many network environments have different communication protocols of different types or functions of the device. For example, a router might use a different protocol than the firewalls in

<span id="page-35-0"></span>the network. For a list of supported protocols by device manufacturer, see the *IBM Security QRadar Risk Manager Adapters Configuration Guide* .

QRadar Risk Manager uses protocol sets to define groups of protocols for a set of devices that require a specific communication protocol. You can assign devices to network groups, which allows you to group together protocol sets and address sets for your devices.

Protocol sets are a named set of protocols for a set of devices that require specific protocol credentials.

Address sets are IP addresses that define the network group.

### **Configuring protocols**

<span id="page-35-1"></span>You define protocols to obtain and update device configuration.

#### **About this task**

You can configure the following values for the protocol parameters.

*Table 5. Protocol parameters*

| Protocol     | Parameter                                                                                                    |
|--------------|----------------------------------------------------------------------------------------------------|
| <b>SSH</b>   | Configure the following parameters:                                                                                                    |
|              | • Port - Type the port on which you want<br>the SSH protocol to use when<br>communicating with and backing up<br>network devices.                                     |
|              | The default SSH protocol port is 22.                                                                                                    |
|              | • Version - Select the version of SSH that<br>you want this network group to use when<br>communicating with network devices. The<br>available options are as follows: |
|              | Auto - This option automatically detects the<br>SSH version to use when communicating<br>with network devices.                                                        |
|              | 1 - Use SSH-1 when communicating with<br>network devices.                                                                                                    |
|              | 2 - Use SSH-2 when communicating with<br>network devices.                                                                                                    |
| Telnet       | Type the port number you want the Telnet<br>protocol to use when communicating with<br>and backing up network devices.                                                |
|              | The default Telnet protocol port is 23.                                                                                                    |
| <b>HTTPS</b> | Type the port number you want the HTTPS<br>protocol to use when communicating with<br>and backing up network devices.                                                 |
|              | The default HTTPS protocol port is 443.                                                                                                    |
| Protocol    | Parameter                                                                                                    |
|-------------|----------------------------------------------------------------------------------------------------|
| <b>HTTP</b> | Type the port number you want the HTTP<br>protocol to use when communicating with<br>and backing up network devices.              |
|             | The default HTTP protocol port is 80.                                                                                             |
| <b>SCP</b>  | Type the port number you want the SCP<br>protocol to use when communicating with<br>and backing up network devices.               |
|             | The default SCP protocol port is 22.                                                                                              |
| <b>SFTP</b> | Type the port number you want the SFTP<br>protocol to use when communicating with<br>and backing up network devices.              |
|             | The default SFTP protocol port is 22.                                                                                             |
| <b>FTP</b>  | Type the port number you want the FTP<br>protocol to use when communicating with<br>and backing up network devices.               |
|             | The default SFTP protocol port is 22.                                                                                             |
| TFTP        | The TFTP protocol does not have any<br>configurable options.                                                                      |
| <b>SNMP</b> | Configure the following parameters:                                                                                               |
|             | • Port - Type the port number you want the<br>SNMP protocol to use when communicate<br>with and backing up network devices.       |
|             | <b>Timeout(ms)</b> - Select the amount of time,<br>in milliseconds, that you want to use to<br>determine a communication timeout. |
|             | <b>Retries</b> - Select the number of times you<br>want to attempt to retry communications<br>to a device.                        |
|             | <b>Version</b> - Select the version of SNMP you<br>want to use for communications. The<br>options are v1, v2, or v3.              |
|             | V3 Authentication - Select the algorithm<br>you want to use to authenticate SNMP<br>traps.                                        |
|             | V3 Encryption - Select the protocol you<br>want to use to decrypt SNMP traps.                                                     |

*Table 5. Protocol parameters (continued)*

- 1. Click the **Admin** tab.
- 2. On the navigation menu, click **Plug-ins**.
- 3. In the **Risk Manager** pane, click **Configuration Source Management**.
- 4. On the navigation menu, click **Protocols**.
- 5. Configure a new network group:
	- a. In the **Network Groups** pane, click the **Add (+)** icon.
	- b. Type a name for a network group.
	- c. Click **OK**.
- d. Use the **Move Up** and **Move Down** icons to prioritize the network groups. Move the network group you want to have first priority to the top of the list.
- 6. Configure the address set:
	- a. In the **Add Address** field, type the IP address or CIDR range that you want to apply to the network group, then click the **Add (+)** icon. For example, type an IP address range using a dash or wildcard ( **\*** ) to indicate a range, such as 10.100.20.0-10.100.20.240 or 1.1.1\*. If you type 1.1.1.\*, all IP addresses meeting that requirement are included.
	- b. Repeat for all IP addresses you want to add to the address set for this network group.
- 7. Configure the protocol set:
	- a. In the **Network Groups** pane, ensure the network group you want to configure protocols for is selected.
	- b. Select check boxes to apply a protocol to the range of IP addresses assigned to the network group you created. Clearing the check box turns off the communication option for the protocol when attempting to back up a network device.
	- c. For each protocol that you selected, configure values for the parameters.
	- d. Use the **Move Up** and **Move Down** icons to prioritize the protocols. Move the protocol that you want to have first priority to the top of the list.
- 8. Click **OK**.

## **Configuring the discovery schedule**

You can configure a discovery schedule to populate ARP, MAC tables, and neighbor information for your devices. The discovery schedule also allows new devices to be automatically added to the inventory.

- 1. Click the **Admin** tab.
- 2. On the navigation menu, click **Plug-ins**.
- 3. In the **Risk Manager** pane, click **Configuration Source Management**.
- 4. On the navigation menu, click **Schedule Discovery**.
- 5. Select the **Enable periodic discovery** check box to enable schedule discovery.
- 6. Configure values for the following parameters:

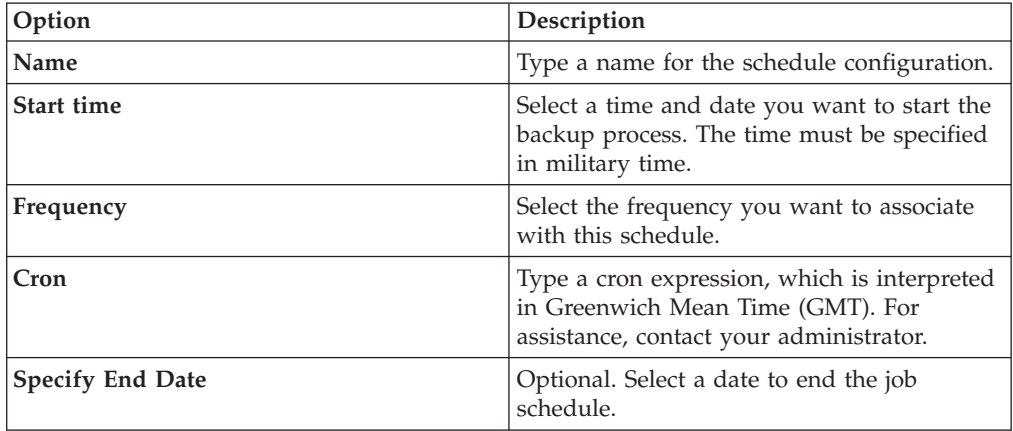

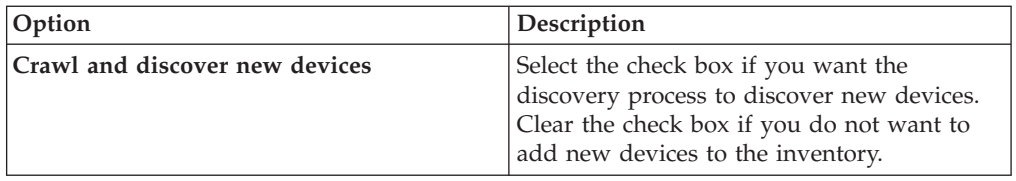

7. Click **OK**.

## **Chapter 5. Network topology**

In IBM Security QRadar Risk Manager, you can use the topology model graph to view, filter, and investigate the physical connectivity of network.

The network topology graph is generated from configuration information that is obtained from devices like firewalls, routers, switches, and Intrusion Prevention System (IPS) systems. You can hover over connection lines to display network connection information. You can filter the topology by searching for potential attack paths on allowed protocols, ports, or vulnerabilities, view the traffic flow between devices or subnets, and device rules.

You can use the topology to:

- Visualize specific network paths and traffic direction for advanced threat analysis.
- Incorporate passive IPS security maps into the topology graph.
- Customize the topology layout, including user-defined network groups.
- v Create search filters for your network topology that is based on protocols, ports, or vulnerabilities.
- View detailed connection information between devices and subnets.
- View device rules on topology connections with the allowed ports and protocols.
- View Network Address Translation (NAT) devices, NAT indicators, and information about NAT mappings.
- View virtualized network security devices that have multiple-contexts.

When you view the allowed ports and protocols between devices, TCP, UDP, and ICMP are the only protocols that are represented in the topology model.

## **Topology model graphical features**

You can access the graphical features in the topology model.

*Table 6. Model Graphical Features*

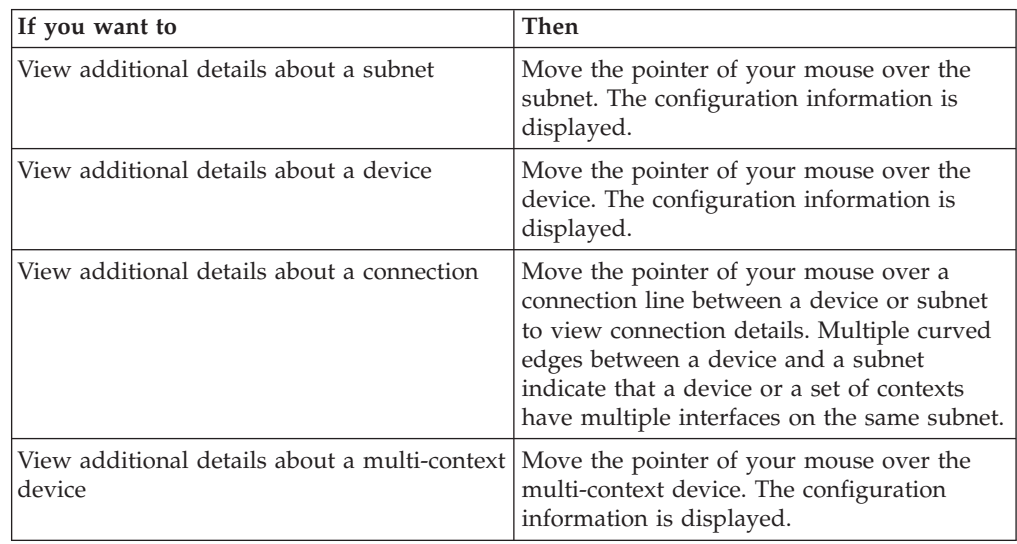

*Table 6. Model Graphical Features (continued)*

| If you want to              | Then                                                                                                    |
|-----------------------------|----------------------------------------------------------------------------------------------------|
| Distribute nodes            | To distribute devices, firewalls, or subnets<br>on the graph, use the pointer of your mouse<br>to drag the node to the preferred location.                                                                          |
| Zoom in or zoom out         | Use the slider on the top left of the graph to<br>scale the graph.<br>You can also use your mouse wheel to scale<br>the graph.                                                                                      |
| Pan left, right, up or down | Left-click the white-space of the topology<br>model and drag your cursor to pan a<br>direction.<br>You can also use the bounding box in the<br>lower right corner to pan in any direction of<br>the topology model. |

# **Topology right-click menu options**

In the topology, you can right-click an event to access additional event filter information.

*Table 7. Right-click topology options*

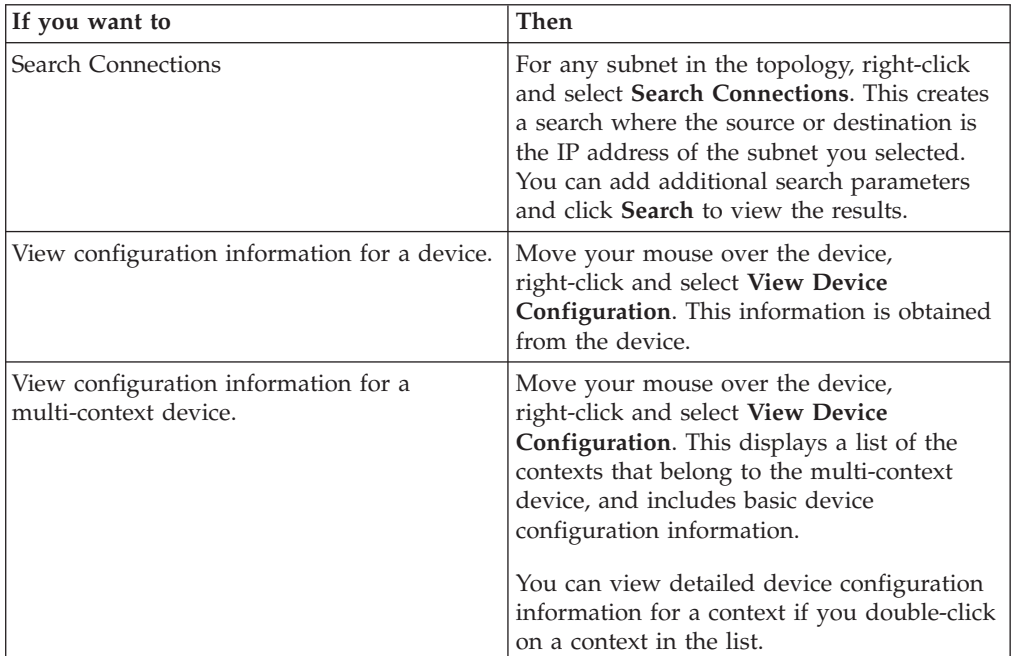

| If you want to                              | Then                                                                                                    |
|---------------------------------------------|----------------------------------------------------------------------------------------------------|
| Search for events                           | Move the pointer of your mouse over a<br>device or subnet in the topology. Right-click<br>and select Search Events.                                                                                                    |
|                                             | If you search events on a subnet, the<br>search parameters are populated with the<br>source and destination address in the<br>search filter.                                                                                                |
|                                             | • If you search events on a device that is<br>mapped to a log source, an event search is<br>populated with the log source name and<br>IP address in the search filter.                                                                      |
|                                             | This enables you to search for events tied to<br>the device from the topology. If a device is<br>not mapped to a log source, the Search<br>Events option is not available.                                                                  |
| Search for flows associated with a subnet   | Move your mouse button over the subnet.<br>Right-click and select Search Flows.                                                                                                    |
|                                             | The Flow Search window is displayed. For<br>more information about searching flows, see<br>the IBM Security QRadar SIEM Users Guide.                                                                                                    |
| View asset profile information for a subnet | Move the pointer of your move over the<br>subnet, right-click and select View Assets.                                                                                                    |
|                                             | The Assets List window displays the list of<br>assets for the subnet.                                                                                                    |
|                                             | For more information about assets, see the<br>IBM Security QRadar SIEM Users Guide.                                                                                                    |
| Add an IPS connection between two devices.  | If your topology includes an IPS device,<br>move the pointer of your mouse over a<br>connection line that links a device node with<br>a subnet node. Right-click and select Add<br>IPS.                                                     |
| Remove an IPS                               | Move the pointer of your mouse over the<br>connection line that links a device node and<br>a subnet node that includes the IPS.<br>Right-click and select Remove IPS. This<br>menu is only displayed if an IPS exists on<br>the connection. |

*Table 7. Right-click topology options (continued)*

# **Path and asset searches from the topology**

In IBM Security QRadar Risk Manager, you can search your topology to view network assets, subnets, and the pathways between networks.

You can search directly from the topology view or from the **Search** menu.

A path search displays the traffic direction, fully or partially allowed protocols, and device rules. A NAT indicator displays on the topology graph when your search finds a path that contains source or destination translations.

If you search for a host, all devices that communicate with the host are displayed. If the host does not match an interface on a device, but is included in the subnet, then the subnet and all connected devices are displayed.

If port connections exist between networks, the allowed ports are displayed in a path summary.

A blocked connection is indicated on the topology by a red square. Hover your mouse over the red square to investigate firewall rules that enforce the blocked connection.

## **NAT indicators in search results**

A NAT indicator, which is a solid green dot, displays on the topology graph if your search finds a path that contains source or destination translations.

#### **About this task**

A NAT indicator indicates that the destination IP address that was specified in the path filter might not be the final destination. You can hover over the indicator to view the following information about the translations.

| Parameter                      | Description                                                                                                    |
|--------------------------------|----------------------------------------------------------------------------------------------------|
| Source                         | The translated source IP or CIDR.                                                                              |
| Source Port(s)                 | The translated source ports, if applicable.                                                                    |
| Translated Source              | The result of the translation that was<br>applied to the source.                                               |
| Translated Source Port(s)      | The result of the translation that was<br>applied to the source port(s), if applicable.                        |
| Destination                    | The translated destination IP or CIDR.                                                                         |
| Destination Port(s)            | The translated destination ports, if<br>applicable.                                                            |
| Translated Destination         | The result of the translation that was<br>applied to the destination.                                          |
| Translated Destination Port(s) | The result of the translation that was<br>applied to the destination port(s), if<br>applicable.                |
| Phase                          | The routing phase when the translation was<br>applied. Translation are applied either pre-<br>or post-routing. |

*Table 8. Information available from the NAT indicator*

## **Searching for applications**

Search for applications from the IBM Security QRadar Risk Manager topology from the **Risks** tab, or when you select a path in the topology, to view application details.

- 1. Click the **Risks** tab.
- 2. On the navigation menu, click **Topology**.
- 3. Click **Search** > **New Search**.
- 4. Select the **Path** option.
- 5. Click **Select Applications**.
- 6. In the **Device Adapter** drop-down menu, select the required device adapter type.
- 7. In the **Application Name** field, enter the descriptor for the application.
- 8. Click **Search**.
- 9. Click each application that you want to search on in the **Search Results** field, and click **Add**.
- 10. Click **OK**.

## **Add an Intrusion Prevention System (IPS)**

If your Configuration Source Management list includes an Intrusion Prevention System (IPS) device, you can add an IPS to a connection between a device-to-subnet nodes and between device-to-device nodes.

## **About this task**

Adding an IPS connection is useful to determine the location of the IPS if the device is passive.

## **Procedure**

- 1. Click the **Risks** tab.
- 2. On the navigation menu, click **Topology**.
- 3. Move your mouse pointer over the connection line that links a device node and a subnet node.
- 4. Right-click the connection line, select **Add IPS**.
- 5. Select the device and interfaces to add from the following lists:

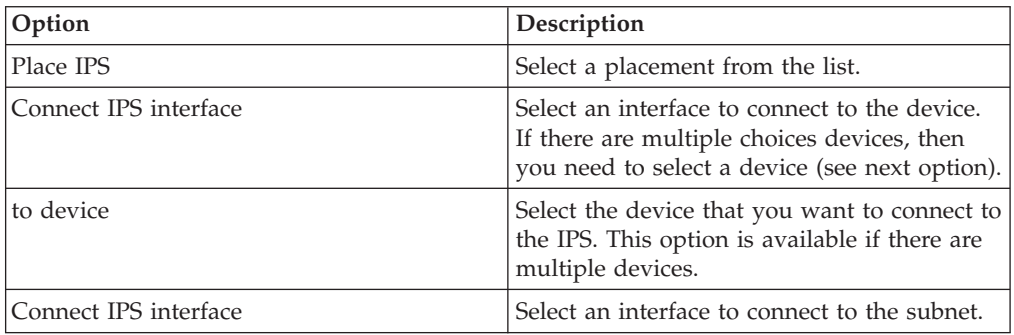

- 6. Using the lists, select the device and interfaces to add the IPS connection to your topology.
- 7. Click **OK**.

## **Remove an Intrusion Prevention System (IPS)**

You can remove an IPS connection.

- 1. Click the **Risks** tab.
- 2. On the navigation menu, click **Topology**.
- 3. Move your mouse pointer over the connection line that links a device node and a subnet node.
- 4. Right-click the connection line, select the Remove IPS idp option.
- 5. Click **OK**.

# **Chapter 6. Policy Monitor**

Organizations use Policy Monitor to define specific risk questions about the network to assess or monitor risk that is based on the analysis of risk indicators.

In Policy Monitor, you can define policies, assess adherence to a policy, evaluate results of questions, and monitor new risks.

Default question templates are provided for you to assess and monitor the risk on your network. You can use one of the default question templates as a basis for your own questions or you can create a new question. You can find the default question templates in the **Group** menu on the Policy Monitor page.

You can choose from the following list of risk indicators:

- v Network activity measures risk based on network communications that occurred in the past.
- Configuration and topology measure risk that is based on possible communication and network connections.
- v Vulnerabilities measure risk that is based on your network configuration and vulnerability scan data that is collected from network assets.
- v Firewall rules measures risk based on the enforcement or absence of firewall rules that are applied across the network.

You can define tests that are based on the risk indicators, and then restrict the test results to filter the query for specific results or violations.

Security professionals create questions for assets or devices/rules to flag risks in their networks. The risk level for an asset or a device/rule is reported after a question is submitted to the Policy Monitor. You can approve results that are returned from assets or define how you want the system to respond to unapproved results.

You can use the results to assess risk cases for many varied security scenarios, for example:

- v Assess if users used forbidden protocols to communicate.
- v Assess if users, on specific networks, can communicate to forbidden networks or assets.
- Assess if firewall rules meet corporate policy.
- Prioritize vulnerabilities by assessing which systems can be compromised as a result of network configuration.

## **Policy Monitor questions**

You can define questions in Policy Monitor to assess and monitor risk based on network activity, vulnerabilities, and firewall rules.

When you submit a question, the topology search is based on the data type that you selected:

v For questions based on assets, then the search is based on the network assets that violated a defined policy or assets that introduced risk into the network.

- <span id="page-47-0"></span>v For questions based on devices/rules, then the search either identifies the rules in a device that violated a defined policy or, introduced risk into the network.
- v If a question is based on asset compliance, then the search identifies if an asset is compliant with a CIS benchmark.

Devices/rules questions look for violations in rules and policy and do not have restrictive test components. You can also ask devices/rules questions for applications.

Asset tests are divided into these categories:

- v A *contributing test* uses the question parameters to examine the risk indicators that are specified in the question. Risk data results are generated, which can be further filtered using a *restrictive test*. Contributing tests are shown in the **Which tests do you want to include in your question** area. Contributing tests return data based on assets detected that match the test question.
- v A *restrictive test* narrows the results that are returned by a *contributing test* question. Restrictive tests display only in the **Which tests do you want to include in your question** area after a contributing test is added. You can add restrictive tests only after you include a contributing test in the question. If you remove or delete a contributing test question, the restrictive test question cannot be saved.

Asset compliance questions look for assets that are not in compliance with CIS benchmarks. The tests that are included in the CIS benchmark are configured with the Compliance Benchmark Editor.

#### **Related tasks**:

["Submitting a question" on page 43](#page-50-0)

You submit a question to determine the associated risk. You can also determine the time that is required to run a question and the amount of data that is queried.

["Editing a compliance benchmark" on page 44](#page-51-0)

Use the Compliance Benchmark Editor in IBM Security QRadar Risk Manager to add or remove tests from the default CIS benchmarks.

## **Importance factor**

<span id="page-47-1"></span>The Importance Factor is used to calculate the Risk Score and define the number of results returned for a question.

The range is 1 (low importance) to 10 (high importance). The default is 5.

| <b>Importance Factor</b> | Returned Results for Asset<br><b>Tests</b> | Returned Results for<br><b>Device/Rule Tests</b> |
|--------------------------|--------------------------------------------|--------------------------------------------------|
| 1 (low importance)       | 10.000                                     | 1,000                                            |
| 10 (high importance)     |                                            |                                                  |

*Table 9. Importance factor results matrix*

For example, a policy question that states **have accepted communication from the internet and include only the following networks (DMZ)** would require a high importance factor of 10 since any results to the question is unacceptable due to the high risk nature of the question. However, a policy question that states have accepted communication from the internet and include only the following inbound applications (P2P) might require a lower importance factor since the results of the question does not indicate high risk but you might monitor this communication for informational purposes.

## **View question information**

You can view information about Policy Monitor questions and parameters on the Policy Monitor page.

If you want to view more information about any question, then you can select the question to view the description.

If a question is in monitor mode when you select it, then you can view the events and offenses that are generated as a result of the selected question.

## **Creating an asset question**

Search for assets in the network that violate a defined policy or assets that introduced risk.

### **About this task**

Policy Monitor questions are evaluated in a top-down manner. The order of Policy Monitor questions impacts the results.

- 1. Click the **Risks** tab.
- 2. On the navigation menu, click **Policy Monitor**.
- 3. From the **Actions** menu, select **New Asset Question**.
- 4. In the **What do you want to name this question** field, type a name for the question.
- 5. From the **Evaluate On** list, select one of the following options:

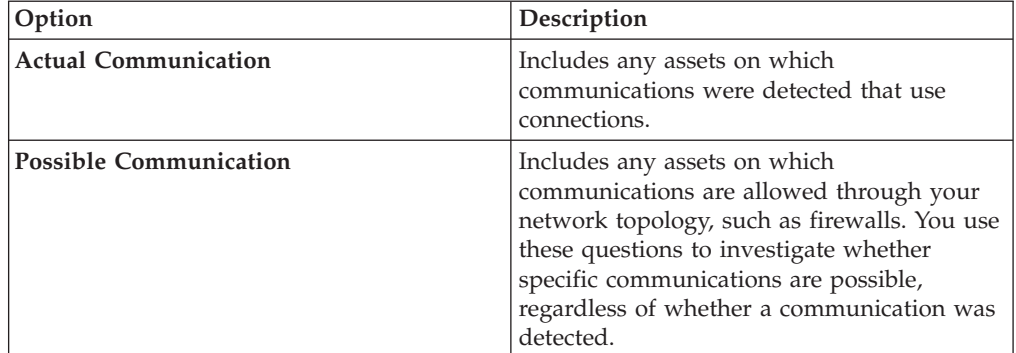

- 6. From the **Importance Factor** list, select the level of importance you want to associate with this question. The Importance Factor is used to calculate the Risk Score and define the number of results returned for a question.
- 7. Specify the time range for the question.
- 8. From the **Which tests do you want to include in your question** field, select the add (+) icon beside the tests you want to include.
- 9. Configure the parameters for your tests in the **Find Assets that** field. Configurable parameters are bold and underlined. Click each parameter to view the available options for your question.
- 10. In the groups area, click the relevant check boxes to assign group membership to this question.
- 11. Click **Save Question**.

#### **What to do next**

Submit a question to determine the risk factor. See ["Submitting a question" on](#page-50-0) [page 43.](#page-50-0)

#### **Related concepts**:

["Importance factor" on page 40](#page-47-0) The Importance Factor is used to calculate the Risk Score and define the number of results returned for a question.

["Group questions" on page 54](#page-61-0) You can group and view your questions based on your chosen criteria

## **Creating a question that tests for rules in devices**

Create a devices/rules question in Policy Monitor to identify the rules in a device that violated a defined policy, or introduced risk into the network.

#### **About this task**

Policy Monitor questions are evaluated in a top down manner. The order of Policy Monitor questions impacts the results.

### **Procedure**

- 1. Click the **Risks** tab.
- 2. On the navigation menu, click **Policy Monitor**.
- 3. From the **Actions** menu, click **New Device/Rules Question**.
- 4. In the **What do you want to name this question** field, type a name for the question.
- 5. From the **Importance Factor** list, select the level of importance that you want to associate with this question.
- 6. From the **Which tests do you want to include in your question** field, click the + icon beside the tests you want to include.
- 7. In the **Find Devices/Rules that** field, configure the parameters for your tests. Configurable parameters are bold and underlined. Click each parameter to view the available options for your question.
- 8. In the groups area, click the relevant check boxes to assign group membership to this question.
- 9. Click **Save Question**.

#### **What to do next**

Submit a question to determine the risk factor.

#### **Related concepts**:

["Importance factor" on page 40](#page-47-0)

The Importance Factor is used to calculate the Risk Score and define the number of results returned for a question.

["Group questions" on page 54](#page-61-0)

You can group and view your questions based on your chosen criteria

#### **Related tasks**:

"Submitting a question"

You submit a question to determine the associated risk. You can also determine the time that is required to run a question and the amount of data that is queried.

## <span id="page-50-0"></span>**Submitting a question**

You submit a question to determine the associated risk. You can also determine the time that is required to run a question and the amount of data that is queried.

### **About this task**

When you submit a question, the resulting information depends on the data that is queried; assets or devices and rules.

After a Policy Monitor question is submitted, you can view how long the question takes to run. The time that is required to run the policy also indicates how much data is queried. For example, if the execution time is 3 hours then there is 3 hours of data. You can view the time in the **Policy Execution Time** column to determine an efficient interval frequency to set for the questions that you want to monitor. For example, if the policy execution time is 3 hours, then the policy evaluation interval must be greater than 3 hours.

**Note:** When you edit a question after it is submitted, and the edit affects associated tests, then it might take up to an hour to view those changes.

#### **Procedure**

- 1. Click the **Risks** tab.
- 2. On the navigation menu, click **Policy Monitor**.
- 3. Select the question that you want to submit.
- 4. Click **Submit Question**.

## **Creating an asset compliance question**

Create an asset compliance question in Policy Monitor to search for assets in the network that fail CIS benchmark tests.

### **Before you begin**

Policy Monitor questions are evaluated in a top down manner. The order of Policy Monitor questions impacts the results.

- 1. Click the **Risks** tab.
- 2. On the navigation menu, click **Policy Monitor**.
- 3. From the **Actions** menu, select **New Asset Compliance Question**.
- 4. In the **What do you want to name this question** field, type a name for the question.
- 5. Select the level of importance you want to associate with this question from the **Importance Factor** list.
- 6. From the **Which tests do you want to include in your question** field, select the add (+) icon beside the **test compliance of assets in asset saved searches with CIS benchmarks** test.

Select this test multiple times, if necessary.

- <span id="page-51-0"></span>7. Configure the parameters for your tests in the **Find Assets that** field. Click each parameter to view the available options for your question. Specify multiple assets saved searches and multiple checklists in this test, if necessary.
- 8. In the group area, click the relevant check boxes to assign group membership to this question.

Asset compliance questions must be assigned to a group for inclusion in compliance dashboards or reports.

9. Click **Save Question**.

#### **What to do next**

Associate a benchmark profile with, and monitor the results of, the question you created.

#### **Related concepts**:

["Importance factor" on page 40](#page-47-0) The Importance Factor is used to calculate the Risk Score and define the number of results returned for a question.

["Group questions" on page 54](#page-61-0)

You can group and view your questions based on your chosen criteria

#### **Related tasks**:

["Monitoring asset compliance questions" on page 45](#page-52-0) Monitor asset compliance questions by selecting CIS scan profiles. CIS benchmark scans run against the assets.

## **Editing a compliance benchmark**

Use the Compliance Benchmark Editor in IBM Security QRadar Risk Manager to add or remove tests from the default CIS benchmarks.

#### **Procedure**

- 1. Click the **Risks** tab.
- 2. Click **Policy Monitor**.
- 3. Click **Compliance** to open the Compliance Benchmark Editor window.
- 4. On the navigation menu, click the default CIS benchmark that you want to edit.
- 5. In the **Compliance** pane, click the **Enabled** check box in the row that is assigned to the test that you want to include.

Click anywhere on a row to see a description of the benchmark test, a deployment rationale, and information on things to check before you enable the test.

When you are building a custom CIS checklist, be aware that some benchmark tests that are not included by default can take a long time to run. For more information, please refer to the CIS documentation.

#### **What to do next**

Create an asset compliance question to test assets against the benchmark you edited.

#### **Related tasks**:

["Creating an asset compliance question" on page 43](#page-50-0) Create an asset compliance question in Policy Monitor to search for assets in the network that fail CIS benchmark tests.

## <span id="page-52-0"></span>**Monitoring asset compliance questions**

Monitor asset compliance questions by selecting CIS scan profiles. CIS benchmark scans run against the assets.

#### **Procedure**

- 1. Click the **Risks** tab.
- 2. On the navigation menu, click **Policy Monitor**.
- 3. In the **Questions** pane, select the asset compliance question that you want to monitor.
- 4. Click **Monitor** to open the Monitor Results window.
- 5. Select a benchmark profile from the **Which benchmark profile to associate with this question?** list.
- 6. Select the **Enable the monitor results function for this question/simulation** check box.
- 7. Click **Save Monitor**.

#### **Related tasks**:

["Editing a compliance benchmark" on page 44](#page-51-0) Use the Compliance Benchmark Editor in IBM Security QRadar Risk Manager to add or remove tests from the default CIS benchmarks.

["Creating an asset compliance question" on page 43](#page-50-0) Create an asset compliance question in Policy Monitor to search for assets in the network that fail CIS benchmark tests.

## **Export and import policy monitor questions**

Users with administrative privileges can export and import Policy Monitor questions.

Exporting and importing questions provides a method to back up questions and share questions with other IBM Security QRadar Risk Manager users.

### **Restrictions for sensitive information**

Sensitive company or policy information might be included in dependencies. When you export or import Policy Monitor questions, the sensitive data contained in the dependencies is not included.

Policy monitor questions might contain the following types of dependencies:

- Asset building blocks
- Asset saved searches
- Networks
- Remote network locations
- Geographic network locations
- Reference sets

Before you export questions that have dependencies, you might choose to provide more context about the type of information that is contained in the dependency. Providing this information allows other users to understand what type of information to reference when they import the question in their Policy Monitor.

## **Exporting policy monitor questions**

You can export one or more of your policy monitor questions to an XML file. Exporting policy monitor questions is useful for backing up your questions or sharing questions with other users.

## **About this task**

If any policy monitor questions contain dependencies, then you can provide more context about the type of information that is contained in the dependency.

The default XML file name for the exported questions is policy monitor questions export.xml.

### **Procedure**

- 1. On the **Risks** tab, click **Policy Monitor**.
- 2. Choose one of the following options:
	- v To export all questions, from the **Actions** menu, select **Export All**.
	- v To export select questions, press the Ctrl key to select each question that you want to export and then from the **Actions** menu, select **Export Selected**.
- 3. Optional. If any questions contain dependencies, then click the parameter link to type more specific information. The maximum character length for this field is 255.
- 4. Click **Export Questions**.

### **Results**

A default file, called policy monitor questions export.xml, is exported to your download directory.

## **Importing policy monitor questions**

You can import one or more policy monitor questions to IBM Security QRadar Risk Manager.

## **About this task**

The import process does not update existing questions; each question displays as a new question in policy monitor. A timestamp is added, as a suffix, to all imported questions.

After you import policy monitor questions, a warning displays in the **Status** column if an imported question contains a dependency. Imported questions with dependencies contain parameters without values. To ensure that imported policy monitor questions work as expected, you must assign values to empty parameters.

- 1. On the **Risks** tab, click **Policy Monitor**.
- 2. From the **Actions** menu, select **Import**.
- 3. Click **Choose File**, and then browse to select the XML file that you want to import.
- 4. Click **Open**.
- 5. Select one or more groups to assign the question to a group.
- 6. Click **Import Question**.

7. Check the **Status** column for warnings. If a question contains a warning, open the question and edit the dependent parameters. You can save the question after the parameters are complete.

### **What to do next**

Monitoring is disabled for imported questions. You can [create an event](#page-60-0) to monitor results of questions that were imported.

## **Asset results**

Asset results display after you submit a policy monitor question.

The parameters for asset results are described in the following table.

*Table 10. Asset results*

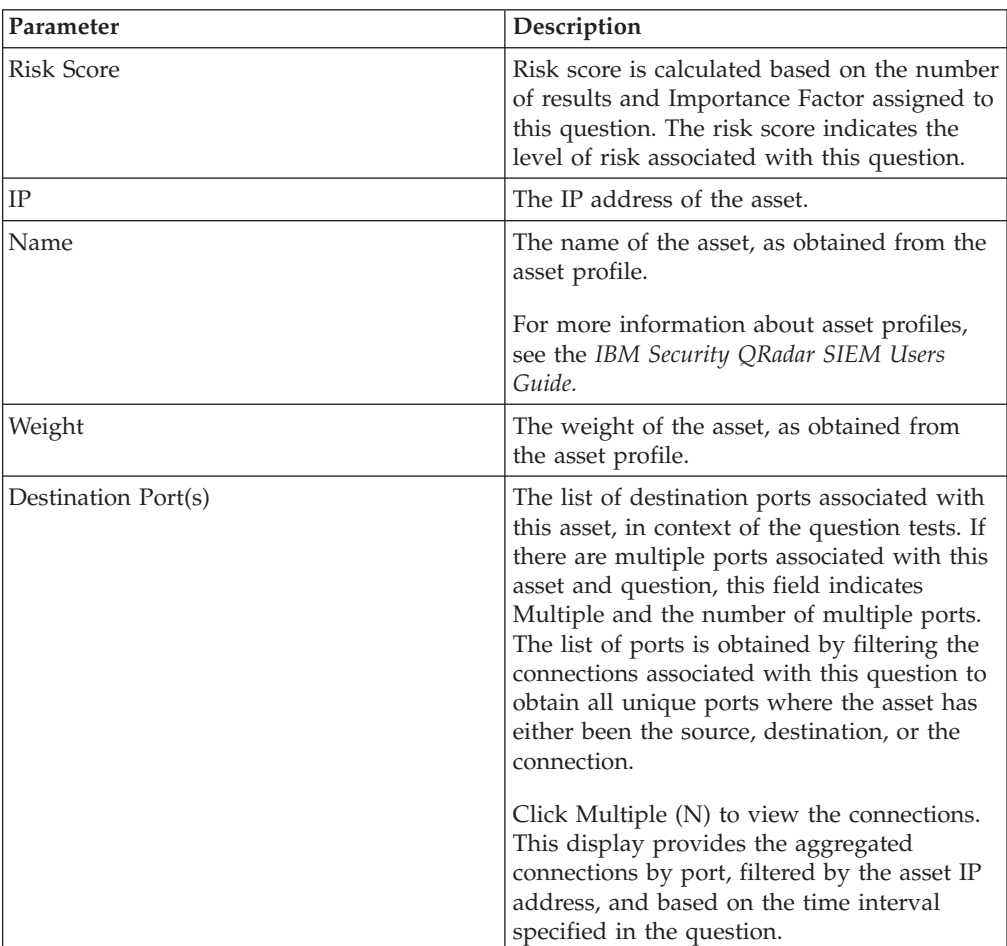

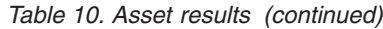

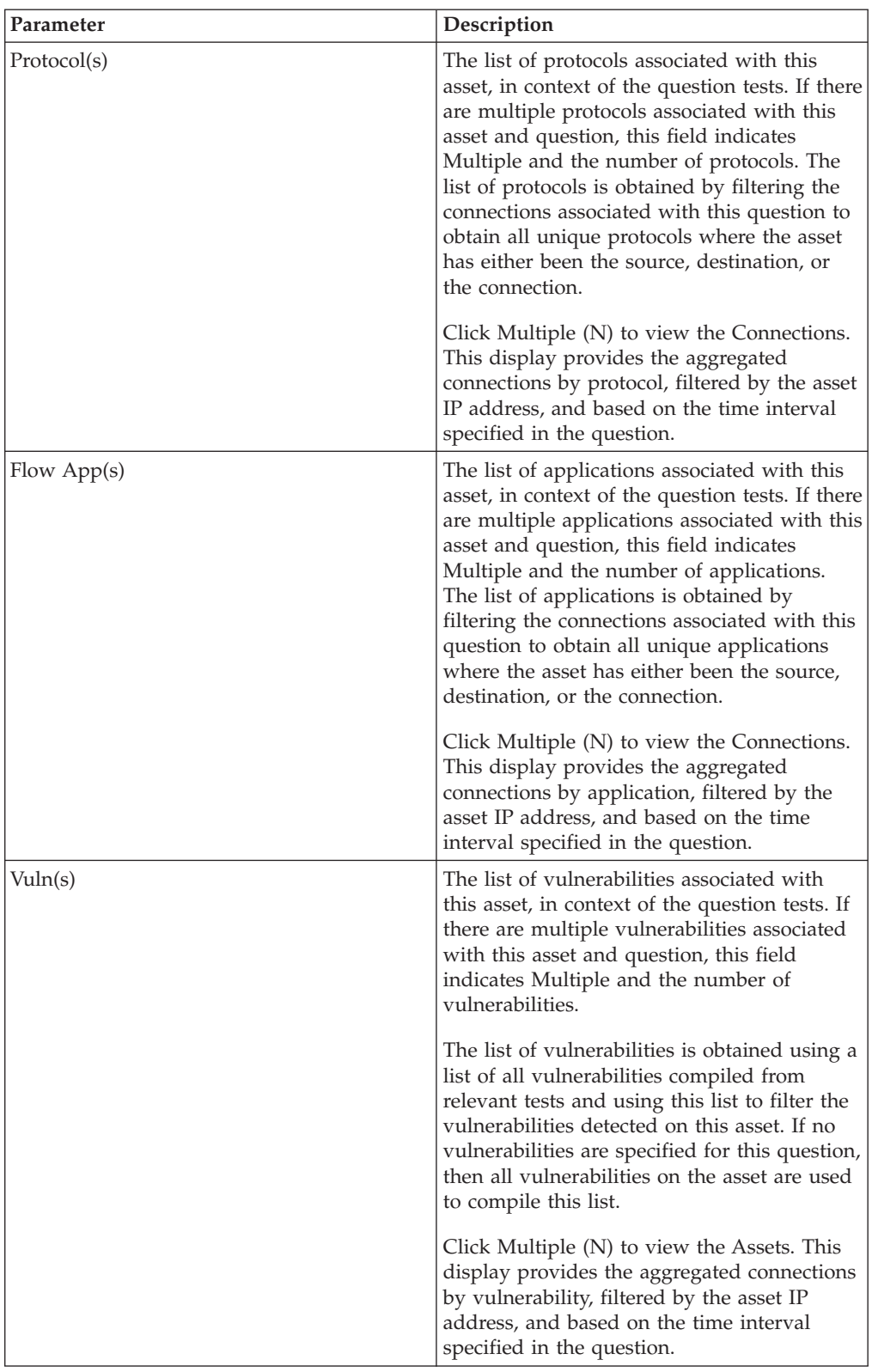

| Parameter              | Description                                                                                                    |
|------------------------|----------------------------------------------------------------------------------------------------|
| Flow Count             | The total flow count associated with this<br>asset, in context of the question tests.                                                                                                    |
|                        | The flow count is determined by filtering<br>the connections associated with this question<br>to obtain the flow count total, where asset<br>has either been the source, destination, or<br>the connection.                                                                                                    |
| Source(s)              | The list of source IP addresses associated<br>with this asset, in context of the question<br>tests. If there are multiple source IP<br>addresses associated with this asset and<br>question, this field indicates Multiple and<br>the number of source IP addresses. The list<br>of source IP addresses is obtained by<br>filtering the connections associated with this<br>question to obtain all unique source IP<br>addresses where the asset is the destination<br>of the connection.           |
|                        | Click Multiple (N) to view the Connections.<br>This display provides the aggregated<br>connections by source IP address filtered by<br>the asset IP address based on the time<br>interval specified in the question.                                                                                                    |
| Destination(s)         | The list of destination IP addresses<br>associated with this asset, in context of the<br>question tests. If there are multiple<br>destination IP addresses associated with this<br>asset and question, this field indicates<br>Multiple and the number of question tests.<br>The list of destination IP addresses is<br>obtained by filtering the connections<br>associated with this question to obtain all<br>unique destination IP addresses where the<br>asset is the source of the connection. |
|                        | Click Multiple $(N)$ to view the Connections.<br>This display provides the aggregated<br>connections by destination IP address<br>filtered by the asset IP address based on the<br>time interval specified in the question.                                                                                                    |
| Flow Source Bytes      | The total source bytes associated with this<br>asset, in context of the question test.                                                                                                    |
|                        | The source bytes is determined by filtering<br>the connections associated with this question<br>to obtain the source byte total where asset is<br>the source of the connection.                                                                                                    |
| Flow Destination Bytes | The total destination bytes associated with<br>this asset, in context of the question test.                                                                                                    |
|                        | The destination bytes is determined by<br>filtering the connections associated with this<br>question to obtain the destination byte total<br>where asset is the destination of the<br>connection.                                                                                                    |

*Table 10. Asset results (continued)*

# **Device results**

Device results display after you submit a policy monitor question.

The parameters for devices and rules results are described in the following table.

*Table 11. Devices and rules results*

| Parameter         | Description                                                                                                    |
|-------------------|----------------------------------------------------------------------------------------------------|
| <b>Risk Score</b> | The level of risk associated with this<br>question. Risk score is calculated based on<br>the number of results and Importance Factor<br>assigned to this question. The calculation is<br>based on the following values: |
|                   | • The asset weight of assets/devices<br>returned in the results of a question.                                                                                                    |
|                   | • The importance factor of the question.                                                                                                    |
|                   | The number of results returned as a result<br>of the question.                                                                                                    |
| Device IP         | The IP address of the device.                                                                                                    |
| Device Name       | The name of the device, as obtained from<br>the configuration monitor.                                                                                                    |
| Device Type       | The type of device, as obtained from the<br>asset profile.                                                                                                    |
|                   | For more information about asset profiles,<br>see the IBM Security QRadar SIEM Users<br>Guide.                                                                                                    |
| List              | The name of the rule from the device.                                                                                                    |
| Entry             | The entry number of the rule.                                                                                                    |
| Action            | The action associated with the relevant rule<br>from the device. The options are: permit,<br>deny, or NA.                                                                                                    |

| Parameter              | Description                                                                                                    |
|------------------------|----------------------------------------------------------------------------------------------------|
| Source Service(s)      | The source ports and the comparison<br>associated with the relevant rule from the<br>device in the following format:<br><comparison>:<port></port></comparison>                                                                                                    |
|                        | Where<br><comparison></comparison>                                                                                                    |
|                        | could include one of the following options:<br>• $eq$ - Equal<br>• ne - Not equal<br>• It - Less than<br>• gt - Greater than<br>For example, if the parameter indicates<br>ne:80, any port other than 80 applies to this<br>source service. If the parameter indicates<br>lt:80, the range of applicable ports is 0 to 79. |
|                        | This parameter displays the source port for<br>the device rule. If no port exists for this<br>device rule, the term NA is displayed.                                                                                                    |
|                        | Source services with a hyperlink indicate an<br>object group reference. Click the link to view<br>detailed information about the object group<br>reference(s).                                                                                                    |
| Destination Service(s) | The destination ports and the comparison<br>associated with the relevant rule from the<br>device is displayed in the following format:<br><comparison>:<port></port></comparison>                                                                                                    |
|                        | Where<br><comparison></comparison>                                                                                                    |
|                        | might include one of the following options:<br>• eq - Equal<br>• ne - Not equal<br>lt - Less than<br>• gt - Greater than                                                                                                    |
|                        | For example, if the parameter indicates<br>ne:80, any port other than 80 applies to this<br>destination service. If the parameter<br>indicates lt:80, the range of applicable ports<br>is 0 to 79.                                                                                                    |
|                        | This parameter displays the destination port<br>for the device rule. If no port exists for this<br>device rule, the term NA is displayed.                                                                                                    |
|                        | Destination services with a hyperlink<br>indicate an object group reference. Click the<br>link to view detailed information about the<br>object group reference(s).                                                                                                    |

*Table 11. Devices and rules results (continued)*

*Table 11. Devices and rules results (continued)*

| Parameter      | Description                                                                                                    |
|----------------|----------------------------------------------------------------------------------------------------|
| Source(s)      | The source network associated with this<br>asset.                                                                                                    |
|                | Sources with a hyperlink indicate an object<br>group reference. Click the link to view<br>detailed information about the object group<br>reference(s).      |
| Destination(s) | The destination network associated with the<br>relevant rule from the device.                                                                               |
|                | Destinations with a hyperlink indicate an<br>object group reference. Click the link to view<br>detailed information about the object group<br>reference(s). |
| Protocol(s)    | The protocol or group of protocols<br>associated with the relevant rule from the<br>device.                                                                 |
| Signature(s)   | The signature for this device, which is only<br>displayed for a device rule on an IP device.                                                                |

## **Evaluate results of Policy Monitor questions**

You can evaluate the results that are returned from a Policy Monitor question.

Approving a result of a question is similar to tuning your system to inform QRadar Risk Manager that the asset associated with the question result is safe or can be ignored in the future.

When a user approves an asset result, the Policy Monitor sees that asset result as approved, and when the Policy Monitor question is submitted or monitored in the future, the asset is not listed in the question results. The approved asset does not display in the results list for the question unless the approval is revoked. The Policy Monitor records the user, IP address of the device, reason for approval, the applicable Device/Rule, and the date and time for your network security administrators.

## **Approving results**

You can evaluate the list of assets or device rules returned to determine the level of risk involved. After you evaluate, you might approve all or specific results.

## **Procedure**

- 1. In the results table, select the check box next to the results you want to accept.
- 2. Choose one of the following options:

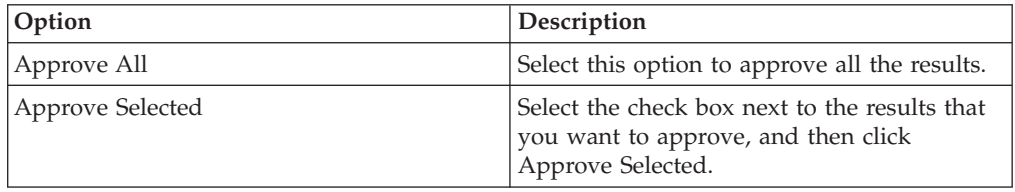

3. Type the reason for approval.

- 4. Click **OK**.
- 5. Click **OK**.
- 6. To view the approved results for the question, click **View Approved**.

### **Results**

The Approved Question Results window provides the following information:

*Table 12. Approved question results parameters*

| Parameter    | Description                                                                                            |
|--------------|----------------------------------------------------------------------------------------------------|
| Device/Rule  | For a Device/Rule question result, this<br>indicates the device associated with this<br>result.        |
| IP           | For an asset question result, this indicates<br>the IP address associated with the asset.              |
| Approved By  | The user that approved the results.                                                                    |
| Approved On  | The date and time the results were<br>approved.                                                        |
| <b>Notes</b> | Displays the text of notes associated with<br>this result and the reason the question was<br>approved. |

If you want to remove approvals for any result, select the check box for each result for which you want to remove approval and click **Revoke Selected**. To remove all approvals, click **Revoke All**.

## **Monitor questions**

<span id="page-60-1"></span>If you want to generate an event when the results of a question change, you can configure a question to be monitored.

When you select a question to be monitored, QRadar Risk Manager continually analyzes the question to determine if the results of a question change. If QRadar Risk Manager detects a result change, an offense can be generated to alert you to a deviation in your defined policy.

A question in monitor mode defaults to a time range of 1 hour. This value overrides the time value that is set when the question was created.

## **Creating an event to monitor results**

<span id="page-60-0"></span>You can create an event to monitor results of questions that were created in Policy Monitor.

## **About this task**

The parameters that you configure for an event are described in the following table.

*Table 13. Monitor question results parameters*

| <b>Parameter</b> | <b>Description</b>                                                    |
|------------------|-----------------------------------------------------------------------|
|                  | <b>Policy evaluation interval</b> The frequency for the event to run. |

| Parameter                                            | Description                                                                                                    |
|------------------------------------------------------|----------------------------------------------------------------------------------------------------|
| <b>Event Name</b>                                    | The name of the event you want to display in the Log<br>Activity and Offenses tabs.                                                                                                    |
| <b>Event Description</b>                             | The description for the event. The description is displayed in<br>the Annotations of the event details.                                                                                                    |
| <b>High-Level Category</b>                           | The high-level event category you want this rule to use when<br>processing events.                                                                                                    |
| <b>Low-Level Category</b>                            | The low-level event category you want this rule to use when<br>processing events.                                                                                                    |
| Ensure the dispatched<br>event is part of an offense | Forwards the events to the Magistrate component. If no<br>offense has been generated, a new offense is created. If an<br>offense exists, the event is added.                                                         |
|                                                      | If you correlate by question or simulation, then all events<br>from a question are associated to a single offense.                                                                                                   |
|                                                      | If you correlate by asset, then a unique offense is created or<br>updated for each unique asset.                                                                                                    |
| Dispatch question passed<br>events                   | Forwards events that pass the policy monitor question to the<br>Magistrate component.                                                                                                    |
| <b>Vulnerability Score</b><br>Adjustments            | Adjusts the vulnerability risk score of an asset, depending if<br>the question fails or passes. The vulnerability risk scores are<br>adjusted in IBM Security QRadar Vulnerability Manager.                          |
| <b>Additional Actions</b>                            | The additional actions to be taken when an event is received.                                                                                                    |
|                                                      | Separate multiple email addresses using a comma.                                                                                                    |
|                                                      | Select Notify if you want events that generate as a result of<br>this monitored question to display events in the System<br>Notifications item in the dashboard.                                                     |
|                                                      | The syslog output might resemble:                                                                                                    |
|                                                      | Sep 28 12:39:01 localhost.localdomain ECS:<br>Rule 'Name of Rule'<br>Fired: $172.16.60.219:12642$ -> $172.16.210.126:66666$ ,<br>Event Name: SCAN SYN FIN, QID: 1000398, Category: 1011,<br>Notes: Event description |
| Enable Monitor                                       | Monitor the question.                                                                                                    |

<span id="page-61-0"></span>*Table 13. Monitor question results parameters (continued)*

#### **Procedure**

- 1. Click the **Risks** tab.
- 2. On the navigation menu, click **Policy Monitor**.
- 3. Select the question you want to monitor.
- 4. Click **Monitor**.
- 5. Configure values for the parameters.
- 6. Click **Save Monitor**.

## **Group questions**

You can group and view your questions based on your chosen criteria

Categorizing your questions allows you to efficiently view and track your questions. For example, you can view all questions related to compliance.

As you create new questions, you can [assign the question to an existing group.](#page-63-0)

## **Viewing groups**

You can view a group of your questions.

### **Procedure**

- 1. Click the **Risks** tab.
- 2. On the navigation menu, click **Policy Monitor**.
- 3. From the **Group** list, select the group you want to view.

## **Creating a group**

You can create a new group for questions.

### **Procedure**

- 1. Click the **Risks** tab.
- 2. On the navigation menu, click **Policy Monitor**.
- 3. Click **Groups**.
- 4. From the menu tree, select the group under which you want to create a new group.
- 5. Click **New**.
- 6. In the **Name field,** specify the name that you want to assign to the new group. The name can be up to 255 characters in length.
- 7. In the **Description field,** specify a description that you want to assign to this group. The description can be up to 255 characters in length.
- 8. Click **OK**.
- 9. If you want to change the location of the new group, click the new group and drag the folder to the chosen location in your menu tree.

## **Editing a group**

You can edit a group of questions.

### **Procedure**

- 1. Click the **Risks** tab.
- 2. On the navigation menu, click **Policy Monitor**.
- 3. Click **Groups**.
- 4. From the menu tree, select the group you want to edit.
- 5. Click **Edit**.
- 6. Edit the **Name** and **Description**, as required.

The name and description fields can be a maximum of 255 characters.

- 7. Click **OK**.
- 8. If you want to change the location of the group, select the group and drag the folder to the preferred location in the menu tree.
- 9. Close the Groups window.

## **Copying an item to another group**

Using the groups functionality, you can copy a simulation to one or many groups.

### **Procedure**

- 1. Click the **Risks** tab.
- 2. On the navigation menu, select **Simulation** > **Simulations**.
- 3. Click **Groups**.
- 4. From the menu tree, select the question you want to copy to another group.
- 5. Click **Copy**.
- 6. Select the check box for the group to which you want to copy the simulation.
- 7. Click **Copy**.

## **Deleting an item from a group**

You can delete an item from a group.

#### **Procedure**

- 1. Click the **Risks** tab.
- 2. On the navigation menu, select **Simulation** > **Simulations**.
- 3. Click **Groups**.
- 4. From the menu tree, select the top level group.
- 5. From the list of groups, select the item or group you want to delete.
- 6. Click **Remove**.
- 7. Click **OK**.

## **Assigning an item to a group**

<span id="page-63-0"></span>You can assign a question to a group.

#### **Procedure**

- 1. Click the **Risks** tab.
- 2. On the navigation menu, click **Policy Monitor**.
- 3. Select the question you want to assign to a group.
- 4. Using the **Actions** menu, select **Assign Groups**.
- 5. Select the group to which you want the question assigned.
- 6. Click **Assign Groups**.

## **IBM Security QRadar Risk Manager and IBM Security QRadar Vulnerability Manager integration**

IBM Security QRadar Vulnerability Manager integrates with QRadar Risk Manager to help you prioritize the risks and vulnerabilities in your network.

#### **Risk policies and vulnerability prioritization**

You can integrate QRadar Vulnerability Manager with QRadar Risk Manager by defining and monitoring asset or vulnerability risk policies.

When the risk policies that you define in QRadar Risk Manager either pass or fail, then the vulnerability risk scores in QRadar Vulnerability Manager are adjusted. The adjustment levels depend on the risk policies in your organization.

When the vulnerability risk scores are adjusted in QRadar Vulnerability Manager, administrators can do the following tasks:

• Gain immediate visibility of the vulnerabilities that failed a risk policy.

For example, new information might be displayed on the QRadar dashboard or sent by using email.

• Re-prioritize the vulnerabilities that require immediate attention.

For example, an administrator can use the **Risk Score** to quickly identify high risk vulnerabilities.

If you apply risk policies at an asset level in QRadar Risk Manager, then all the vulnerabilities on that asset have their risk scores adjusted.

### **Policy Monitor use cases**

Many options are available when you create questions to analyze your network for risk.

The following Policy Monitor examples outline common use cases that you can use in your network environment.

## **Actual communication for DMZ allowed protocols**

This use case demonstrates how to create a Policy Monitor question based on the known list of trusted protocols for the DMZ. In most organizations, network traffic crossing the DMZ is restricted to well known and trusted protocols, such as HTTP or HTTPS on specified ports.

### **About this task**

From a risk perspective, it is important to continuously monitor traffic in the DMZ to ensure that only trusted protocols are present. QRadar Risk Manager accomplishes this by creating a Policy Monitor question based on an asset test for actual communications.

There are several ways a Policy Monitor question can be generated for this use case objective. Since we know network policy only allows a few trusted protocols, we select an option to create our Policy Monitor question based on the known list of trusted protocols for the DMZ.

- 1. Click the **Risks** tab.
- 2. On the navigation menu, click **Policy Monitor**.
- 3. From the **Actions** menu, select **New**.
- 4. In the **What do you want to name this question field,** type a name for the question.
- 5. In the **What type of data do you want to return drop-down list, select Assets**.
- 6. From the **Evaluate On drop-down list, select Actual Communication.**
- 7. From the **Importance Factor drop-down list,** specify a level of importance to associate with your question.
- 8. In the **Time Range section, specify** a time range for the question.
- 9. In the **Which tests do you want to include in your question** section, select **have accepted communication to destination networks**.
- 10. In the **Find Assets that** section, click **destination networks** to further configure this test and specify your DMZ as the destination network.
- 11. Select the **and include the following inbound ports**.
- 12. In the **Find Assets that** section, click the include only parameter so that it changes to exclude. The parameter now displays and exclude the following inbound ports.
- 13. Click **ports**.
- 14. Add port 80 and 443, and then click **OK**.
- 15. Click **Save Question**.
- 16. Select the Policy Monitor DMZ question you created.
- 17. Click **Submit Question**.
- 18. Review the results to see if any protocols other than port 80 and port 443 are communicating on the network.
- 19. Optional. After the results have been properly tuned, you can monitor your DMZ question by putting the question into monitoring mode

#### **What to do next**

You can [monitor your questions.](#page-60-1)

## **Asset test for possible communication on protected assets**

This use case demonstrates how to create a Policy Monitor question based on IP address. All organizations have networks that contain critical servers where traffic is monitored and only accessible by trusted employees.

#### **About this task**

From a risk perspective, it is important to know which users within your organization can communicate with critical network assets. QRadar Risk Manager accomplishes this task by creating a Policy Monitor question based on an asset test for possible communications.

There are several ways a Policy Monitor question can be generated for this use case objective. You could look at all the connections to the critical server over time, but you might be more concerned that regional employees are not accessing these critical servers. To accomplish this, you can create a Policy Monitor question that looks at the topology of the network by IP address.

Procedure

- 1. Click the **Risks** tab.
- 2. On the navigation menu, click **Policy Monitor**.
- 3. From the **Actions** menu, select **New**.
- 4. In the **What do you want to name this question field,** type a name for the question.
- 5. In the **What type of data do you want to return drop-down list, select Assets**.
- 6. From the **Evaluate On drop-down list, select Possible Communication**.
- 7. From the **Importance Factor drop-down list,** specify a level of importance to associate with your question.
- 8. In the **Time Range section, specify** a time range for the question.
- 9. In the **Which tests do you want to include in your question** section, double-click to select **have accepted communication to destination asset building blocks**.
- 10. In the Find Assets that section, click **asset building blocks** to further configure this test and specify **Protected Assets**.

#### **Note:**

To define your network remote assets, you must have previously defined your remote assets building block.

- 11. In the **Which tests do you want to include in your question** section, double-click to select the restrictive test **and include only the following IP addresses**.
- 12. In the Find Assets that section, click **IP Addresses**.
- 13. Specify the IP address range or CIDR address of your remote network.
- 14. Click **Save Question**.
- 15. Select the Policy Monitor question you created for protected assets.
- 16. Click **Submit Question**.
- 17. Review the results to see if any protected asset has accepted communication from an unknown IP address or CIDR range.
- 18. Optional. After the results have been properly tuned you can monitor your protected assets by putting the question into monitoring mode. If a protected asset is connected to by an unrecognized IP address, then QRadar Risk Manager can generate an alert.

#### **What to do next**

You can [monitor your questions.](#page-60-1)

## **Device/Rule test communication on Internet access**

This use case demonstrates how to create a Policy Monitor question based on devices/rules. Device tests identify rules in a device that violate a defined policy or changes that introduced risk into the environment.

#### **About this task**

Device tests identify rules in a device that violate a defined policy or changes that introduced risk into the environment. From a network perspective, it is important to know which device rules could have changed and alert you to the rule so it can be corrected. A very common occurrence is when servers that did not previously have Internet access are granted access due to a firewall change on the network. QRadar Risk Manager can monitor for rule changes on network devices by creating a Policy Monitor question based on the device rules.

There are several ways a Policy Monitor question can be generated for this use case objective. In this example, you will create a Policy Monitor question that looks to see what devices have access to the internet.

- 1. Click the **Risks** tab.
- 2. On the navigation menu, click **Policy Monitor**.
- 3. From the **Actions** menu, select **New**.
- 4. In the **What type of data do you want to return drop-down list, select Devices/Rules**.
- 5. From the **Importance Factor drop-down list,** specify a level of importance to associate with your question.
- 6. In the **Which tests do you want to include in your question** section, double-click to select **allow connection to the internet**.
- 7. Click **Save Question**.
- 8. Select the Policy Monitor question you created for monitoring device rules.
- 9. Click **Submit Question**.
- 10. Review the results to see if any rules allow access to the internet.
- 11. Optional. After the results have been properly tuned you can monitor your protected assets by putting the question into monitoring mode.

#### **What to do next**

You can [monitor your questions.](#page-60-1)

## **Prioritizing high risk vulnerabilities by applying risk policies**

In IBM Security QRadar Vulnerability Manager, you can alert administrators to higher risk vulnerabilities by applying risk policies to your vulnerabilities.

When you apply a risk policy, the risk score of a vulnerability is adjusted, allowing administrators to prioritize more accurately the vulnerabilities that require immediate attention.

In this example, the vulnerability risk score is automatically increased by a percentage factor for any vulnerability that remains active on your network after 40 days.

- 1. Click the **Vulnerabilities** tab.
- 2. In the navigation pane, click **Manage Vulnerabilities**.
- 3. On the toolbar click **Search** > **New Search**.
- 4. In the Search Parameters pane, configure the following filters:
	- a. **Risk Equals High**
	- b. **Days since vulnerabilities discovered Greater than or equal to 40**
- 5. Click **Search** and then on the toolbar click **Save Search Criteria**. Type a saved search name that is identifiable in QRadar Risk Manager.
- 6. Click the **Risks** tab.
- 7. In the navigation pane, click **Policy Monitor**.
- 8. On the toolbar click **Actions** > **New**.
- 9. In the **What do you want to name this question** field, type a name.
- 10. In the **Which tests do you want to include in your question** field, click **are susceptible to vulnerabilities contained in vulnerability saved searches**.
- 11. In the **Find Assets that** field, click the underlined parameter on the **are susceptible to vulnerabilities contained in vulnerability saved searches**.
- 12. Identify your QRadar Vulnerability Manager high risk vulnerability saved search, click **Add**, then click **OK**.
- 13. Click **Save Question**.
- 14. In the Questions pane, select your question from the list and on the toolbar click **Monitor**.

**Restriction:** The **Event Description** field is mandatory.

- 15. Click **Dispatch question passed events**.
- 16. In the **Vulnerability Score Adjustments** field, type a risk adjustment percentage value in the **Percentage vulnerability score adjustment on question fail** field.
- 17. Click **Apply adjustment to all vulnerabilities on an asset** then click **Save Monitor**.

#### **What to do next**

On the **Vulnerabilities** tab, you can search your high risk vulnerabilities and prioritize your vulnerabilities

## **Policy Monitor questions**

You can define test questions to identify risk in network devices or rules on network devices.

### **Generic and test-specific parameters for Policy Monitor tests**

You configure parameters for each Policy Monitor test. Configurable parameters are bolded and underlined. You click a parameter to view the available options for your question.

Policy Monitor tests use two types of parameters; generic and test-specific. Generic parameters provide 2 or more options to customize a test. Clicking a generic parameter toggles the choices that are available. Test-specific parameters require user-input. You click test-specific parameters to specify information.

For example, the asset test called **have accepted communication to destination remote network locations** contains two generic parameters and one test-specific parameter. Click the generic parameter, **have accepted**, to select either **have accepted** or **have rejected**. Click the generic parameter, **to destination**, to select either **to destination** or **from source**. Click the test-specific parameter, **remote network locations**, to add a remote location for the asset test.

### **Asset test questions**

Asset questions are used to identify assets on the network that violate a defined policy or introduce risk into the environment.

Asset test questions are categorized by communication type; actual or possible. Both communication types use contributing and restrictive tests.

Actual communication includes any assets on which communications have been detected using connections. Possible communication questions allow you to review if specific communications are possible on assets, regardless of whether or not a communication has been detected.

A contributing test question is the base test question that defines what type of actual communication you are trying to test.

A restrictive test question restricts the test results from the contributing test to further filter the actual communication for specific violations.

When you use a restrictive test, the direction of the restrictive test should follow the same direction as the contributing test. Restrictive tests that use a mix of inbound and outbound directions can be used in situations where you are trying to locate assets in between two points, such as two networks or IP addresses.

Inbound refers to a test that is filtering the connections for which the asset in question is a destination. Outbound refers to a test that is filtering connections for which the asset in question is a source.

### **Devices/Rules test questions**

Devices and rules are used to identify rules in a device that violate a defined policy that can introduce risk into the environment.

For a detailed list of device rule questions, see [Device/rules test questions.](#page-79-0)

## **Contributing questions for actual communication tests**

The actual communication tests for assets include contributing questions and parameters that you choose when you create a policy monitor test.

When you apply the have not condition to a test, the not condition is associated with the parameter that you are testing.

For example, if you configure a test as **have not accepted communication to destination networks**, then the test detects assets that have accepted communications to networks other than the configured network. Another example is if you configure a test as have not accepted communication to the Internet, then the test detects assets that have accepted communications from or to areas other than the Internet.

The following table lists and describes the contributing question parameters for actual communication tests.

| <b>Test Name</b>                                  | Description                                                                                                    |
|---------------------------------------------------|----------------------------------------------------------------------------------------------------|
| have accepted communication to any<br>destination | Detects assets that have communications to<br>any or from any configured network.                                       |
|                                                   | This test allows you to define a start or end<br>point to your question.                                                |
|                                                   | For example, to identify the assets that have<br>accepted communication from the DMZ,<br>configure the test as follows: |
|                                                   | have accepted communication from any<br>source                                                                          |
|                                                   | You can use this test to detect out-of-policy<br>communications.                                                        |

*Table 14. Contributing question parameters for actual communication tests*

| <b>Test Name</b>                                                       | Description                                                                                                    |
|------------------------------------------------------------------------|----------------------------------------------------------------------------------------------------|
| have accepted communication to destination<br>networks                 | Detects assets that have communications to<br>or from the networks that you specify.                                                                                                    |
|                                                                        | This test allows you to define a start or end<br>point to your question.                                                                                                    |
|                                                                        | For example, to identify the assets that<br>communicated to the DMZ, configure the<br>test as follows:                                                                                                    |
|                                                                        | have accepted communication from source<br><networks></networks>                                                                                                    |
|                                                                        | You can use this test to detect out-of-policy<br>communications.                                                                                                    |
| have accepted communication to destination<br>IP addresses             | Detects assets that have communications to<br>or from the IP address that you specify.                                                                                                    |
|                                                                        | This test allows you to specify IP or CIDR<br>address.                                                                                                    |
|                                                                        | For example, if you want to identify all<br>assets that communicated to a specific<br>compliance server, configure the test as<br>follows:                                                                  |
|                                                                        | have accepted communications to<br>destination <compliance address="" ip="" server=""></compliance>                                                                                                    |
| have accepted communication to destination<br>asset building blocks    | Detects assets that have communications to<br>or from the asset building blocks that you<br>specify. This test allows you to re-use<br>building blocks defined in the QRadar Rules<br>Wizard in your query. |
|                                                                        | For more information about rules, assets,<br>and building blocks, see the IBM Security<br>QRadar Administration Guide.                                                                                      |
| have accepted communication to destination<br>asset saved searches     | Detects assets that have communications to<br>or from the assets that are returned by the<br>saved search that you specify.                                                                                 |
|                                                                        | For information about creating and saving<br>an asset search, see the IBM Security QRadar<br>SIEM Users Guide.                                                                                              |
| have accepted communication to destination<br>reference sets           | Detects assets that have communicated to or<br>from the defined reference sets.                                                                                                    |
| have accepted communication to destination<br>remote network locations | Detects assets that have communicated with<br>networks defined as a remote network.                                                                                                    |
|                                                                        | For example, this test can identify hosts that<br>have communicated to botnets or other<br>suspicious Internet address space.                                                                               |

*Table 14. Contributing question parameters for actual communication tests (continued)*

| <b>Test Name</b>                                                                | Description                                                                                                    |
|---------------------------------------------------------------------------------|----------------------------------------------------------------------------------------------------|
| have accepted communication to destination<br>geographic network locations      | Detects assets that have communicated with<br>networks defined as geographic networks.                                                                                                    |
|                                                                                 | For example, this test can detect assets that<br>have attempted communications with<br>countries in which you do not have business<br>operations.                                                                                                    |
| have accepted communication to the Internet                                     | Detects source or destination<br>communications to or from the Internet.                                                                                                    |
| are susceptible to one of the following<br>vulnerabilities                      | Detects specific vulnerabilities.                                                                                                    |
|                                                                                 | If you want to detect vulnerabilities of a<br>particular type, use the test, are susceptible<br>to vulnerabilities with one of the following<br>classifications.                                                                                                    |
|                                                                                 | You can search for vulnerabilities by using<br>the OSVDB ID, CVE ID, Bugtraq ID, or title.                                                                                                    |
| are susceptible to vulnerabilities with one of<br>the following classifications | A vulnerability can be associated with one<br>or more vulnerability classifications. This<br>test filters all assets that include<br>vulnerabilities with the specified<br>classifications.                                                                                                    |
|                                                                                 | Configure the classifications parameter to<br>identify the vulnerability classifications that<br>you want this test to apply.                                                                                                    |
|                                                                                 | For example, a vulnerability classification<br>might be Input Manipulation or Denial of<br>Service.                                                                                                    |
| are susceptible to vulnerabilities with CVSS<br>score greater than 5            | A Common Vulnerability Scoring System<br>(CVSS) value is an industry standard for<br>assessing the severity of vulnerabilities.<br>CVSS is composed of 3 metric groups: Base,<br>Temporal, and Environmental. These metrics<br>allow CVSS to define and communicate the<br>fundamental characteristics of a<br>vulnerability. |
|                                                                                 | This test filters assets in your network that<br>include vulnerabilities with the CVSS score<br>that you specify.                                                                                                    |
| are susceptible to vulnerabilities disclosed<br>after specified date            | Detects assets in your network with a<br>vulnerability that is disclosed after, before,<br>or on the configured date.                                                                                                    |
| are susceptible to vulnerabilities on one of<br>the following ports             | Detects assets in your network with a<br>vulnerability that is associated with the<br>configured ports.                                                                                                    |
|                                                                                 | Configure the <b>ports</b> parameter to identify<br>ports you want this test to consider.                                                                                                    |

*Table 14. Contributing question parameters for actual communication tests (continued)*
| <b>Test Name</b>                                                                                                    | Description                                                                                                    |
|----------------------------------------------------------------------------------------------------|----------------------------------------------------------------------------------------------------|
| are susceptible to vulnerabilities where the<br>name, vendor, version or service contains<br>one of the following text entries        | Detects assets in your network with a<br>vulnerability that matches the asset name,<br>vendor, version or service based one or more<br>text entry.         |
|                                                                                                    | Configure the <b>text entries</b> parameter to<br>identify the asset name, vendor, version or<br>service you want this test to consider.                   |
| are susceptible to vulnerabilities where the<br>name, vendor, version or service contains<br>one of the following regular expressions | Detects assets in your network with a<br>vulnerability that matches the asset name,<br>vendor, version or service based one or more<br>regular expression. |
|                                                                                                    | Configure the regular expressions parameter<br>to identify the asset name, vendor, version<br>or service you want this test to consider.                   |
| are susceptible to vulnerabilities contained<br>in vulnerability saved searches                                                       | Detects risks that are associated with saved<br>searches that are created in IBM Security<br>QRadar Vulnerability Manager.                                 |

*Table 14. Contributing question parameters for actual communication tests (continued)*

#### **Deprecated contributing test questions**

Contributing questions that are replaced by another test are hidden in policy monitor.

The following tests are hidden in the Policy Monitor:

- v assets that are susceptible to vulnerabilities
- v assets that are susceptible to vulnerabilities from the following services

These contributing tests have been replaced by other tests.

#### **Restrictive questions for actual communication tests**

The actual communication tests for assets include restrictive questions and parameters that you can choose when you create a policy monitor test.

When you apply the exclude condition to a test, the exclude condition applies to the protocols parameter.

For example, if you configure this test as **exclude the following protocols**, the test excludes all returned asset results that exclude the specified protocols other than the configured protocols.

The following table lists and describes the restrictive question parameters for actual communication tests.

| <b>Test Name</b>                     | Description                                                                                                    |
|--------------------------------------|----------------------------------------------------------------------------------------------------|
| include only the following protocols | Filters assets from the contributing test that<br>include or exclude the specified protocols.<br>This test is only selectable when a<br>contributing asset test is added to this<br>question. |

*Table 15. Restrictive question parameters for actual communication tests*

| <b>Test Name</b>                                                                                                  | Description                                                                                                    |
|----------------------------------------------------------------------------------------------------|----------------------------------------------------------------------------------------------------|
| include only the following inbound ports                                                                          | Filters assets from the contributing test that<br>include only or exclude the specified ports.                                                                                                    |
|                                                                                                    | This test is only selectable when a<br>contributing asset test is added to this<br>question.                                                                                                    |
| include only the following inbound<br>applications                                                                | Filters assets from the contributing test<br>question that include only or exclude any<br>inbound or outbound applications.                                                                                                    |
|                                                                                                    | This test filters connections that only include<br>flow data.                                                                                                    |
| include only if the source inbound and<br>destination outbound bytes have a<br>percentage difference less than 10 | Filters assets from the contributing test<br>question that is based on communications<br>with a specific ratio of inbound to outbound<br>(or outbound to inbound) bytes.                                                                                                    |
|                                                                                                    | This test is useful for detecting hosts that<br>might be exhibiting proxy type behavior<br>(inbound equals outbound).                                                                                                    |
| include only if the inbound and outbound<br>flow count has a percentage difference less<br>than 10                | Filters assets from the contributing test<br>question that is based on communications<br>with a specific ratio of inbound to outbound<br>(or outbound to inbound) flows.                                                                                                    |
|                                                                                                    | This test filters connections that include flow<br>data when flow count is selected.                                                                                                    |
|                                                                                                    | This restrictive test requires two contributing<br>tests that specify a source and destination.<br>The following test outlines a set of questions<br>trying to determine what assets between two<br>points have an inbound and outbound<br>percentage difference greater than 40%. For<br>example,                                               |
|                                                                                                    | Contributing test - have accepted<br>communication to the internet.                                                                                                    |
|                                                                                                    | Contributing test - and have accepted<br>communication from the internet.                                                                                                    |
|                                                                                                    | <b>Restrictive test - and include only if the</b><br>inbound and outbound flow count has a<br>percentage difference greater than 40.                                                                                                    |
| include only if the time is between start<br>time and end time inclusive                                          | Filters communications within your network<br>that occurred within a specific time range.<br>This allows you to detect out-of-policy<br>communications. For example, if your<br>corporate policy allows FTP communications<br>between 1 and 3 am, this tests can detect any<br>attempts to use FTP to communicate outside<br>of that time range. |
| include only if the day of week is between<br>start day and end day inclusive                                     | Filters assets from the contributing test<br>question based on network communications<br>that occurred within a specific time range.<br>This allows you to detect out-of-policy<br>communications.                                                                                                    |

*Table 15. Restrictive question parameters for actual communication tests (continued)*

| <b>Test Name</b>                                                                          | Description                                                                                                    |
|-------------------------------------------------------------------------------------------|----------------------------------------------------------------------------------------------------|
| include only if susceptible to vulnerabilities<br>that are exploitable.                   | Filters assets from a contributing test<br>question searching for specific vulnerabilities<br>and restricts results to exploitable assets.                                                                                                    |
|                                                                                           | This restrictive test does not contain<br>configurable parameters, but is used in<br>conjunction with the contributing test, are<br>susceptible to one of the following<br>vulnerabilities. This contributing rule<br>containing a vulnerabilities parameter is<br>required. |
| include only the following networks                                                       | Filters assets from a contributing test<br>question that includes or excludes the<br>configured networks.                                                                                                    |
| include only the following asset building<br>blocks                                       | Filters assets from a contributing test<br>question that are or are not associated with<br>the configured asset building blocks.                                                                                                    |
| include only the following asset saved<br>searches                                        | Filters assets from a contributing test<br>question that are or are not associated with<br>the asset saved search.                                                                                                    |
| include only the following reference sets                                                 | Filters assets that are from a contributing test<br>question that includes or excludes the<br>configured reference sets.                                                                                                    |
| include only the following IP addresses                                                   | Filters assets that are or are not associated<br>with the configured IP addresses.                                                                                                    |
| include only if the Microsoft Windows<br>service pack for operating systems is below<br>0 | Filters assets to determine if a Microsoft<br>Windows service pack level for an operating<br>system is below the level your company<br>policy specifies.                                                                                                    |
| include only if the Microsoft Windows<br>security setting is less than 0                  | Filters assets to determine if a Microsoft<br>Windows security setting is below the level<br>your company policy specifies.                                                                                                    |
| include only if the Microsoft Windows<br>service equals status                            | Filters assets to determine if a Microsoft<br>Windows service is unknown, boot, kernel,<br>auto, demand, or disabled.                                                                                                    |
| include only if the Microsoft Windows<br>setting equals regular expressions               | Filters assets to determine if a Microsoft<br>Windows Setting is the specified regular<br>expression.                                                                                                    |

*Table 15. Restrictive question parameters for actual communication tests (continued)*

# **Contributing questions for possible communication tests**

The possible communication tests for assets include contributing questions and parameters that you can choose when you create a policy monitor test.

The following table lists and describes the contributing question parameters for possible communication tests.

| <b>Test Name</b>                                                    | Description                                                                                                    |
|---------------------------------------------------------------------|----------------------------------------------------------------------------------------------------|
| have accepted communication to any<br>destination                   | Detects assets that have possible<br>communications to or from any specified<br>source or destination. For example, to<br>determine if a critical server can possibly<br>receive communications from any source,<br>configure the test as follows:                                                                                                    |
|                                                                     | have accepted communication from any<br>source.                                                                                                    |
|                                                                     | You can then apply a restrictive test to<br>return if that critical server has received any<br>communications on port 21. This allows you<br>to detect out-of-policy communications for<br>that critical server.                                                                                                    |
| have accepted communication to destination<br>networks              | Detects assets that have possible<br>communications to or from the configured<br>network.                                                                                                    |
|                                                                     | This test allows you to define a start or end<br>point to your question.                                                                                                    |
|                                                                     | For example, to identify the assets that have<br>the possibility of communicating to the<br>DMZ, configure the test as follows:                                                                                                    |
|                                                                     | have accepted communication from source<br><networks></networks>                                                                                                    |
|                                                                     | You can use this test to detect out-of-policy<br>communications.                                                                                                    |
| have accepted communication to destination<br>IP addresses          | Detects assets that have possible<br>communications to or from the configured<br>IP address. This test allows you to specify a<br>single IP address as a focus for possible<br>communications. For example, if you want<br>to identify all assets that can communicate<br>to a specific compliance server, configure the<br>test as follows:             |
|                                                                     | have accepted communications to<br>destination <compliance address="" ip="" server=""></compliance>                                                                                                    |
| have accepted communication to destination<br>asset building blocks | Detects assets that have possible<br>communications to or from the configured<br>asset using building blocks. This test allows<br>you to re-use building blocks defined in the<br>QRadar Rules Wizard in your query. For<br>example, if you want to identify all assets<br>that can communicate to a Protected Assets,<br>configure the test as follows: |
|                                                                     | have accepted communications to<br>destination <bb:hostdefinition:protected<br>Assets&gt;</bb:hostdefinition:protected<br>                                                                                                    |
|                                                                     | For more information about rules and<br>building blocks, see the QRadar<br>Administration Guide.                                                                                                    |

*Table 16. Possible communication question parameters for contributing tests*

| <b>Test Name</b>                                                                | Description                                                                                                    |
|---------------------------------------------------------------------------------|----------------------------------------------------------------------------------------------------|
| have accepted communication to destination<br>asset saved searches              | Detects assets that have accepted<br>communications to or from the assets that<br>are returned by the saved search that you<br>specify.                                                                                                    |
|                                                                                 | A saved asset search must exist before you<br>use this test. For information about creating<br>and saving an asset search, see the IBM<br>Security QRadar SIEM Users Guide.                                                                                                    |
| have accepted communication to destination<br>reference sets                    | Detects if source or destination<br>communication are possible to or from<br>reference sets.                                                                                                    |
| have accepted communication to the Internet                                     | Detects if source or destination<br>communications are possible to or from the<br>Internet.                                                                                                    |
|                                                                                 | Specify the to or from parameter, to consider<br>communication traffic to the Internet or from<br>the Internet.                                                                                                    |
| are susceptible to one of the following                                         | Detects possible specific vulnerabilities.                                                                                                    |
| vulnerabilities                                                                 | If you want to detect vulnerabilities of a<br>particular type, use the test, are susceptible<br>to vulnerabilities with one of the following<br>classifications.                                                                                                    |
|                                                                                 | Specify the vulnerabilities to which you<br>want this test to apply. You can search for<br>vulnerabilities using the OSVDB ID, CVE ID,<br>Bugtraq ID, or title                                                                                                    |
| are susceptible to vulnerabilities with one of<br>the following classifications | A vulnerability can be associated with one<br>or more vulnerability classification. This test<br>filters all assets that have possible<br>vulnerabilities with a Common Vulnerability<br>Scoring System (CVSS) score, as specified.                                                                                                    |
|                                                                                 | Configure the classifications parameter to<br>identify the vulnerability classifications that<br>you want this test to apply.                                                                                                    |
| are susceptible to vulnerabilities with CVSS<br>score greater than 5            | A Common Vulnerability Scoring System<br>(CVSS) value is an industry standard for<br>assessing the severity of possible<br>vulnerabilities. CVSS is composed of three<br>metric groups: Base, Temporal, and<br>Environmental. These metrics allow CVSS to<br>define and communicate the fundamental<br>characteristics of a vulnerability. |
|                                                                                 | This test filters assets in your network that<br>include the configured CVSS value.                                                                                                    |
| are susceptible to vulnerabilities disclosed<br>after specified date            | Filters assets in your network with a<br>possible vulnerability that is disclosed after,<br>before, or on the configured date.                                                                                                    |

*Table 16. Possible communication question parameters for contributing tests (continued)*

| <b>Test Name</b>                                                                                                    | Description                                                                                                    |
|----------------------------------------------------------------------------------------------------|----------------------------------------------------------------------------------------------------|
| are susceptible to vulnerabilities on one of<br>the following ports                                                                   | Filters assets in your network with a<br>possible vulnerability that is associated with<br>the configured ports.                                           |
|                                                                                                    | Configure the ports parameter to identify<br>assets that have possible vulnerabilities<br>based on the specified port number.                              |
| are susceptible to vulnerabilities where the<br>name, vendor, version or service contains<br>one of the following text entries        | Detects assets in your network with a<br>vulnerability that matches the asset name,<br>vendor, version or service based one or more<br>text entry.         |
|                                                                                                    | Configure the text entries parameter to<br>identify the asset name, vendor, version or<br>service you want this test to consider.                          |
| are susceptible to vulnerabilities where the<br>name, vendor, version or service contains<br>one of the following regular expressions | Detects assets in your network with a<br>vulnerability that matches the asset name,<br>vendor, version or service based one or more<br>regular expression. |
|                                                                                                    | Configure the regular expressions parameter<br>to identify the asset name, vendor, version<br>or service you want this test to consider.                   |
| are susceptible to vulnerabilities contained<br>in vulnerability saved searches                                                       | Detects risks that are associated with saved<br>searches that are created in IBM Security<br>QRadar Vulnerability Manager.                                 |

*Table 16. Possible communication question parameters for contributing tests (continued)*

#### **Deprecated contributing test questions**

If a test is replaced with another test, it is hidden in policy monitor.

The following tests are hidden in the Policy Monitor:

- assets that are susceptible to vulnerabilities from the following vendors
- v assets that are susceptible to vulnerabilities from the following services

These contributing tests have been replaced by other tests.

# **Restrictive question parameters for possible communication tests**

Possible communication tests for assets include restrictive question parameters.

The following table lists and describes the restrictive question parameters for possible communication tests.

*Table 17. Restrictive tests for possible communication tests*

| Test Name                            | Description                                                                                                    |
|--------------------------------------|----------------------------------------------------------------------------------------------------|
| include only the following protocols | Filters assets that have or have not possibly<br>communicated with the configured<br>protocols, in conjunction with the other tests<br>added to this question. |

| <b>Test Name</b>                                                                          | Description                                                                                                    |
|-------------------------------------------------------------------------------------------|----------------------------------------------------------------------------------------------------|
| include only the following inbound ports                                                  | Filters assets that have or have not possibly<br>communicated with the configured ports, in<br>conjunction with the other tests added to<br>this question.                                                                                                    |
| include only ports other than the following<br>inbound ports                              | Filters assets from a contributing test<br>question that have or have not possibly<br>communicated with ports other than the<br>configured ports, in conjunction with the<br>other tests added to this question.                                                                                                    |
| include only if susceptible to vulnerabilities<br>that are exploitable.                   | Filters assets from a contributing test<br>question searching for possible specific<br>vulnerabilities and restricts results to<br>exploitable assets.<br>This restrictive test does not contain<br>configurable parameters, but is used in<br>conjunction with the contributing test, are<br>susceptible to one of the following<br>vulnerabilities. This contributing rule<br>containing a vulnerabilities parameter is<br>required. |
| include only the following networks                                                       | Filters assets from a contributing test<br>question that include only or exclude the<br>configured networks.                                                                                                    |
| include only the following asset building<br>blocks                                       | Filters assets from a contributing test<br>question that include only or exclude the<br>configured asset building blocks.                                                                                                    |
| include only the following asset saved<br>searches                                        | Filters assets from a contributing test<br>question that include only or exclude the<br>associated asset saved search.                                                                                                    |
| include only the following reference sets                                                 | Filters assets from a contributing test<br>question that include only or exclude the<br>configured                                                                                                    |
| include only the following IP addresses                                                   | Filters assets Filters assets from a<br>contributing test question that include only<br>or exclude the configured IP addresses.                                                                                                    |
| include only if the Microsoft Windows<br>service pack for operating systems is below<br>0 | Filters assets to determine if a Microsoft<br>Windows service pack level for an operating<br>system is below the level your company<br>policy specifies.                                                                                                    |
| include only if the Microsoft Windows<br>security setting is less than 0                  | Filters assets to determine if a Microsoft<br>Windows security setting is below the level<br>your company policy specifies.                                                                                                    |
| include only if the Microsoft Windows<br>service equals status                            | Filters assets to determine if a Microsoft<br>Windows service is unknown, boot, kernel,<br>auto, demand, or disabled.                                                                                                    |
| include only if the Microsoft Windows<br>setting equals regular expressions               | Filters assets to determine if a Microsoft<br>Windows Setting is the specified regular<br>expression.                                                                                                    |

*Table 17. Restrictive tests for possible communication tests (continued)*

# **Device/rules test questions**

Devices/rules test questions are used to identify rules in a device that violate a defined policy that can introduced risk into the environment.

The device/rules test questions are described in the following table.

*Table 18. Device/rules tests*

| <b>Test Name</b>                                                         | Description                                                                                                    |
|--------------------------------------------------------------------------|----------------------------------------------------------------------------------------------------|
| allow connections to the following networks                              | Filters device rules and connections to or<br>from the configured networks. For example,<br>if you configure the test to allow<br>communications to a network, the test filters<br>all rules and connections that allow<br>connections to the configured network.            |
| allow connections to the following IP<br>addresses                       | Filters device rules and connections to or<br>from the configured IP addresses. For<br>example, if you configure the test to allow<br>communications to an IP address, the test<br>filters all rules and connections that allow<br>connections to the configured IP address. |
| allow connections to the following asset<br>building blocks              | Filters device rules and connections to or<br>from the configured asset building block.                                                                                                    |
| allow connections to the following reference<br>sets                     | Filters device rules and connections to or<br>from the configured reference sets.                                                                                                    |
| allow connections using the following<br>destination ports and protocols | Filters device rules and connections to or<br>from the configured ports and protocols                                                                                                    |
| allow connections using the following<br>protocols                       | Filters device rules and connections to or<br>from the configured protocols.                                                                                                    |
| allow connections to the Internet                                        | Filters device rules and connections to and<br>from the Internet.                                                                                                    |
| are one of the following devices                                         | Filters all network devices to the configured<br>devices. This test can filter based on devices<br>that are or are not in the configured list.                                                                                                    |
| are one of the following reference sets                                  | Filters device rules based on the reference<br>sets that you specify.                                                                                                    |
| are one of the following networks                                        | Filters device rules based on the networks<br>that you specify.                                                                                                    |
| are using one of the following adapters                                  | Filters device rules based on the adapters<br>that you specify.                                                                                                    |

# **Chapter 7. Investigate connections**

A connection is a recording of a communication, including denied communications, between two unique IP addresses over a specific destination port, as detected over a specific time interval.

If two IP addresses communicate many times over the same interval on a port, only one communication is recorded, but the bytes communicated and the number of flows are totaled with the connection. At the end of the interval, the connection information is accumulated over the interval and is stored in the database.

Connections allows you to monitor and investigate network device connections or perform advanced searches. You can:

- Search connections
- Search a subset of connections
- v Mark search results as a false positive to tune out false positive events from created offenses.
- View connection information grouped by various options
- v Export connections in XML or CSV format
- v Use the interactive graph to view connections in your network

# **Viewing connections**

You can view connection information that is grouped by various options.

#### **About this task**

If a saved search is the default, the results for that saved search are displayed. By default, the Connections window displays the following graphs:

- Records matched over time chart provides time series information that shows the number of connections based on time.
- v Connections graph that provides a visual representation of the connections retrieved.

The Connections window displays the following information:

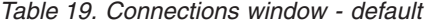

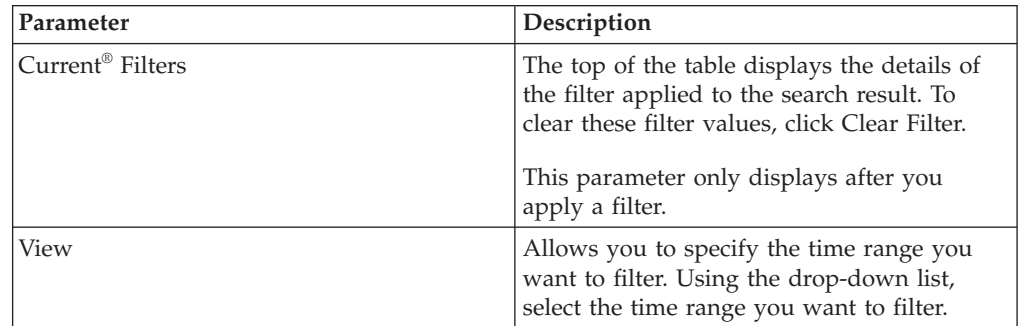

| Parameter          | Description                                                                                                    |
|--------------------|----------------------------------------------------------------------------------------------------|
| Current Statistics | Current statistics include:                                                                                                    |
|                    | Total Results - The total number of results<br>that matched your search criteria.                                                                                                    |
|                    | Data Files Searched - The total number of<br>data files searched during the specified<br>time span.                                                                                                    |
|                    | • Compressed Data Files Searched - The<br>total number of compressed data files<br>searched within the specified time span.                                                                                                    |
|                    | Index File Count - The total number of<br>index files searched during the specified<br>time span.                                                                                                    |
|                    | Duration - The duration of search.                                                                                                    |
|                    |                                                                                                    |
|                    | Current Statistics are a useful<br>troubleshooting tool. When you contact<br>Customer Support to troubleshoot an<br>issue, you could be asked to supply<br>current statistical information. Click the<br>arrow next to Current Statistics to display<br>or hide the statistics.                                                               |
| Charts             | Displays charts representing the records<br>matched by the time interval and/or<br>grouping option. Click Hide Charts if you<br>want to remove the graph from your<br>display.                                                                                                    |
|                    | If you use Mozilla Firefox as your browser<br>and the Adblock Plus browser extension is<br>installed, the charts do not display. For the<br>charts to display, you must remove the<br>Adblock Plus browser extension. For more<br>information, see your browser<br>documentation.                                                             |
| Last Packet Time   | The Last Packet time is the date and time of<br>the last processed packet for this connection.                                                                                                    |
| Source Type        | The Source Type is the source type for this<br>connection. The options are: Host or Remote.                                                                                                    |
| Source             | The source of this connection. The options<br>are:<br>• IP address - The IP address for the source<br>of this connection. The IP address is<br>displayed if the Source Type is Host.<br>• Country - The source country (with the<br>country flag) for this connection. The<br>country flag is only displayed if the<br>Source Type is remote. |
| Destination Type   | The destination type for this connection. The<br>options are: Host or Remote.                                                                                                    |

*Table 19. Connections window - default (continued)*

| Parameter               | Description                                                                                                    |
|-------------------------|----------------------------------------------------------------------------------------------------|
| Destination             | The IP address for the type of host,<br>including the country flag. The options are:                                                                          |
|                         | • IP address - The IP address for the<br>destination of this connection. The IP<br>address is displayed if the Destination<br>Type is Host.                   |
|                         | Country - The destination country (with<br>the country flag) for this connection. The<br>country flag is only displayed if the<br>Destination Type is remote. |
| Protocol                | The protocol used for this connection.                                                                                                    |
| <b>Destination Port</b> | The destination port for this connection.                                                                                                    |
| Flow Application        | The flow application that generated the<br>connection.                                                                                                    |
| Flow Source             | The source of flows associated with this<br>connection. This parameter only applies to<br>accepted connections.                                               |
| Flow Count              | The total number of flows associated with<br>this connection.                                                                                                 |
| Flow Source Bytes       | The total number of flow source bytes<br>associated with this connection.                                                                                     |
| Flow Destination Bytes  | The total number of destination bytes<br>associated with this connection.                                                                                     |
| Log Source              | The source of events that have contributed<br>to this connection.                                                                                             |
| <b>Event Count</b>      | The total number of events detected for the<br>connection.                                                                                                    |
| Connection Type         | The type of connection. The options are:<br>Allow - Allows the connection.<br>• Deny - Denies the connection.                                                 |

*Table 19. Connections window - default (continued)*

- 1. Click the **Risks** tab.
- 2. On the navigation menu, click **Connections** .
- 3. Using the **View** list, select the time frame you want to display.

# **Use graphs to view connection data**

You can view connection data using various chart options. By default, you can view data using records matched over time and connection graph.

Records matched over time is an option that indicates the number of connections based on time.

A connection graph provides a visual representation of the connection retrieved. If you want to further investigate connections using the connection graph, see [Using](#page-83-0) [the connection graph.](#page-83-0)

Graph options available for grouped connections are table, bar and pie. For more information about searching connections, see [Search for connections.](#page-87-0)

If you use an Adblock Plus browser extension with a Mozilla Firefox web browser, the charts might not display properly. For the charts to display, you must remove the Adblock Plus browser extension. For more information about removing add-ons, see your web browser documentation.

# **Using the time series graph**

<span id="page-83-0"></span>Time series charts are graphical representations of your connections over time; peaks and valleys that display, depict high and low connection activity.

### **Before you begin**

If you previously saved a search to be the default, the results for that saved search display on the Connections page. If that search included Group By options selected in the Advanced View Definitions box, the Time Series chart is not available. You must clear the search criteria before continuing.

### **About this task**

Time series charts are useful for short-term and long-term trending of data. Using time series charts, you can access, navigate, and investigate connections from various views and perspectives.

The following table provides functions you can use to view time series charts.

| If you want to                     | Then                                                                                                    |
|------------------------------------|----------------------------------------------------------------------------------------------------|
| View connections in greater detail | Magnifying the data in a time series chart<br>allows you to investigate smaller time<br>segments of the connections. You can<br>magnify the time series chart using one of<br>the following options: |
|                                    | • Press the Shift key and click on the chart<br>at the time you want to investigate.                                                                                                    |
|                                    | • Press the Ctrl and Shift keys while you<br>click and drag the mouse pointer over the<br>range of time you want to view.                                                                            |
|                                    | • Move your mouse pointer over the chart<br>and press the Up arrow on your<br>keyboard.                                                                                                    |
|                                    | • Move your mouse pointer over the chart<br>and then use your mouse wheel to zoom<br>in (roll the mouse wheel up).                                                                                   |
|                                    | After you magnify a time series chart, the<br>chart refreshes to display a smaller time<br>segment.                                                                                                  |

*Table 20. Time series chart functions*

| If you want to                         | Then                                                                                                    |
|----------------------------------------|----------------------------------------------------------------------------------------------------|
| View a larger time span of connections | Including additional time ranges in the time<br>series chart allows you to investigate larger<br>time segments or return to the maximum<br>time range. You can view a time range using<br>one of the following options: |
|                                        | • Click Max at the top left corner of the<br>chart or press the Home key to return to<br>the maximum time range.                                                                                                    |
|                                        | Move your mouse pointer over the chart<br>and press the down arrow on your<br>keyboard.                                                                                                    |
|                                        | Move your mouse pointer over the plot<br>chart and then use your mouse wheel to<br>zoom out (roll the mouse wheel down).                                                                                                |
| Scan the chart                         | To view the chart to determine information<br>at each data point:                                                                                                    |
|                                        | • Click and drag the chart to scan the time<br>line.                                                                                                    |
|                                        | • Press the Page Up key to move the time<br>line a full page to the left.                                                                                                    |
|                                        | Press the left arrow key to move the time<br>$\bullet$<br>line one half page to the left.                                                                                                    |
|                                        | Press the Page Down key to move the<br>٠<br>time line a full page to the right.                                                                                                    |
|                                        | Press the right arrow key to move the<br>$\bullet$<br>time line one half page to the right                                                                                                    |

*Table 20. Time series chart functions (continued)*

## **Procedure**

- 1. Click the Risks tab.
- 2. On the navigation menu, click **Connections**.
- 3. In the charts pane, click the **Configure** icon.
- 4. Using the **Chart Type** drop-down list, select Time Series.
- 5. Using the interactive time series charts, you can navigate through a time line to investigate connections.
- 6. To refresh the information in the graph, click Update Details.

# **Use connection graph to view network connections**

The connection graph provides a visual representation of the connections in your network.

The graph that is displayed in the Connections window is not interactive. If you click the graph, the Radial Data Viewer window is displayed. The Radial Data Viewer window allows you to manipulate the graph, as required.

By default, the graph displays your network connections as follows:

- Only allowed connections are displayed.
- All local IP addresses are collapsed to show only leaf networks.
- All country nodes are collapsed to a node named Remote Countries.
- All remote network nodes are collapsed to one node named Remote Networks.
- Preview thumbnail view of the graph displays a portion of the main graph. This is useful for large graphs.

The Radial Data Viewer includes several menu options, including:

*Table 21. Radial Data Viewer menu options*

| Menu Option     | Description                                                                                                    |
|-----------------|----------------------------------------------------------------------------------------------------|
| Connection Type | By default, the radial graph displays<br>accepted connections. If you want to view<br>denied connections, select Deny from the<br>Connection Type drop-down list. |
| Undo            | Collapses the last node expansion. If you<br>want to undo multiple expansions, click the<br>Undo button for each expansion.                                       |
| Download        | Click Download to save the current<br>topology as a JPEG image file or a Visio<br>drawing file (VDX).                                                             |
|                 | To download and save the current topology<br>as a Visio drawing file (VDX), the minimum<br>software version you require is Microsoft<br>Visio Standard 2010.      |

The following table provides additional functions to view connections including:

*Table 22. Radial Data Viewer functions*

| If you want to                                              | Then                                                                                                    |
|-------------------------------------------------------------|----------------------------------------------------------------------------------------------------|
| Zoom in or zoom out                                         | Use the slider on the top-right side of the<br>graph to change the scale.                                                                                                    |
| Distribute nodes on the graph to view<br>additional details | Drag the node to the preferred location to<br>distribute nodes on the graph.                                                                                                    |
| Expand a network node                                       | Double-click the node to expand and view<br>assets for that node. The node expands to<br>include the specific assets to which that<br>node was communicating. By default, this<br>expansion is limited to the first 100 assets of<br>the network.                                |
| View additional details regarding a<br>connection           | Point your mouse over the connection line<br>to view additional details.<br>If the connection is between a network node<br>to a remote network or remote country,<br>right-click to display the following Source<br>and View Flows menus:<br>If the connection is between two IP |
|                                                             | addresses, the source, destination, and port<br>information is displayed when you click the<br>connection line.                                                                                                    |

| If you want to                                             | Then                                                                                                    |
|------------------------------------------------------------|----------------------------------------------------------------------------------------------------|
| Determine the amount of data involved in<br>the connection | The thickness of the line in the graph<br>indicates the amount of data involved in the<br>connection. A thicker line indicates a greater<br>amount of data. This information is based<br>on the amount of bytes involved in the<br>communication |
| Highlight a connection path                                | Point your mouse over the connection line.<br>If the connection is allowed, the path<br>highlights green. If the connection is denied,<br>the path highlights red.                                                                               |
| Determine the connection path for a<br>particular node     | Pointer your mouse over the node. If the<br>node is allowed, the path to the node and<br>the node highlight in green. If the node is<br>denied, the path to the node and the node<br>highlights in red.                                          |
| Change graph view                                          | Using the preview thumbnail, move the<br>thumbnail to the portion of the graph you<br>want to display.                                                                                                    |

*Table 22. Radial Data Viewer functions (continued)*

# **Using Pie, Bar, and Table Charts**

You can view connections data using a pie, bar, or table chart.

# **About this task**

The pie, bar, and table chart options only display if the search includes Group By options selected in the Advanced View Definition options.

# **Procedure**

- 1. Click the **Risks** tab.
- 2. On the navigation menu, click **Connections**.

**Note:** The default saved search results display.

- 3. Perform a search.
- 4. In the charts pane, click the **Configuration** icon.
- 5. Configure the parameters:

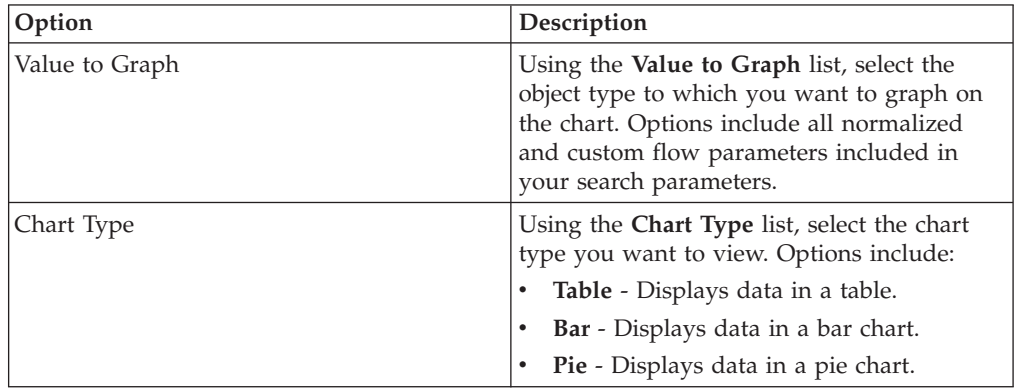

6. Click **Save**.

The data does not refresh automatically, unless your search criteria is displayed to automatically display details.

7. To refresh the data, click **Update Details**.

# **Search for connections**

<span id="page-87-0"></span>You can search connections using specific criteria and display connections that match the search criteria in a results list. You can create a new search or load a previously saved set of search criteria.

#### **Procedure**

- 1. Click the **Risks** tab.
- 2. On the navigation menu, click **Connections**.

If applicable, the default saved search results display.

- 3. Using the **Search** list, select **New Search**.
- 4. If you want to load a previously saved search, use one of the following options:
	- a. From the **Group** list, select the group to which the saved search is associated.
	- b. From the **Available Saved Searches** list, select the saved search you want to load.
	- c. In the **Type Saved Search or Select from List** field, type the name of the search you want to load. From the Available Saved Searches list, select the saved search you want to load.
	- d. Click **Load**.
	- e. In the **Edit Search** pane, select the options you want for this search.

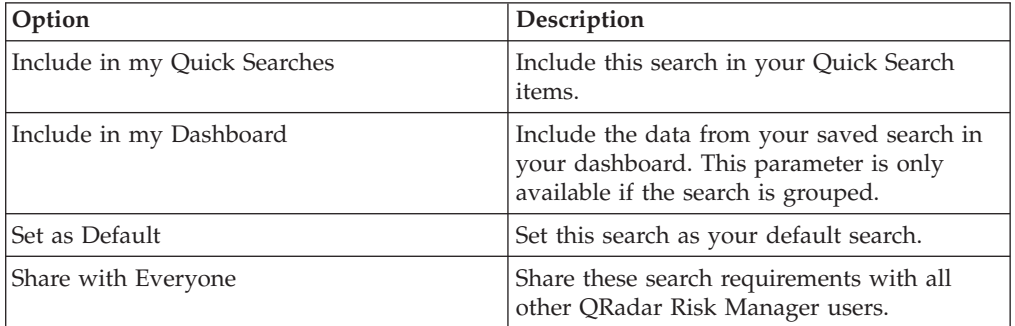

5. In the Time Range pane, select an option for the time range you want to capture for this search.

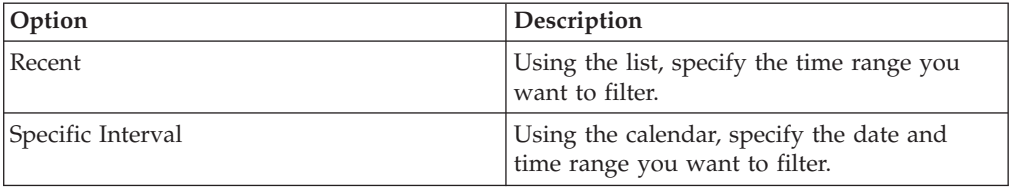

- 6. If you are finished configuring the search and want to view the results, click Search.
- 7. In the Search Parameters pane, define your specific search criteria:
	- a. Using the first list, select an attribute on which you want to search. For example, Connection Type, Source Network, or Direction.
- b. Using the second list, select the modifier you want to use for the search. The list of modifiers that display depends on the attribute selected in the first list.
- c. In the text field, type specific information related to your search.
- d. Click **Add Filter**.
- e. Repeat steps a through e for each filter you want to add to the search criteria.
- f. If you are finished configuring the search and want to view the results, lick **Search**. Otherwise, proceed to the next step.
- 8. If you want to automatically save the search results when the search is completed, select the Save results when search is complete check box and specify a name.
- 9. If you are finished configuring the search and want to view the results, click **Search**. Otherwise, proceed to next step.
- 10. Using the Column Definition pane, define the columns and column layout you want to use to view the results:
	- a. Using the **Display** list, select the view you want to associate with this search.
	- b. Click the arrow next to **Advanced View Definition** to display advanced search parameters. Click the arrow again to hide the parameters.
- 11. Click **Search**.

# **Saving search criteria**

You can create a search by specifying search criteria, and you can save the search for future use.

## **About this task**

You can customize the columns that display in the search results. These options are available in the Column Definition section and are called Advanced View Definition options.

| Parameter                       | Description                                                                                                    |
|---------------------------------|----------------------------------------------------------------------------------------------------|
| Type Column or Select from List | Filters the columns in the Available Columns<br>list.                                                                                                    |
|                                 | Type the name of the column you want to<br>locate or type a keyword to display a list of<br>column names that include that keyword.                                            |
|                                 | For example, type <b>Source</b> to display a list of<br>columns that include Source in the column<br>name.                                                                     |
| Available Columns               | Lists available columns associated with the<br>selected view. Columns that are currently in<br>use for this saved search are highlighted and<br>displayed in the Columns list. |

*Table 23. Advanced View Definition options*

| Parameter                                     | Description                                                                                                    |
|-----------------------------------------------|----------------------------------------------------------------------------------------------------|
| Add and remove column buttons (top set)       | The top set of buttons allows you to<br>customize the Group By list.                                                                                                    |
|                                               | Add Column - Select one or more<br>columns from the Available Columns list<br>and click the <b>Add Column</b> button.                                                                                                    |
|                                               | Remove Column - Select one or more<br>columns from the Group By list and click<br>the Remove Column button.                                                                                                    |
| Add and remove column buttons (bottom<br>set) | The bottom set of buttons allows you to<br>customize the Columns list.                                                                                                    |
|                                               | Add Column - Select one or more<br>columns from the Available Columns list<br>and click the Add Column button.                                                                                                    |
|                                               | Remove Column - Select one or more<br>columns from the <b>Columns</b> list and click<br>the Remove Column button.                                                                                                    |
| Group By                                      | Specifies the columns from which the saved<br>search groups the results. You can further<br>customize the Group By list using the<br>following options:                                                                                                    |
|                                               | • Move Up - Select a column and move it<br>up through the priority list using the<br>Move Up icon.                                                                                                    |
|                                               | • Move Down - Select a column and move<br>it down through the priority list using the<br>Move Down icon.                                                                                                    |
|                                               | The priority list specifies in which order the<br>results are grouped. The search results will<br>group by the first column in the Group By<br>list and then group by the next column on<br>the list.                                                                                                    |
| Columns                                       | Specifies columns chosen for the search. The<br>columns are loaded from a saved search.<br>You can customize the <b>Columns</b> list by<br>selecting columns from the Available<br><b>Columns</b> list. You can further customize the<br>Columns list by using the following options:<br>• Move Up - Select a column and move it<br>up through the priority list using the |
|                                               | move up button.<br>• Move Down - Select a column and move<br>it down through the priority list using the<br>move down button.                                                                                                    |
|                                               | If the column type is numeric or time and<br>there is an entry in the Group By list, the<br>column includes a drop-down list to allow<br>you to choose how you want to group the<br>column.                                                                                                    |

*Table 23. Advanced View Definition options (continued)*

*Table 23. Advanced View Definition options (continued)*

| Parameter | Description                                                                                                    |
|-----------|----------------------------------------------------------------------------------------------------|
| Order By  | Using the first list, specify the column by<br>which you want to sort the search results.<br>Then, using the second list, specify the order<br>you want to display for the search results:<br>Descending or Ascending. |

- 1. Click the **Risk**s tab.
- 2. On the navigation menu, click **Connections**.
- 3. Perform a search.
- 4. Click **Save Criteria**.
- 5. Configure values for the following parameters:

| Option                       | Description                                                                                                    |
|------------------------------|----------------------------------------------------------------------------------------------------|
| Search Name                  | Type a name you want to assign to this<br>search criteria.                                                                                             |
| Assign Search to Group(s)    | The group you want to assign to this saved<br>search. If you do not select a group, this<br>saved search is assigned to the Other group<br>by default. |
| Timespan options             | Choose one of the following options:                                                                                                    |
|                              | • Recent - Using the drop-down list, specify<br>the time range you want to filter.                                                                     |
|                              | • Specific Interval - Using the calendar,<br>specify the date and time range you want<br>to filter.                                                    |
| Include in my Quick Searches | Select the check box if you want to include<br>this search in your Quick Search items,<br>which is available from the Search<br>drop-down list.        |
| Include in my Dashboard      | Select the check box if you want to include<br>the data from your saved search in your<br>Dashboard.                                                   |
|                              | This parameter is only displayed if the<br>search is grouped.                                                                                          |
| Set as Default               | Select the check box if you want to set this<br>search as your default search.                                                                         |
| Share with Everyone          | Select the check box if you want to share<br>these search requirements with all other<br>QRadar Risk Manager users.                                    |

6. Click **OK**.

# **Performing a sub-search**

<span id="page-90-0"></span>Each time you perform a search, the entire database is queried for connections that match your criteria. This process might take an extended period of time, depending on the size of your database.

# **About this task**

A sub-search allows you to search within a set of completed search results. You can refine your search results without searching the database again. A sub-search is not available for grouped searches or searches in progress.

### **Procedure**

- 1. Click the **Risks** tab.
- 2. On the navigation menu, click **Connections**.
- 3. Perform a search. The search results are displayed. Additional searches use the dataset from the previous search when sub-searches are performed.
- 4. To add a filter, perform the following steps:
	- a. Click **Add Filter**.
	- b. Using the first list, select an attribute on which you want to search.
	- c. Using the second list, select the modifier you want to use for the search. The list of modifiers that display depends on the attribute selected in the first list.
	- d. In the text field, type specific information related to your search.
	- e. Click **Add Filter**.

**Note:** If the search remains in progress, partial results are displayed. The Original Filter pane indicates the filter from which the original search was based. The Current Filter pane indicates the filter applied to the sub-search.

**Tip:** You can clear sub-search filters without restarting the original search. Click the Clear Filter link next to the filter you want to clear. If you clear a filter from the Original Filter pane, the original search is relaunched.

5. Click **Save Criteria** to save the sub-search.

#### **Results**

If you delete the original search, you can access the saved sub-search. If you add a filter, the sub-search searches the entire database since the search function no longer bases the search on a previously searched dataset.

# **Manage search results**

You can perform multiple connection searches while navigating to other interfaces.

#### **About this task**

You can configure the search feature to send you an email notification when a search is complete. At any time while a search is in progress, you can view partial results of a search in progress.

The search results toolbar provides the following options:

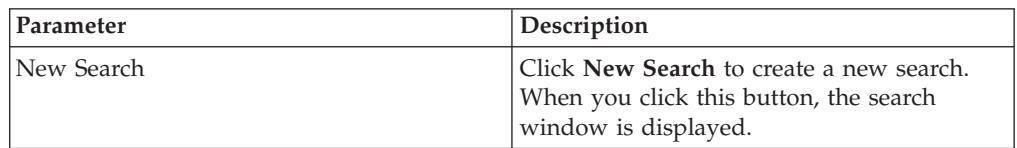

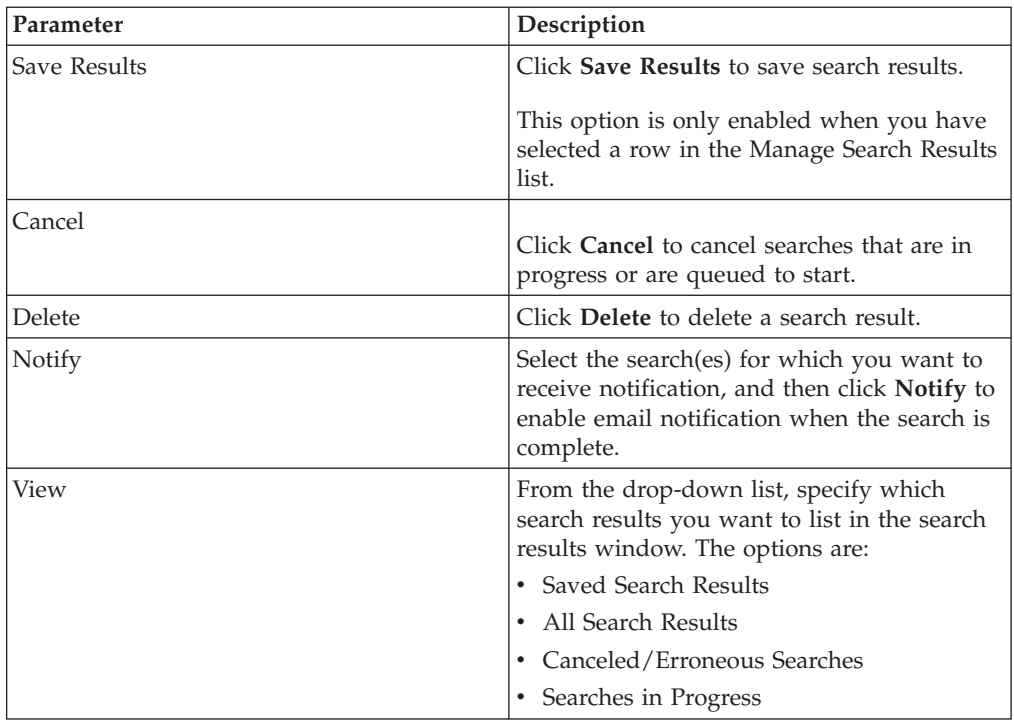

- 1. Click the **Risks** tab.
- 2. On the navigation menu, click **Connections**.
- 3. From the menu, select **Search** > **Manage Search Results**.

# **Saving Search Results**

You can safe your the results of your search.

## **Procedure**

- 1. Click the **Risks** tab.
- 2. On the navigation menu, click **Connections**.
- 3. Perform a [connection search](#page-87-0) or [sub-search.](#page-90-0)
- 4. From the Search Results window, select **Search** > **Manage Search Results** and select a search result.
- 5. Click **Save Results**.
- 6. Type a name for the search results.
- 7. Click **OK**.

# **Canceling a search**

You can cancel one or more searches.

# **About this task**

If a search is in progress when canceled, the accumulated results, up until the cancellation of the search, are maintained.

## **Procedure**

1. From the Manage Search Results window, select the queued or in progress search result you want to cancel. You can select multiple searches to cancel.

- 2. Click **Cancel Search**.
- 3. Click **Yes**.

# **Deleting a search**

You can delete a search.

### **Procedure**

- 1. From the Manage Search Results window, select the search result you want to delete.
- 2. Click **Delete**.
- 3. Click **Yes**.

# **Exporting connections**

You can export connections in Extensible Markup Language (XML) or Comma Separated Values (CSV) format.

## **Procedure**

- 1. Click the **Risks** tab.
- 2. On the navigation menu, click **Connections**.
- 3. If you want to export the connection in XML format, select **Actions** > **Export to XML**.
- 4. If you want to export the connection in CSV format, select **Actions > Export to CSV**.
- 5. If you want to resume your activities, click **Notify When Done**.

# **Chapter 8. Network device configurations**

In IBM Security QRadar Risk Manager, you can investigate the configuration of your routers, firewalls, and switches.

You can investigate device access control lists (ACLs) and rules, compare network device configurations, monitor a count of triggered rules, and review the history of rules in your topology.

You can also search rules and devices, and create or edit log source mappings. For more information, see ["Creating or editing a log source mapping" on page 88.](#page-95-0)

### **Device rules**

Firewall rules show what traffic is allowed or denied between your network devices.

In QRadar Risk Manager, a firewall rule is triggered if all the conditions of the rule are met.

If all the conditions of a rule are met, the rule allows or denies network traffic depending on the **Action** of the rule. For example, **Accept** or **Deny**.

#### **Access control lists**

An access control list (ACL) filters the traffic that is received by a firewall in your network and contains rules that allow or deny traffic between devices in your network.

An access control list is triggered when devices in your network attempt to communicate.

#### **Related tasks**:

["Investigating your network device configurations" on page 89](#page-96-0) In IBM Security QRadar Risk Manager, you can manage the efficiency of your network devices, investigate firewall rules, and identify security risks that are created by invalid firewall rules.

# **Searching your network devices**

In IBM Security QRadar Risk Manager, you can search your list of network routers or firewalls for the device that you want to investigate.

#### **Procedure**

- 1. Click the **Risks** tab.
- 2. In the navigation pane, click **Configuration Monitor**.
- 3. On the toolbar, click **Search** > **New Search**.
- 4. In the Search Criteria pane, click a time range.

The time range search option uses the time stamp for the most recent device configuration backup.

The **Interval** option includes a minimum time interval of the last hour to a maximum interval of the last 30 days.

- <span id="page-95-0"></span>5. To search for a device that you want to investigate, choose one of the following options:
	- v To search for an asset or range of assets, type an IP address or CIDR range.
	- To search for a host, type the host name of the device.
	- To search for a model, type the model of the device.

For the host and model options, you can use alphanumeric characters, dashes, or periods.

- v To search for a reference set, type an IP-based reference set. You can access all of the reference sets that are available to your user account.
- 6. Click **Search**.

# **Log source mapping**

To monitor the trigger frequency of firewall rules and enable topology event searches, IBM Security QRadar Risk Manager identifies QRadar log sources.

By understanding firewall rules you can maintain firewall efficiency and prevent security risks.

A maximum of 255 devices can be mapped to a log source in QRadar Risk Manager, but devices can have multiple log sources.

#### **Log source mapping display options**

If you configured your network device as a QRadar log source, the Configuration Monitor page displays one of the following entries in the **Log Source** column:

- v **Auto-Mapped** If QRadar Risk Manager identifies and maps the log source to the device automatically.
- v **Username** If an administrator manually added or edited a log source.
- v **Blank** If QRadar Risk Manager is unable to identify a log source for the device, the **Log Source** column shows no value. You can manually create a log source mapping.

For more information about configuring log sources, see the *IBM Security QRadar Log Sources User Guide*.

#### **Related concepts**:

["Topology right-click menu options" on page 34](#page-41-0) In the topology, you can right-click an event to access additional event filter information.

# **Creating or editing a log source mapping**

If IBM Security QRadar Risk Manager cannot identify a log source in QRadar, you can configure a log source mapping.

#### **Procedure**

- 1. Click the **Risks** tab.
- 2. In the navigation pane, click **Configuration Monitor**.
- 3. Click the device without a log source mapping.
- 4. On the toolbar, click **Create/Edit Mapping**.
- 5. In the **Log Source** list, select a group.
- 6. Select a log source.
- 7. Click **Add**.
- 8. Click **Save**.

# <span id="page-96-0"></span>**Investigating your network device configurations**

In IBM Security QRadar Risk Manager, you can manage the efficiency of your network devices, investigate firewall rules, and identify security risks that are created by invalid firewall rules.

#### **Procedure**

1. Click the **Risks** tab.

- 2. In the navigation pane, click **Configuration Monitor**.
- 3. To search your network devices. On the toolbar, click **Search** > **New Search**.
- 4. Double-click the device that you want to investigate.

The rule **Event Count** column displays the firewall rule trigger frequency. A zero event count rule is displayed for one of the following reasons:

- v A rule is not triggered and might cause a security risk. You can investigate your firewall device and remove any rules that are not triggered.
- A QRadar log source mapping is not configured.
- 5. To search the rules, on the **Rules** toolbar, click **Search** > **New Search**.

If an icon is displayed in the **Status** column, you can hover your mouse over the status icon to display more information.

- 6. To investigate the device interfaces, on the toolbar, click **Interfaces**.
- 7. To investigate access control list (ACL) device rules, on the toolbar, click **ACLs**.

Each access control list defines the interfaces over which the devices on your network are communicating. When the conditions of an ACL are met, the rules that are associated with an ACL are triggered. Each rule is tested to allow or deny communication between devices.

8. To investigate network address translation (NAT) device rules, on the toolbar, click **NAT**.

The **Phase** column specifies when to trigger the NAT rule, for example, before or after routing.

9. To investigate the history or compare device configurations, on the toolbar, click **History**.

You can view device rules in a normalized comparison view or the raw device configuration. The normalized device configuration is a graphical comparison that shows added, deleted, or modified rules between devices. The raw device configuration is an XML or plain text view of the device file.

#### **Related concepts**:

["Log source mapping" on page 88](#page-95-0) To monitor the trigger frequency of firewall rules and enable topology event searches, IBM Security QRadar Risk Manager identifies QRadar log sources.

# **Searching device rules**

In IBM Security QRadar Risk Manager, you can search for rules that changed on the devices in your topology. You can also discover rule changes that occur between device configuration backups.

The results that are returned for a rule search are based on the configuration source management backup of your device. To ensure that rule searches provide up-to-date information, you can schedule device backups in your firewall policy update page.

#### **Procedure**

- 1. Click the **Risks** tab.
- 2. In the navigation pane, click **Configuration Monitor**.
- 3. Double-click a device from the Configuration Monitor.
- 4. On the Rules pane toolbar, click **Search** > **New Search**.
- 5. In the Search Criteria pane, click a time range.
- 6. To search your device rules, choose from the following options:
	- v To search for **Shadowed**, **Deleted** or **Other** rules, click a status option. By default all status options are enabled. To search for shadow rules only, clear the **Deleted** and **Other** options.
	- v To search for an access control list (ACL), type in the **List** field.
	- v To search on the order number of the rule entry, type a numeric value in the **Entry** field.
	- v To search for a source or destination, type an IP address, CIDR address, host name, or object group reference.
	- v To search for ports or object group references, type in the **Service** field.

The service can include port ranges, such as 100-200, or port expressions, such as 80(TCP). If the port is negated, the port information also includes an exclamation mark and might be surrounded by parenthesis, for example, !(100-200) or !80(TCP).

- v To search for vulnerability rule information as defined by the IPS device, type in the **Signature** field.
- v To search for applications by adapter, click **Select Applications**, then type an adapter or application name.
- 7. Click **Search**.

## **Comparing the configuration of your network devices**

In IBM Security QRadar Risk Manager, device configurations can be compared to each other by comparing multiple backups on a single device or by comparing one network device backup to another.

Common configuration types can include the following items:

- **Standard Element Document Standard Element Document (SED) files are XML** data files that contain information about your network device. Individual SED files are viewed in their raw XML format. If a SED file is compared to another SED file, then the view is normalized to display the rule differences.
- v **Config** Configuration files are provided by certain network devices, depending on the device manufacturer. You can view a configuration file by double-clicking it.

Depending on the information that the adapter collects for your device, several other configuration types might be displayed. These files are displayed in plain text view when double-clicked.

- 1. Click the **Risks** tab.
- 2. On the navigation menu, click **Configuration Monitor**.
- 3. Double-click any device to view the detailed configuration information.
- 4. Click **History** to view the history for this device.
- 5. To compare two configurations on a single device:
	- a. Select a primary configuration.
	- b. Press the Ctrl key and select a second configuration for comparison.
	- c. In the History pane, click **Compare Selected**.

If the comparison files are standard element documents (SEDs), then the Normalized Device Configuration Comparison window shows rule differences between the backups.

When you compare normalized configurations, the color of the text shows the following device updates:

- A green dotted outline shows a rule or configuration that was added to the device.
- v A red dashed outline shows a rule or configuration that was deleted from the device.
- v A yellow solid outline shows a rule or configuration that was modified on the device.
- d. To view the raw configuration differences, click **View Raw Comparison**. If the comparison is a configuration file or another backup type, then the raw comparison is displayed.
- 6. To compare two configurations on different devices:
	- a. Select a primary configuration from a device.
	- b. Click **Mark for Comparison**.
	- c. From the navigation menu, select **All Devices** to return to the device list.
	- d. Double-click the device to compare and click **History**.
	- e. Select a configuration that you want to compare with the marked configuration.
	- f. Click **Compare with Marked**.
	- g. To view the raw configuration differences, click **View Raw Comparison**.

# **Chapter 9. Managing IBM Security QRadar Risk Manager reports**

You can create, edit, distribute, and manage reports for your network devices. Detailed reports on firewall rules and connections between devices are often required to satisfy various regulatory standards, such as PCI compliance.

The following report options are specific to QRadar Risk Manager:

| <b>Report option</b>  | Description                                                                                                    |
|-----------------------|----------------------------------------------------------------------------------------------------|
| Connections           | The connection diagrams for your network<br>devices that occurred during your specified<br>time frame.                                                                                                    |
| Device rules          | The rules configured on your network<br>device during your specified time frame.<br>You can view the following rule types for<br>one or many network devices using this<br>report option:                                                                                                    |
|                       | • Most used accept rules                                                                                                    |
|                       | Most used deny rules<br>٠                                                                                                    |
|                       | • Least used accept                                                                                                    |
|                       | • Least used deny rules                                                                                                    |
|                       | Shadowed rules                                                                                                    |
|                       | Unused object rules                                                                                                    |
| Device unused objects | Produces a table with the name,<br>configuration date/time, and a definition for<br>any object reference groups that are not in<br>use on the device. An object reference group<br>is a generic term used to describe a<br>collection of IP addresses, CIDR addresses,<br>host names, ports, or other device<br>parameters which are grouped together and<br>assigned to rules on the device. |

*Table 24. Report options for QRadar Risk Manager*

# **Manually generating a report**

Reports can be started manually. If you start multiple reports manually, the reports are added to a queue and labeled with their queue position.

#### **About this task**

Manually generating a report does not reset the existing report schedule. For example, if you generate a weekly report for most active firewall denies, then manually generate the report, the weekly report still generates on the schedule you initially configured.

When a report generates, the **Next Run Time** column displays one of the three following messages:

Generating - The report is generating.

- v **Queued (position in the queue)** The report is queued for generation. The message indicates the position the report is in the queue. For example, 1 of 3.
- v **(x hour(s) x min(s )y sec(s))** The report is scheduled to run. The message is a count-down timer that specifies when the report will run next.

- 1. Click the **Reports** tab.
- 2. Select the report that you want to generate.
- 3. Click **Run Report**.
- 4. Optional. Click **Refresh** to refresh the view, including the information in the **Next Run Time** column.

#### **What to do next**

After the report generates, you can view the generated report from the **Generated Reports** column.

### **Use the report wizard**

You can use the Report Wizard to create a new report. The Report Wizard provides a step-by-step guide on how to design, schedule, and generate reports.

The wizard uses the following key elements to help you create a report:

- v **Layout** Position and size of each container
- v **Container** Placeholder and location for content in your report
- v **Content** Defines the report data QRadar Risk Manager includes in chart for the container

When you select the layout of a report, consider the type of report you want to create. For example, do not choose a small chart container for graph content that displays a large number of objects. Each graph includes a legend and a list of networks from which the content is derived; choose a large enough container to hold the data.

The scheduled time must elapse for reports that generate weekly or monthly before the generated report returns results. For a scheduled report, you must wait the scheduled time period for the results to build. For example, a weekly search requires 7 days to build the data. This search returns results after 7 days elapse.

### **Creating a report**

You can create reports for a specific interval and can choose a chart type.

#### **About this task**

A report can consist of several data elements and can represent network and security data in a variety of styles, such as tables, line charts, pie charts, and bar charts.

You can specify Report Console or email for report distribution options. The following table describes the parameters on for these distribution options.

| Option                                                                | Description                                                                                                    |
|-----------------------------------------------------------------------|----------------------------------------------------------------------------------------------------|
| Report Console                                                        | Select this check box to send the generated<br>report to the Reports tab. This is the default<br>distribution channel.                                                                                          |
| Select the users that should be able to view<br>the generated report. | This option is only displayed after you select<br>the Report Console check box.                                                                                                    |
|                                                                       | From the list of users, select the QRadar<br>Risk Manager users you want to grant<br>permission to view the generated reports.                                                                                  |
|                                                                       | You must have appropriate network<br>permissions to share the generated report<br>with other users. For more information<br>about permissions, see the IBM Security<br><b>QRadar SIEM Administration Guide.</b> |
| Select all users                                                      | This option is only displayed after you select<br>the Report Console check box.                                                                                                    |
|                                                                       | Select this check box if you want to grant<br>permission to all QRadar Risk Manager<br>users to view the generated reports.                                                                                     |
|                                                                       | You must have appropriate network<br>permissions to share the generated report<br>with other users. For more information<br>about permissions, see the IBM Security<br>QRadar SIEM Administration Guide.        |
| Email                                                                 | Select this check box if you want to<br>distribute the generated report using email.                                                                                                    |
| Enter the report distribution email<br>address(es)                    | This option is only displayed after you select<br>the Email check box.                                                                                                    |
|                                                                       | Type the email address for each generated<br>report recipient; separate a list of email<br>addresses with commas. The maximum<br>characters for this parameter is 255.                                          |
|                                                                       | Email recipients receive this email from<br>no_reply_reports@qradar.                                                                                                    |
| Include Report as attachment (non-HTML<br>only)                       | This option is only displayed after you select<br>the <b>Email</b> check box.                                                                                                    |
|                                                                       | Select this check box to send the generated<br>report as an attachment.                                                                                                    |
| Include link to Report Console                                        | This option is only displayed after you select<br>the Email check box.                                                                                                    |
|                                                                       | Select this check box to include a link the<br>Report Console in the email.                                                                                                    |

*Table 25. Generated report distribution options*

- 1. Click the **Reports** tab.
- 2. From the **Actions** list, select **Create**.
- 3. Click **Next** to move to the next page of the Report Wizard.
- 4. Select the frequency for the reporting schedule.
- 5. In the Allow this report to generate manually pane, select **Yes** to enable or **No** to disable manual generation of this report. This option is not available for manually generated reports.
- 6. Click **Next**.
- 7. Choose a layout of your report, and then click **Next**.
- 8. Enter a report title. The title can be up to 100 characters in length. Do not use special characters.
- 9. Choose a logo. The QRadar logo is the default logo. For more information about branding your report, see the *IBM Security QRadar SIEM Administrator Guide* .
- 10. From the **Chart Type** list, select one of the QRadar Risk Manager specific reports.
- 11. Configure the report data for your chart.
- 12. Click **Save Container Details**.
- 13. Click **Next**.
- 14. Select report formats. You can select multiple options.

**Note:** Device Rules and Unused Object Rules reports only support the PDF, HTML, and RTF report formats.

- 15. Click **Next**.
- 16. Select the distribution channels that you want for your report.
- 17. Click **Next**.
- 18. Type a description for this report. The description is displayed on the Report Summary page and in the generated report distribution email.
- 19. Select the groups to which you want to assign this report. For more information about groups, see Managing Reports in the *IBM Security QRadar SIEM Administration Guide* .
- 20. Optional. Select yes to run this report when the wizard setup is complete. Click **Next** to view the report summary. You can select the tabs available on the summary report to preview the report selections.
- 21. Click **Finish**.

#### **Results**

The report immediately generates. If you cleared the **Would you like to run the report now** check box on the final page of the wizard, the report is saved and generates as scheduled.

The report title is the default title for the generated report. If you reconfigure a report to enter a new report title, the report is saved as a new report with the new name; however, the original report remains the same.

## **Editing a report**

You can edit a report to adjust a report schedule, layout, configuration, title, format, and delivery method. You can either edit existing reports or edit a default report.

#### **Procedure**

- 1. Click the **Reports** tab.
- 2. Select the report that you want to edit.
- 3. From the **Actions** list, select **Edit**.
- 4. Select the frequency for the new reporting schedule.
- 5. In the Allow this report to generate manually pane, select one of the following options:
	- **Yes** Enables manual generation of this report.
	- **No** Disables manual generation of this report.
- 6. Click **Next** to move to the next page of the Report Wizard.
- 7. Configure the layout of your report:
	- a. From the **Orientation** list, select the page orientation.
	- b. Select a layout option for your QRadar Risk Manager report.
	- c. Click **Next**.
- 8. Specify values for the following parameters:
	- v **Report Title** Type a report title. The title can be up to 100 characters in length. Do not use special characters.
	- v **Logo** From the list, select a logo. The QRadar logo is the default logo. For more information about branding your report, see the *IBM Security QRadar SIEM Administrator Guide*.
- 9. Configure the container for your report data:
	- a. Click **Define**.
	- b. Configure the report data for your chart.
	- c. Click **Save Container Details**.
	- d. If required, repeat steps these steps to edit additional containers.
	- e. Click **Next** to move to the next page of the Report Wizard.
- 10. Click **Next** to move to the next step of the Report Wizard.
- 11. Select the check boxes for the report formats. You can select more than one option.

**Note:** QRadar Risk Manager-specific reports, such as Device Rule and Device Unused Object reports only support PDF, HTML, and RTF formats.

- 12. Click **Next** to move to the next page of the Report Wizard.
- 13. Select the distribution channels for your report.
- 14. Click **Next** to go to the final step of the Report Wizard.
- 15. Type a description for this report. The description is displayed on the Report Summary page and in the generated report distribution email.
- 16. Select the groups to which you want to assign this report. For more information about groups, see Managing Reports in the *IBM Security QRadar SIEM Administration Guide*.
- 17. Optional. Select yes to run this report when the wizard setup is complete.
- 18. Click **Next** to view the report summary. The Report Summary page is displayed, providing the details for the report. You can select the tabs available on the summary report to preview the report selections.
- 19. Click **Finish**.

## **Duplicating a report**

You can duplicate any report.

#### **Procedure**

- 1. Click the **Reports** tab.
- 2. Select the report you want to duplicate.
- 3. From the **Actions** list, click **Duplicate**.
- 4. Type a new name, without spaces, for the report.

# **Sharing a report**

You can share reports with other users. When you share a report, you provide a copy of the selected report to another user to edit or schedule.

### **Before you begin**

You must have administrative privileges to share reports. Also, for a new user to view and access reports, an administrative user must share all the necessary reports with the new user

#### **About this task**

Any updates that the user makes to a shared report does not affect the original version of the report.

#### **Procedure**

- 1. Click the **Reports** tab.
- 2. Select the reports you want to share.
- 3. From the **Actions** list, click **Share**.
- 4. From the list of users, select the users with whom you want to share this report.

If no users with appropriate access are available, a message is displayed.

5. Step 5 Click **Share**.

For more information about reports, see the *IBM Security QRadar SIEM Users Guide* .

# **Configuring charts**

The chart type determines the data configured and displayed in the chart. You can create several charts for specific to data collected by devices in QRadar Risk Manager.

The following chart types are specific to QRadar Risk Manager:

- [Connection](#page-106-0)
- [Device rules](#page-108-0)
- [Device Unused Objects](#page-113-0)

# **Connection charts**

<span id="page-106-0"></span>You can use the Connections chart to view network connection information. You can base your charts on data from saved connection searches from the Risks tab.

You can customize the data that you want to display in the generated report. You can configure the chart to plot data over a configurable period of time. This functionality helps you to detect connection trends.

The following table provides configuration information for the Connections Chart container.

| Parameter                              | Description                                                                                                    |
|----------------------------------------|----------------------------------------------------------------------------------------------------|
| <b>Container Details - Connections</b> |                                                                                                    |
| Chart Title                            | Type a chart title to a maximum of 100<br>characters.                                                                                                |
| Chart Sub-Title                        | Clear the check box to change the<br>automatically created sub-title. Type a title to<br>a maximum of 100 characters.                                |
| Graph Type                             | From the list, select the type of graph to<br>display on the generated report. Options<br>include:                                                   |
|                                        | • Bar - Displays the data in a bar chart. This<br>is the default graph type. This graph type<br>requires the saved search to be a grouped<br>search. |
|                                        | • Line - Displays the data in a line chart.                                                                                                    |
|                                        | • Pie - Displays the data in a pie chart. This<br>graph type requires the saved search to be<br>a grouped search.                                    |
|                                        | • Stacked Bar - Displays the data in a<br>stacked bar chart.                                                                                         |
|                                        | • Stacked Line - Displays the data in a<br>stacked line chart.                                                                                       |
|                                        | • Table - Displays the data in table format.<br>The Table option is only available for the<br>full page width container only.                        |
| Graph                                  | From the list, select the number of<br>connections to be displayed in the generated<br>report.                                                       |

*Table 26. Connections chart parameters*

| Parameter         | Description                                                                                                    |
|-------------------|----------------------------------------------------------------------------------------------------|
| Manual Scheduling | The Manual Scheduling pane is displayed<br>only if you selected the Manually<br>scheduling option in the Report Wizard.                                                                         |
|                   | To create a manual schedule:<br>1. From the From list box, type the start<br>date you want for the report, or select<br>the date using the Calender icon. The<br>default is the current date.   |
|                   | 2. From the list boxes, select the start time<br>you want for the report. Time is available<br>in half-hour increments. The default is<br>$1:00$ a.m.                                           |
|                   | 3. From the To list, type the end date you<br>want for the report, or select the date<br>using the Calender icon. The default is<br>the current date.                                           |
|                   | 4. From the lists, select the end time you<br>want for the report. Time is available in<br>half-hour increments. The default is 1:00<br>a.m.                                                    |
| Hourly Scheduling | The Hourly Scheduling pane is displayed<br>only if you selected the Hourly scheduling<br>option in the Report Wizard.                                                                           |
|                   | Hourly Scheduling automatically graphs all<br>data from the previous hour.                                                                                                    |
| Daily Scheduling  | The Daily Scheduling pane is displayed only<br>if you selected the Daily scheduling option<br>in the Report Wizard.                                                                             |
|                   | Choose one of the following options:                                                                                                    |
|                   | All data from previous day (24 hours)                                                                                                    |
|                   | Data of previous day from - From the<br>٠<br>lists, select the period of time you want<br>for the generated report. Time is available<br>in half-hour increments. The default is<br>$1:00$ a.m. |
| Weekly Scheduling | The Weekly Scheduling pane is displayed<br>only if you selected the Weekly scheduling<br>option in the Report Wizard.                                                                           |
|                   | Choose one of the following options:                                                                                                    |
|                   | All data from previous week<br>٠                                                                                                    |
|                   | All Data from previous week from -<br>From the lists, select the period of time<br>you want for the generated report. The<br>default is Sunday.                                                 |

*Table 26. Connections chart parameters (continued)*
| Parameter                             | Description                                                                                                    |
|---------------------------------------|----------------------------------------------------------------------------------------------------|
| Monthly Scheduling                    | The Monthly Scheduling pane is displayed<br>only if you selected the Monthly scheduling<br>option in the Report Wizard.<br>Choose one of the following options:<br>All data from previous month                                                                                                    |
|                                       | Data from previous month from the -<br>٠<br>From the lists, select the period of time<br>you want for the generated report. The<br>default is 1st to 31st.                                                                                                    |
| Graph Content                         |                                                                                                    |
| Group                                 | From the list, select a saved search group to<br>display the saved searches belonging to that<br>group in the Available Saved Searches list.                                                                                                    |
| Type Saved Search or Select from List | To refine the Available Saved Searches list,<br>type the name of the search you want to<br>locate in the Type Saved Search or Select<br>from List field. You can also type a keyword<br>to display a list of searches that include that<br>keyword. For example, type DMZ to display a<br>list of all searches that include DMZ in the<br>search name. |
| Available Saved Searches              | Provides a list of available saved searches.<br>By default, all available saved searches are<br>displayed, however, you can filter the list by<br>selecting a group from the Group list or<br>typing the name of a known saved search in<br>the Type Saved Search or Select from List<br>field.                                                        |
| Create New Connection Search          | Click Create New Connection Search to<br>create a new search.                                                                                                    |

*Table 26. Connections chart parameters (continued)*

## **Device Rules charts**

You can use the Device Rules chart to view firewall rules and the event count of firewall rules triggered in your network.

Device Rule reports allows you to create a report for the following firewall rules:

- Most active accept device rules
- Most active deny device rules
- Least active accept device rules
- Least active deny device rules
- Unused device rules
- Shadowed device rules

The reports that you generate allow you to understand what rules are accepted, denied, unused, or untriggered across a single device, a specific adapter, or multiple devices. Reports allow QRadar Risk Manager to automate reporting about the status of your device rules and display the reports on the QRadar SIEM Console.

This functionality helps you identify how rules are used on your network devices.

To create a Device Rules Chart container, configure values for the following parameters:

| Parameter                               | Description                                                                                                    |
|-----------------------------------------|----------------------------------------------------------------------------------------------------|
| <b>Container Details - Device Rules</b> |                                                                                                    |
| Limit Rules to Top                      | From the list, select the number of rules to<br>be displayed in the generated report.<br>For example, if you limit your report to the<br>top 10 rules, then create a report for most<br>used accept rules across all devices, the<br>report returns 10 results. The results contain<br>a list of the 10 most used accept rules based<br>on the event count across all devices that are<br>visible to QRadar Risk Manager. |

*Table 27. Device Rules Chart parameters*

| Parameter | Description                                                                                                    |
|-----------|----------------------------------------------------------------------------------------------------|
| Type      | Select the type of device rules to display in<br>the report. Options include:                                                                                                    |
|           | Most Used Accept Rules - Displays the<br>most used accept rules by event count for<br>a single device or a group of devices. This<br>report lists the rules with highest accepted<br>event counts, in descending order, for the<br>time frame you specified in the report.                                                                     |
|           | <b>Most Used Deny Rules - Displays the</b><br>most used deny rules by event count for a<br>single device or a group of devices. This<br>report lists the rules with the highest deny<br>event counts, in descending order, for the<br>time frame you specified in the report.                                                                  |
|           | <b>Unused Rules - Displays any rules for a</b><br>single device or a group of devices that<br>are unused. Unused rules have zero event<br>counts for the time frame you specified<br>for the report.                                                                                                    |
|           | <b>Least Used Accept Rules - Displays the</b><br>least used accept rules for a single device<br>or a group of devices. This report lists<br>rules with the lowest accept event counts,<br>in ascending order, for the time frame you<br>specified in the report.                                                                               |
|           | <b>Least Used Deny Rules - Displays the</b><br>least used deny rules for a single device<br>or a group of devices. This report lists<br>rules with the lowest denied event counts,<br>in ascending order, for the time frame you<br>specified in the report.                                                                                   |
|           | <b>Shadowed Rules - Displays any rules for</b><br>a single device that can never trigger<br>because the rule is blocked by a<br>proceeding rule. The results display a<br>table of the rule creating the shadow and<br>any the rules that can never trigger on<br>your device because they are shadowed<br>by a proceeding rule on the device. |
|           | Note: Shadowed rule reports can only be<br>run against a single device. These rules have<br>zero event counts for the time frame you<br>specified for the report and are identified<br>with an icon in the Status column.                                                                                                    |

*Table 27. Device Rules Chart parameters (continued)*

| Parameter       | Description                                                                                                    |
|-----------------|----------------------------------------------------------------------------------------------------|
| Date/Time Range | Select the time frame for your report. The<br>options include:                                                                                                    |
|                 | Current Configuration - The results of<br>the Device Rules report is based on the<br>rules that exist in the current device<br>configuration. This report displays rules<br>and event counts for the existing device<br>configuration.                                                   |
|                 | The current configuration for a device is<br>based on the last time Configuration Source<br>Management backed up your network<br>device.                                                                                                    |
|                 | <b>Interval</b> - The results of the Device Rules<br>report is based on the rules that existed<br>during the time frame of the interval. This<br>report displays rules and event counts for<br>the specified interval from the last hour to<br>30 days.                                  |
|                 | Specific Range - The results of the<br>Device Rules report is based on the rules<br>that existed between the start time and<br>end time of the time range. This report<br>displays rules and event counts for the<br>specified time frame.                                               |
| Timezone        | Select the timezone you want to use as a<br>basis for your report. The default timezone<br>is based on the configuration of your<br>QRadar SIEM Console.                                                                                                    |
|                 | When configuring the Timezone parameter<br>for your report, consider the location of the<br>devices associated with the reported data. If<br>the report uses data spanning multiple time<br>zones, the data used for the report is based<br>on the specific time range of the time zone. |
|                 | For example, if your QRadar SIEM Console<br>is configured for Eastern Standard Time<br>(EST) and you schedule a daily report<br>between 1pm and 3pm and set the timezone<br>as Central Standard Time (CST), the results<br>in the report contains information from 2pm<br>and 4pm EST.   |

*Table 27. Device Rules Chart parameters (continued)*

| Parameter               | Description                                                                                                    |
|-------------------------|----------------------------------------------------------------------------------------------------|
| Targeted Data Selection | Targeted Data Selection is used to filter the<br>Date/Time Range to a specific value. Using<br>the Targeted Data Selection options, you can<br>create a report to view your device rules<br>over a custom defined period of time, with<br>the option to only include data from the<br>hours and days that you select.                                                             |
|                         | For example, you can schedule a report to<br>run from October 1 to October 31 and view<br>your most active, least active or unused<br>rules and their rule counts that occur during<br>your business hours, such as Monday to<br>Friday, 8 AM to 9 PM.<br>Note: The filter details only display when<br>you select the Targeted Data Selection check<br>box in the Report Wizard. |
| Format                  | Select the format for your device rules<br>report. The options include:<br>One aggregate report for specified                                                                                                    |
|                         | devices - This report format aggregates<br>the report data across multiple devices.                                                                                                    |
|                         | For example, if you create a report to<br>display the top ten most denied rules, then<br>an aggregate report displays the top ten<br>most denied rules across all of the devices<br>you have selected for the report. This report<br>returns 10 results in total for the report.                                                                                                  |
|                         | <b>One report per device - This report</b><br>format displays the report data for one<br>device.                                                                                                    |
|                         | For example, if you create a report to<br>display the top ten most denied rules, then<br>an aggregate report displays the top ten<br>most denied rules for each device you have<br>selected for the report. This report returns<br>the top 10 results for every device selected<br>for the report. If you selected 5 devices, the<br>report returns 50 results.                   |
|                         | Note: Shadowed rule reports are only<br>capable of displaying one report per device.                                                                                                    |

*Table 27. Device Rules Chart parameters (continued)*

| Parameter | Description                                                                                                    |
|-----------|----------------------------------------------------------------------------------------------------|
| Devices   | Select the devices included in the report. The<br>options include:                                                                                                    |
|           | All Devices - Select this option to include<br>all devices in QRadar Risk Manager in<br>your report.                                                                                     |
|           | Adapter - From the list, select an adapter<br>type to include in your report. Only one<br>adapter type can be selected from the list<br>for a report.                                    |
|           | Specific Devices - Select this option to<br>٠<br>only include specific devices in your<br>report. The Device Selection window<br>allows you to select and add devices to<br>your report. |
|           | To add individual devices to your report:                                                                                                    |
|           | 1. Click Browse to display the Device<br>Selection window.                                                                                                    |
|           | 2. Select any devices and click Add<br>Selected.                                                                                                    |
|           | To add all devices to your report:                                                                                                    |
|           | 1. Click Browse to display the Device<br>Selection window.                                                                                                    |
|           | 2. Click Add All.                                                                                                    |
|           | To search for devices to include in your<br>report:                                                                                                    |
|           | 1. Click Browse to display the Device<br>Selection window.                                                                                                    |
|           | 2. Click Search.                                                                                                    |
|           | 3. Select the search options to filter the full<br>device list by configuration obtained, IP<br>or CIDR address, hostname, type,<br>adapter, vendor, or model.                           |
|           | 4. Click Search.                                                                                                    |
|           | 5. Select any devices and click <b>Add</b><br>Selected.                                                                                                    |

*Table 27. Device Rules Chart parameters (continued)*

## **Device Unused Objects charts**

A Device Unused Objects report displays object reference groups that are not being used by your network device.

This report displays object references, such as a collection of IP address, CIDR address ranges, or host names that are unused by your network device.

When you configure a device unused objects container, you configure values for the following parameters:

*Table 28. Device Unused Objects report parameters*

| Parameter                                 | Description |
|-------------------------------------------|-------------|
| Container Details - Device Unused Objects |             |

| Parameter            | Description                                                                                                    |
|----------------------|----------------------------------------------------------------------------------------------------|
| Limit Objects to Top | From the list, select the number of rules to<br>be displayed in the generated report.                                                                                               |
| Devices              | Select the devices included in the report. The<br>options include:                                                                                                    |
|                      | All Devices - Select this option to include<br>all devices in QRadar Risk Manager in<br>your report.                                                                                |
|                      | Adapter - From the list, select an adapter<br>type to include in your report. Only one<br>adapter type can be selected from the list<br>for a report.                               |
|                      | Specific Devices - Select this option to<br>only include specific devices in your<br>report. The Device Selection window<br>allows you to select and add devices to<br>your report. |
|                      | To add individual devices to your report:                                                                                                    |
|                      | 1. Click Browse to display the Device<br>Selection window.                                                                                                    |
|                      | 2. Select any devices and click Add<br>Selected.                                                                                                    |
|                      | To add all devices to your report:                                                                                                    |
|                      | 1. Click Browse to display the Device<br>Selection window.                                                                                                    |
|                      | 2. Click Add All.                                                                                                    |
|                      | To search for devices to include in your<br>report:                                                                                                    |
|                      | 1. Click <b>Browse</b> to display the Device<br>Selection window.                                                                                                    |
|                      | Click Search.<br>2.                                                                                                    |
|                      | 3. Select the search options to filter the full<br>device list by configuration obtained, IP<br>or CIDR address, hostname, type,<br>adapter, vendor, or model.                      |
|                      | 4. Click Search.                                                                                                    |
|                      | 5. Select any devices and click Add<br>Selected.                                                                                                    |

*Table 28. Device Unused Objects report parameters (continued)*

## <span id="page-116-0"></span>**Chapter 10. Use simulations in QRadar Risk Manager**

Use simulations to define, schedule, and run exploit simulations on your network. You can create, view, edit, duplicate, and delete simulations.

You can create simulations that are based on a series of rules that can be combined and configured. The simulation can be scheduled to run on a periodic basis or run manually. After a simulation is complete, you can review the results of the simulation and approve any acceptable or low risk result that is based on your network policy. When you review results you can approve acceptable actions or traffic from your results. After you tune your simulation, you can configure the simulation to monitor the results.

When you monitor a simulation, you can define how you want the system to respond when unapproved results are returned. A system response can be an email, the creation of an event, or to send the response to syslog.

Simulations can be modeled off of a current topology or a topology model.

The Simulation page summarizes information about simulations and simulation results.

Simulation results display only after a simulation is complete. After a simulation is complete, the **Results** column lists the dates and the corresponding results of your simulation.

## **Simulations**

Simulations created by users and the simulation results can be viewed from the Simulations page.

The Simulations window provides the following information:

*Table 29. Simulation definitions parameters*

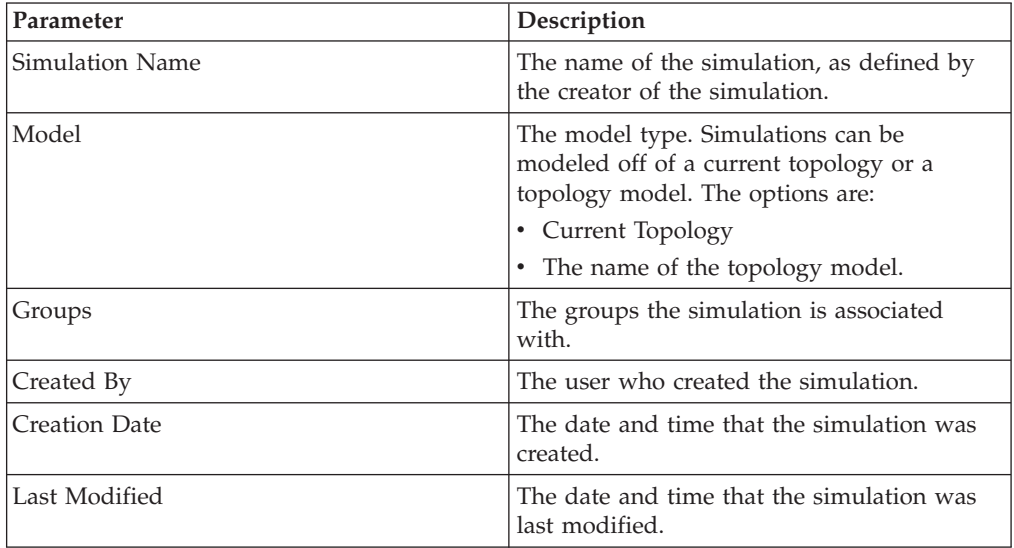

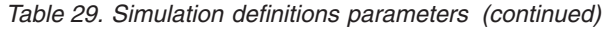

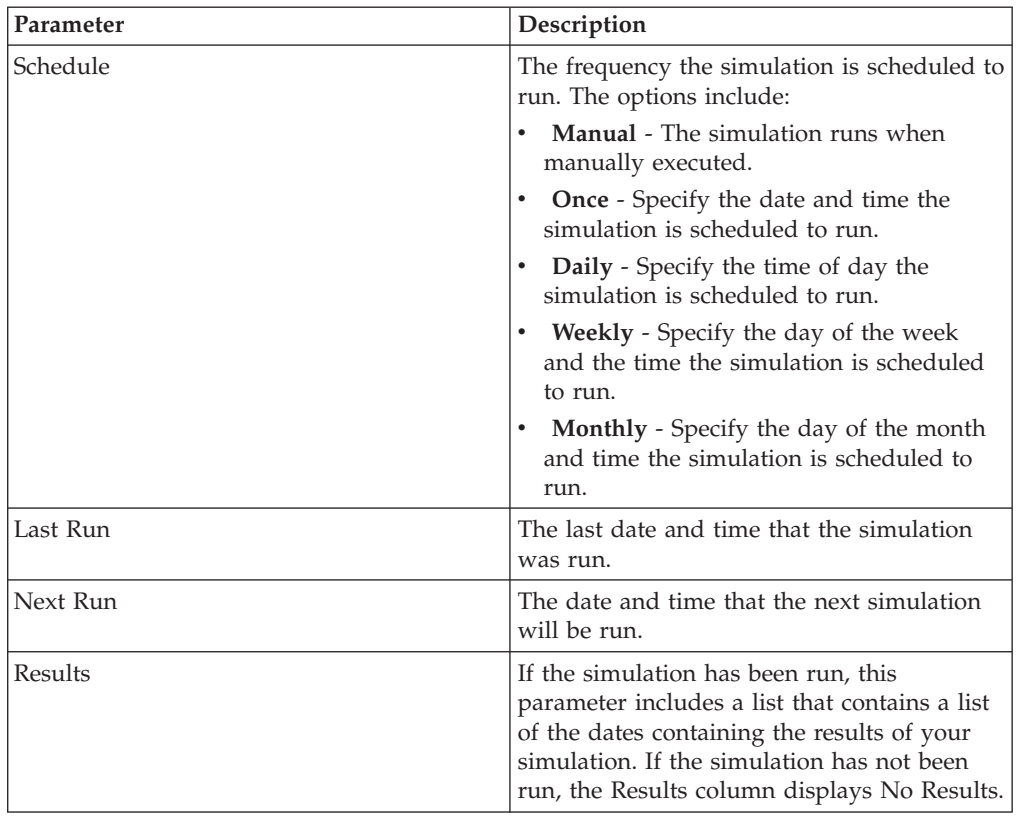

# **Creating a simulation**

<span id="page-117-0"></span>You can create simulations that are based on a series of rules that can be combined and configured.

### **About this task**

Parameters that can be configured for simulation tests are underlined. The following table describes the simulation tests that you can configure.

*Table 30. Simulation tests*

| <b>Test Name</b>                                                | Description                                                                                               | <b>Parameters</b>                                                                                                    |
|-----------------------------------------------------------------|----------------------------------------------------------------------------------------------------|----------------------------------------------------------------------------------------------------|
| Attack targets one of the<br>following IP addresses             | Simulates attacks against<br>specific IP addresses or CIDR<br>ranges.                                     | Configure the IP addresses<br>parameter to specify the IP<br>address or CIDR ranges to<br>which you want this<br>simulation to apply.       |
| Attack targets one of the<br>following networks                 | Simulates attacks targeting<br>networks that are a member<br>of one or more defined<br>network locations. | Configure the networks<br>parameter to specify the<br>networks to which you want<br>this simulation to apply.                               |
| Attack targets one of the<br>following asset building<br>blocks | Simulates attacks that target<br>one or more defined asset<br>building blocks.                            | Configure the asset building<br>blocks parameters to specify<br>the asset building blocks to<br>which you want this<br>simulation to apply. |

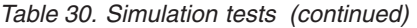

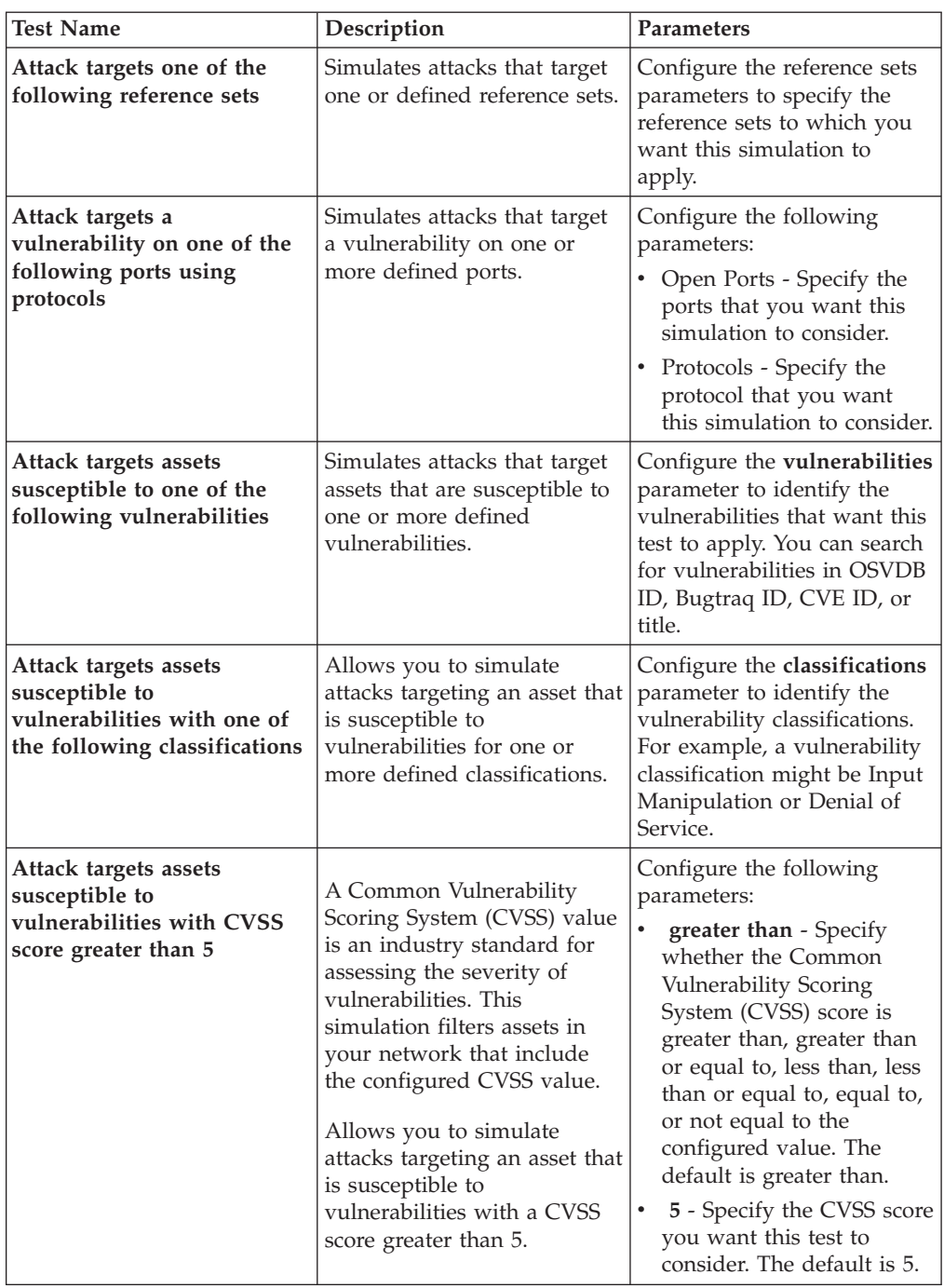

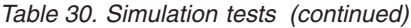

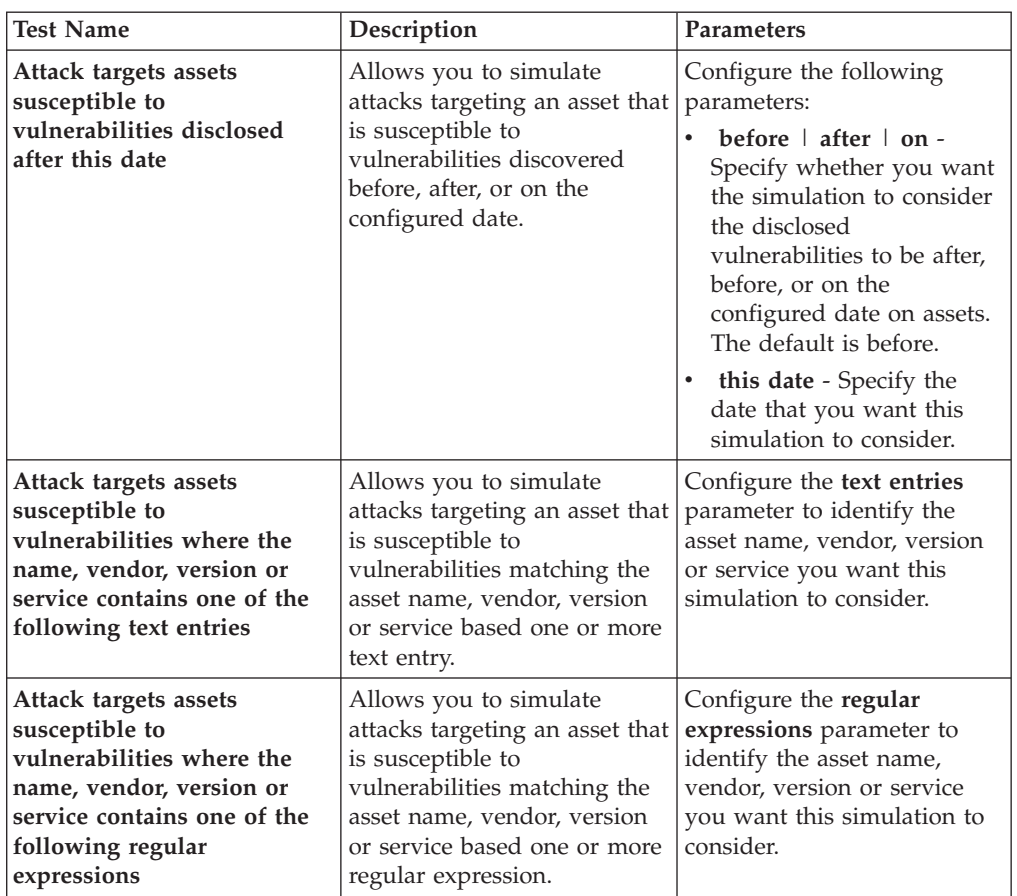

The following contributing tests are deprecated and hidden in the Policy Monitor:

- v **attack targets a vulnerability on one of the following operating systems**
- attack targets assets susceptible to vulnerabilities from one of the following **vendors**
- attack targets assets susceptible to vulnerabilities from one of the following **products**

The deprecated contributing tests have been replaced by other tests.

- 1. Click the **Risks** tab.
- 2. On the navigation menu, select **Simulation** > **Simulations**.
- 3. From the **Actions menu** , select **New**.
- 4. Type a name for the simulation in the **What do you want to name this simulation** parameter.
- 5. From the **Which model do you want to base this on** drop-down list, select the type of data you want to return. All existing topology models are listed. If you select Current Topology, then the simulation uses the current topology model.
- 6. Choose one of the following options:

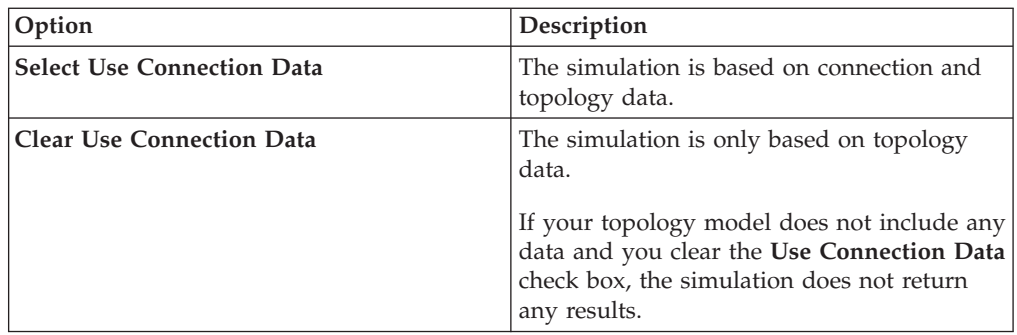

7. From the **Importance Factor** list, select the level of importance you want to associate with this simulation.

The Importance Factor is used to calculate the Risk Score. The range is 1 (low importance) to 10 (high importance). The default is 5.

8. From the **Where do you want the simulation to begin** list, select an origin for the simulation.

The chosen value determines the start point of the simulation. For example, the attack originates at a specific network. The selected simulation parameters are displayed in the **Generate a simulation where** window.

- 9. Add simulation attack targets to the simulation test.
- 10. Using the Which simulations do you want to include in the attack field, select the **+** sign beside the simulation you want to include. The simulation options are displayed in the **Generate a simulation where** window.
- 11. From the **Generate a simulation where** window, click any underlined parameters to further configure simulation parameters.
- 12. In the **Run this simulation for** drop-down list, select the number of steps you want to run this simulation (1 to 5).
- 13. In the steps drop-down list, choose the schedule for running the simulation.
- 14. In the groups area, select a check box for any group you want to assign this simulation.
- 15. Click **Save Simulation**.

### **Editing a simulation**

You can edit simulations.

### **Procedure**

- 1. Click the **Risks** tab.
- 2. On the navigation menu, select **Simulation** > **Simulations**.
- 3. Select the simulation definition you want to edit.
- 4. From the **Actions** menu, select **Edit**.
- 5. Update parameters, as necessary.

For more information about the Simulation parameters, see [Simulation tests.](#page-117-0)

6. Click **Save Simulation**.

## **Duplicating a simulation**

You can duplicate simulations.

### **Procedure**

- 1. Click the **Risks** tab.
- 2. On the navigation menu, select **Simulation** > **Simulations**.
- 3. Select the simulation you want to duplicate.
- 4. From the **Actions** menu, select **Duplicate**.
- 5. Type the name for the simulation.
- 6. Click **OK**.

### **Deleting a simulation**

You can delete simulations.

#### **Procedure**

- 1. Click the **Risks** tab.
- 2. On the navigation menu, select **Simulation** > **Simulations**.
- 3. Select the simulation you want to delete.
- 4. From the **Actions** menu, select **Delete**.
- 5. Click **OK**.

## **Manually running a simulation**

Use the Simulation Editor to manually run a simulation.

#### **Procedure**

- 1. Click the **Risks** tab.
- 2. From the **Actions** menu, select **Run Simulation**.
- 3. Click **OK**.

### **Results**

The simulation process can take an extended period of time. While the simulation is running, the Next Run column indicates the percentage complete. When complete, the Results column displays the simulation date and time.

If you run a simulation and then perform changes that affect the tests associated with the simulation, these changes might take up to an hour to display.

## **Managing simulation results**

After a simulation runs, the Results column displays a drop-down list containing a list of the dates when the simulation was generated.

Simulation results are retained for 30 days. Results only display in the Results column after a simulation runs.

## **Viewing simulation results**

You can view simulation results in the Results column of the Simulations page.

### **About this task**

Results only display in the Results column after a simulation runs. Simulation results provide information on each step of the simulation.

For example, the first step of a simulation provides a list of the directly connected assets affected by the simulation. The second step lists assets in your network that can communicate to first level assets in your simulation.

When you click View Result, the following information is provided:

*Table 31. Simulation result information*

| Parameter             | Description                                                                                                    |
|-----------------------|----------------------------------------------------------------------------------------------------|
| Simulation Definition | The description of the simulation.                                                                                                    |
| Using Model           | The name of the model against which the<br>simulation was run.                                                                                                    |
| Simulation Result     | The date on which the simulation was run.                                                                                                    |
| <b>Step Results</b>   | The number of steps for the result including<br>the step that is currently being displayed.                                                                                                    |
| Assets Compromised    | The number of total assets compromised in<br>this step and across all simulation steps.<br>If the topology model includes data from an<br>IP range of /32 defined as reachable, then<br>QRadar Risk Manager does not validate<br>those assets against the database. Therefore,<br>those assets are not considered in the Asset<br>Compromised total. QRadar Risk Manager<br>only validates assets in broader IP ranges,<br>such as /24 to determine which assets exist. |
| <b>Risk Score</b>     | Risk score is a calculated value based on the<br>number of results, steps, the number of<br>compromised assets, and the importance<br>factor assigned to the simulation. This value<br>indicates the severity level associated with<br>the simulation for the displayed step.                                                                                                    |

You can move your mouse pointer over a connection to determine the list of assets affected by this simulation.

The top 10 assets display when you move your mouse over the connection.

Move your mouse pointer over the connection to highlight the path through the network, as defined by the subnet.

The simulation result page provides a table called, Results for this step. This table provides the following information:

*Table 32. Results for this step information*

| Parameter      | Description                                                                     |
|----------------|---------------------------------------------------------------------------------|
| Approve        | Allows you to approve simulation results.<br>See Approving simulation results.  |
| Parent         | The originating IP address for the displayed<br>step of the simulation.         |
| IΡ             | The IP address of the affected asset.                                           |
| <b>Network</b> | The network of the target IP addresses, as<br>defined in the network hierarchy. |

*Table 32. Results for this step information (continued)*

| Parameter    | Description                                                           |
|--------------|-----------------------------------------------------------------------|
| Asset Name   | The name of the affected asset, as defined by<br>the asset profile.   |
| Asset Weight | The weight of the affected asset, as defined<br>in the asset profile. |

### **Procedure**

- 1. Click the **Risks** tab.
- 2. On the navigation menu, select **Simulation** > **Simulations**.
- 3. In the Results column, select the date and time of the simulation you want to view using the list.
- 4. Click **View Result**. You can view the simulation result information, starting at step 1 of the simulation.
- 5. View the Results for this Step table to determine the assets affected.
- 6. To view the next step of the simulation results, click **Next Step**.

## **Approving simulation results**

<span id="page-123-0"></span>You can approve simulation results.

### **About this task**

You might approve network traffic that is deemed low risk or normal communication on the asset. When you approve results, you filter the result list so that future simulations ignore normal or approved communications.

Results only display in the Results column after a simulation runs.

### **Procedure**

- 1. Click the **Risks** tab.
- 2. On the navigation menu, select **Simulation** > **Simulations**.
- 3. In the Results column, select the date and time of the simulation you want to view using the list.
- 4. Click **View Result**.
- 5. In the Results for this step table, use one of the following methods to approve assets:

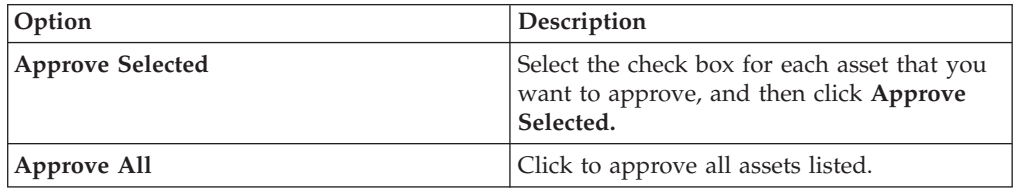

6. Optional. Click **View Approved** to view all approved assets.

## **Revoking simulation approval**

You can take an approved connection or communication off of the approved list. After an approved simulation result is removed, future simulations display non-approved communications in the simulation results.

## **Procedure**

- 1. Click the **Risks** tab.
- 2. On the navigation menu, select **Simulation** > **Simulations**.
- 3. In the Results column, select the date and time of the simulation you want to view using the list.
- 4. **View Result**.
- 5. Click **View Approved** to view all approved assets.
- 6. Choose one of the following options:

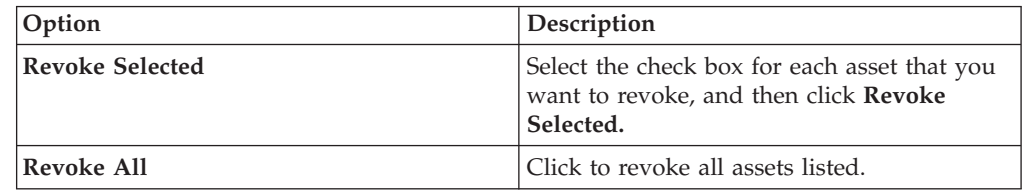

## **Monitoring simulations**

You can monitor a simulation to determine if the results of the simulation changed. If a change occurs, then an event is generated. A maximum of 10 simulations can be in monitor mode.

### **About this task**

When a simulation is in monitor mode, the defaults time range is 1 hour. This value overrides the configured time value when the simulation was created.

For information about event categories, see the *IBM Security QRadar SIEM Users Guide*.

- 1. Click the **Risks** tab.
- 2. On the navigation menu, select **Simulation** > **Simulations**.
- 3. Select the simulation that you want to monitor.
- 4. Click **Monitor**.
- 5. In the **Event Name** field, type the name of the event you want to display on the **Log Activity** and **Offenses** tab.
- 6. In the **Event Description** field, type a description for the event. The description is displayed in the Annotations of the event details.
- 7. From the **High-Level Category** list, select the high-level event category that you want this simulation to use when processing events.
- 8. From the **Low-Level Category** list, select the low-level event category that you want this simulation to use when processing events.
- 9. Select the **Ensure the dispatched event is part of an offense** check box if you want, as a result of this monitored simulation, the events that are forwarded to the Magistrate component. If no offense was generated, then a new offense is created. If an offense exists, this event is added to the existing offense. If you select the check box, then choose one of the following options:

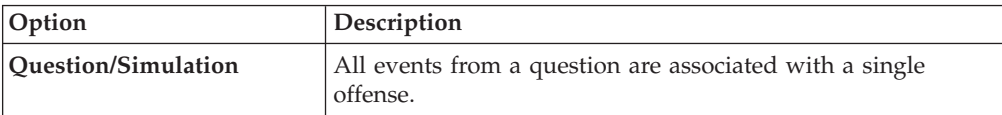

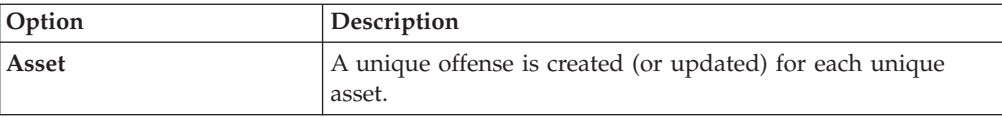

10. In the **Additional Actions** section, select one or more of the following options:

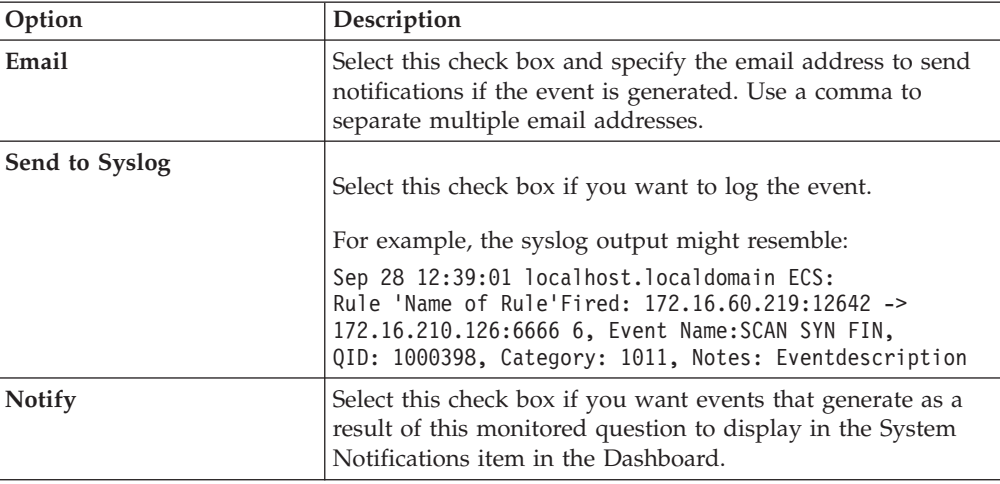

11. In the **Enable Monitor** section, select the check box to monitor the simulation.

12. Click **Save Monitor**.

## **Grouping simulations**

Assigning simulations to groups is an efficient way to view and track all simulations. For example, you can view all simulations that are related to compliance.

### **About this task**

As you create new simulations, you can assign the simulations to an existing group.

After you create a group, you can drag groups in the menu tree to change the organization.

- 1. Click the **Risks** tab.
- 2. On the navigation menu, select **Simulation** > **Simulations**.
- 3. Click **Groups**.
- 4. From the menu tree, select the group under which you want to create a new group.
- 5. Click **New**.
- 6. In the **Name** field, type a name for the new group. The group name can be up to 255 characters in length.
- 7. In the **Description field,** type a description for the group. The description can be up to 255 characters in length.
- 8. Click **OK**.

## **Editing a group**

You can edit a group.

### **About this task**

### **Procedure**

- 1. Click the **Risks** tab.
- 2. On the navigation menu, select **Simulation** > **Simulations**.
- 3. Click **Groups**.
- 4. From the menu tree, select the group you want to edit.
- 5. Click **Edit**.
- 6. Update information in the Name and Description fields as required.
- 7. Click **OK**.

## **Copying an item to another group**

Using the groups functionality, you can copy a simulation to one or many groups.

### **Procedure**

- 1. Click the **Risks** tab.
- 2. On the navigation menu, select **Simulation** > **Simulations**.
- 3. Click **Groups**.
- 4. From the menu tree, select the question you want to copy to another group.
- 5. Click **Copy**.
- 6. Select the check box for the group to which you want to copy the simulation.
- 7. Click **Copy**.

### **Deleting an item from a group**

You can delete an item from a group.

### **Procedure**

- 1. Click the **Risks** tab.
- 2. On the navigation menu, select **Simulation** > **Simulations**.
- 3. Click **Groups**.
- 4. From the menu tree, select the top level group.
- 5. From the list of groups, select the item or group you want to delete.
- 6. Click **Remove**.
- 7. Click **OK**.

## **Assigning an item to a group**

You can assign a simulation to a group.

- 1. Click the **Risks** tab.
- 2. On the navigation menu, select **Simulation** > **Simulations**.
- 3. Select the simulation you want to assign to a group.
- 4. Using the **Actions** menu, select **Assign Groups**.
- 5. Select the group to which you want the question assigned.

6. Click **Assign Groups**.

# **Chapter 11. Topology models**

You can use a topology model to define virtual network models based on your existing network.

You can create a network model based on a series of modifications that can be combined and configured. This allows you to determine the effect of configuration changes on your network using a simulation. For more information about simulations, see [Using simulations.](#page-116-0)

You can view topology models on the Simulations page. Topology models provides the following information:

*Table 33. Model definitions parameters*

| Parameter     | Description                                                             |
|---------------|-------------------------------------------------------------------------|
| Model Name    | The name of the topology model, as defined<br>by the user when created. |
| Group(s)      | The groups to which this topology is<br>associated.                     |
| Created By    | The user who created the model definition.                              |
| Created On    | The date and time that the model definition<br>was created.             |
| Last Modified | The number of days since the model<br>definition was created.           |

## **Creating a topology model**

<span id="page-128-0"></span>You can create one or more topology models.

### **About this task**

The following table describes the test names and parameters that you can configure.

*Table 34. Topology tests*

| <b>Test Name</b>                                                                                                    | Parameters                                                                                                    |
|----------------------------------------------------------------------------------------------------|----------------------------------------------------------------------------------------------------|
| A rule is added to the selected devices that<br>allows connections from source CIDRs to<br>destination CIDRs on protocols, ports | Configure the following parameters:<br>• devices - Specify the devices to which you<br>want to add to this rule. In the Customize<br>Parameter window, select the All check<br>box to include all devices or you can<br>search devices using one of the following<br>search criteria:<br>IP/CIDR - Select the IP/CIDR option<br>and specify the IP address or CIDR to |
|                                                                                                    | which you want to add to this rule.<br>Hostname - Select the Hostname option<br>and specify the hostname you want to<br>filter. To search for multiple hostnames,<br>use a wildcard character $(*)$ at the<br>beginning or end of the string.<br>Adapter - Select the Adapter option<br>and use the drop-down list to filter the                                      |
|                                                                                                    | device list by adapter.<br><b>Vendor</b> - Select the Vendor option and<br>use the drop-down list to filter the<br>device list by vendor. You can also<br>specify a model for the vendor. To<br>search for multiple models, use a<br>wildcard character $(*)$ at the beginning<br>or end of the string.                                                               |
|                                                                                                    | allows   denies - Select the condition<br>(accept or denied) for connections that<br>you want this test to apply.                                                                                                    |
|                                                                                                    | • CIDRs - Select any source IP addresses or<br>CIDR ranges to which you want to add to<br>this rule.                                                                                                    |
|                                                                                                    | • CIDRs - Select any destination IP<br>addresses or CIDR ranges to which you<br>want to add to this rule.                                                                                                    |
|                                                                                                    | protocols - Specify the protocols to which<br>you want to add to this rule. To include<br>all protocols, select the All check box.                                                                                                    |
|                                                                                                    | ports - Specify the ports to which you<br>want to add to this rule. To include all<br>ports, select the All check box.                                                                                                    |

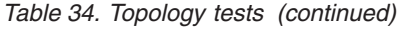

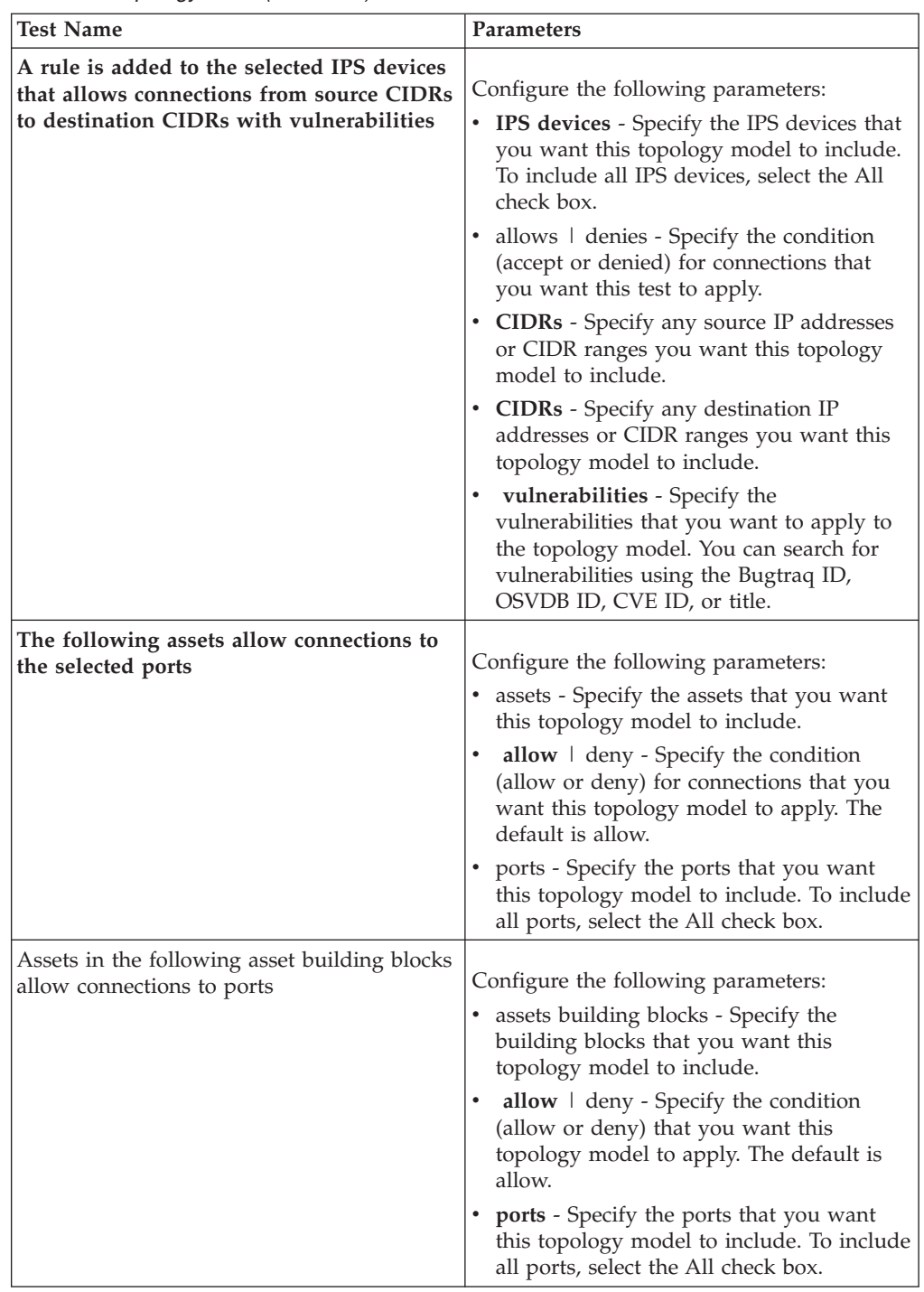

- 1. Click the **Risks** tab.
- 2. On the navigation menu, select **Simulation** > **Topology Models**
- 3. From the **Actions** menu, select New.
- 4. In the **What do you want to name this model** field, type a name for the model definition.
- 5. In the **Which modifications do you want to apply to your model** pane, select the modifications that you want to apply to the topology to create your model.
- 6. Configure the tests added to the **Configure model as follows** pane.
- 7. When the test is displayed in the pane, the configurable parameters are underlined. Click each parameter to further configure this modification for your model. In the groups area, select the check box to assign groups to this question.
- 8. Click **Save Model.**

## **Editing a topology model**

You can edit a topology model.

#### **Procedure**

- 1. Click the **Risks** tab.
- 2. On the navigation menu, select **Simulation** > **Topology Models**.
- 3. Select the model definition you want to edit.
- 4. From the **Actions** menu, select Edit.
- 5. Update parameters, as necessary.
	- For more information about the Model Editor parameters, see [Creating a](#page-128-0) [topology model.](#page-128-0)
- 6. Click **Save Model**.

### **Duplicating a topology model**

You can duplicate a topology model.

#### **Procedure**

- 1. Click the **Risks** tab.
- 2. On the navigation menu, select **Simulation** > **Topology Models**.
- 3. Select the model definition you want to duplicate.
- 4. From the **Actions** menu, select **Duplicate**.
- 5. Type a name that you want to assign to the copied topology model.
- 6. Click **OK**.
- 7. Edit the model.

## **Deleting a topology model**

You can delete a topology model.

#### **Procedure**

- 1. Click the **Risk**s tab.
- 2. On the navigation menu, select **Simulation** > **Topology Models**.
- 3. Select the model definition you want to delete.
- 4. From the **Actions** menu, select **Delete**.
- 5. Click **OK**.

## **Group topology models**

You can group and view your topology models based on your chosen criteria.

Categorizing your topology model is an efficient way to view and track your models. For example, you can view all topology models related to compliance.

As you create new topology models, you can assign the topology models to an existing group. For information on assigning a group, see [Creating a topology](#page-128-0) [model.](#page-128-0)

### **Viewing groups**

You can view topology models using groups.

### **Procedure**

- 1. Click the **Risks** tab.
- 2. On the navigation menu, select **Simulation** > **Topology Models**.
- 3. Using the **Group** list, select the group you want to view.

### **Creating a group**

You can create a group to efficiently view and track topology models.

### **Procedure**

- 1. Click the **Risks** tab.
- 2. On the navigation menu, select **Simulation** > **Topology Models**.
- 3. Click **Groups**.
- 4. From the menu tree, select the group under which you want to create a new group.

After you create the group, you can drag and drop groups in the menu tree items to change the organization.

- 5. Click **New**.
- 6. Type the name that you want to assign to the new group. The name can be up to 255 characters in length.
- 7. Type a description for the group. The description can be up to 255 characters in length.
- 8. Click **OK**.
- 9. If you want to change the location of the new group, click the new group and drag the folder to location in your menu tree.

## **Editing a group**

You can edit a group.

- 1. Click the **Risks** tab.
- 2. On the navigation menu, select **Simulation** > **Topology Models**.
- 3. Click **Groups**.
- 4. From the menu tree, select the group you want to edit.
- 5. Click **Edit**.
- 6. Update values for the parameters
- 7. Click **OK**.
- 8. If you want to change the location of the group, click the new group and drag the folder to location in your menu tree.

## **Copying an item to another group**

Using the groups functionality, you can copy a topology model to one or many groups.

### **Procedure**

- 1. Click the **Risks** tab.
- 2. On the navigation menu, select **Simulations** > **Topology Models**.
- 3. Click **Groups**.
- 4. From the menu tree, select the question you want to copy to another group.
- 5. Click **Copy**.
- 6. Select the check box for the group to which you want to copy the simulation.
- 7. Click **Copy**.

## **Deleting an item from a group**

You can delete an item from a group.

### **Procedure**

- 1. Click the **Risks** tab.
- 2. On the navigation menu, select **Simulation** > **Simulations**.
- 3. Click **Groups**.
- 4. From the menu tree, select the top level group.
- 5. From the list of groups, select the item or group you want to delete.
- 6. Click **Remove**.
- 7. Click **OK**.

## **Assign a topology to a group**

You can assign a topology model to a group.

- 1. Click the **Risks** tab.
- 2. On the navigation menu, select **Simulation** > **Simulations**.
- 3. Select the topology model you want to assign to a group.
- 4. From the **Actions** menu, select **Assign Group**.
- 5. Select the group to which you want the question assigned.
- 6. Click **Assign Groups**.

# **Chapter 12. Audit log data**

Changes made by IBM Security QRadar Risk Manager users are recorded in the **Log Activity** tab of IBM Security QRadar SIEM.

All logs display in the Risk Manager Audit category. For more information about using the **Log Activity** tab in QRadar SIEM, see the *IBM Security QRadar SIEM Users Guide*.

# **Logged actions**

Actions are logged for components.

The following table lists the categories and corresponding actions that are logged.

*Table 35. Logged actions*

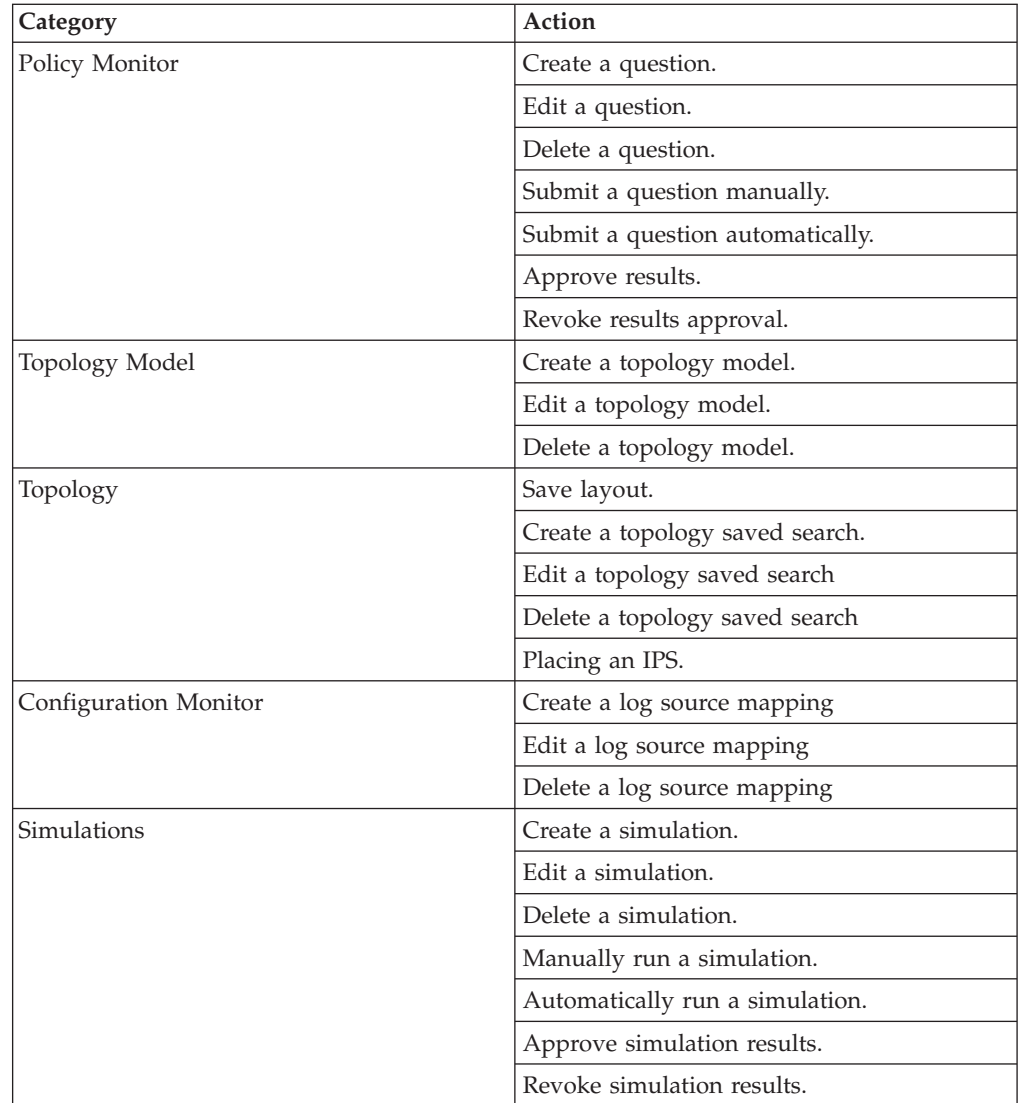

| Category                        | Action                                                                                                    |
|---------------------------------|----------------------------------------------------------------------------------------------------|
| Configuration Source Management | Successfully authenticate for the first time on<br>a session.                                                                          |
|                                 | Add a device.                                                                                                    |
|                                 | Remove a device.                                                                                                    |
|                                 | Edit the IP address or adapter for a device.                                                                                           |
|                                 | Save a credential configuration.                                                                                                    |
|                                 | Delete a credential configuration.                                                                                                    |
|                                 | Save a protocol configuration.                                                                                                    |
|                                 | Remove a protocol configuration.                                                                                                    |
|                                 | Create a schedule for a backup job.                                                                                                    |
|                                 | Delete a schedule for a backup job.                                                                                                    |
|                                 | Edit a backup job.                                                                                                    |
|                                 | Add a backup job.                                                                                                    |
|                                 | Delete a backup job.                                                                                                    |
|                                 | Run a scheduled backup job.                                                                                                    |
|                                 | Complete a scheduled job whether the job is<br>successful or has failed.                                                               |
|                                 | After a backup job has completed processing<br>and the configuration was persisted, no<br>changes discovered.                          |
|                                 | After a backup job has completed processing<br>and the configuration was persisted, changes<br>were discovered.                        |
|                                 | After a backup job has completed processing<br>and the configuration was persisted,<br>unpersisted changes were discovered.            |
|                                 | After a backup job has completed processing<br>and the configuration that was previously<br>persisted no longer resides on the device. |
|                                 | Adapter operation attempt has begun, which<br>includes protocols and credentials.                                                      |
|                                 | Adapter operation attempt has been<br>successful, including the protocols and<br>credentials.                                          |

*Table 35. Logged actions (continued)*

## **Viewing user activity**

You can view user activity for QRadar Risk Manager users.

- 1. Click the **Log Activity** tab. If you previously saved a search as the default, the results for that saved search is displayed.
- 2. Click **Search** > **New Search** to create a search.
- 3. In the **Time Range** pane, select an option for the time range you want to capture for this search.
- 4. In the **Search Parameters** pane, define your search criteria:
- a. From the first list, select **Category** .
- b. From the **High Level Category** drop-down list, select **Risk Manager Audit**.
- c. Optional. From the **Low Level Category** drop-down list, select a category to refine your search.
- 5. Click **Add Filter**.
- 6. Click **Filter** to search for QRadar Risk Manager events.

## **Viewing the log file**

Audit logs, which are stored in plain text, are archived and compressed when the audit log file reaches a size of 200 MB.

### **About this task**

The current log file is named audit.log. If the audit log file reaches a size of 200 MB a second time, the file is compressed and the old audit log is renamed as audit.1.gz. The file number increments each time a log file is archived. QRadar Risk Manager can store up to 50 archived log files.

The maximum size of any audit message (not including date, time, and host name) is 1024 characters.

Each entry in the log file displays using the following format:

<date time> <host name> <user>@<IP address> (thread ID) [<category>] [<sub-category>] [<action>] <payload>

The following table describes the parameters used in the log file.

| Parameter                     | Description                                                                               |
|-------------------------------|-------------------------------------------------------------------------------------------|
| <date time=""></date>         | The date and time of the activity in the<br>format: Month Date HH:MM:SS.                  |
| <host name=""></host>         | The host name of the Console where this<br>activity was logged.                           |
| $users$                       | The name of the user that performed the<br>action.                                        |
| <ip address=""></ip>          | The IP address of the user that performed<br>the action.                                  |
| (thread ID)                   | The identifier of the Java <sup><math>m</math></sup> thread that<br>logged this activity. |
| <category></category>         | The high-level category of this activity.                                                 |
| <sub-category></sub-category> | The low-level category of this activity.                                                  |
| <action></action>             | The activity that occurred.                                                               |
| <payload></payload>           | The complete record that has changed, if<br>any.                                          |

*Table 36. Audit log file information*

- 1. Using SSH, log in to your QRadar SIEM Console as the root user.
- 2. Using SSH from the QRadar SIEM Console, log in to the QRadar Risk Manager appliance as a root user.
- 3. Go to the following directory: /var/log/audit
- 4. Open your audit log file.

# **Log file details**

Administrators use IBM Security QRadar Risk Manager log files to view user activity and to troubleshoot system issues.

The following table describes the location and content of QRadar Risk Manager log files.

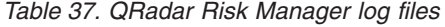

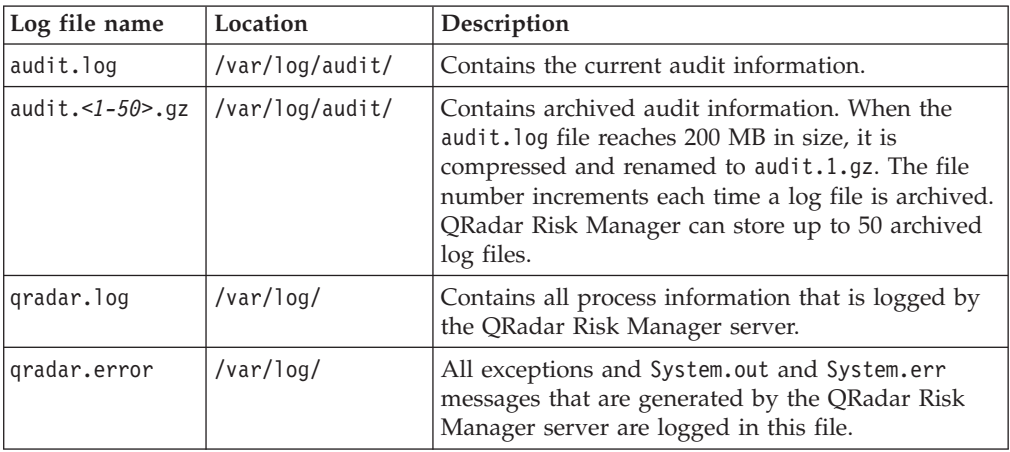

## **Notices**

This information was developed for products and services offered in the U.S.A.

IBM may not offer the products, services, or features discussed in this document in other countries. Consult your local IBM representative for information on the products and services currently available in your area. Any reference to an IBM product, program, or service is not intended to state or imply that only that IBM product, program, or service may be used. Any functionally equivalent product, program, or service that does not infringe any IBM intellectual property right may be used instead. However, it is the user's responsibility to evaluate and verify the operation of any non-IBM product, program, or service.

IBM may have patents or pending patent applications covering subject matter described in this document. The furnishing of this document does not grant you any license to these patents. You can send license inquiries, in writing, to:

IBM Director of Licensing IBM Corporation North Castle Drive Armonk, NY 10504-1785 U.S.A.

For license inquiries regarding double-byte character set (DBCS) information, contact the IBM Intellectual Property Department in your country or send inquiries, in writing, to:

Intellectual Property Licensing Legal and Intellectual Property Law IBM Japan Ltd. 19-21, Nihonbashi-Hakozakicho, Chuo-ku Tokyo 103-8510, Japan

#### **The following paragraph does not apply to the United Kingdom or any other country where such provisions are inconsistent with local law:**

INTERNATIONAL BUSINESS MACHINES CORPORATION PROVIDES THIS PUBLICATION "AS IS" WITHOUT WARRANTY OF ANY KIND, EITHER EXPRESS OR IMPLIED, INCLUDING, BUT NOT LIMITED TO, THE IMPLIED WARRANTIES OF NON-INFRINGEMENT, MERCHANTABILITY OR FITNESS FOR A PARTICULAR PURPOSE. Some states do not allow disclaimer of express or implied warranties in certain transactions, therefore, this statement may not apply to you.

This information could include technical inaccuracies or typographical errors. Changes are periodically made to the information herein; these changes will be incorporated in new editions of the publication. IBM may make improvements and/or changes in the product(s) and/or the program(s) described in this publication at any time without notice.

Any references in this information to non-IBM Web sites are provided for convenience only and do not in any manner serve as an endorsement of those Web sites. The materials at those Web sites are not part of the materials for this IBM product and use of those Web sites is at your own risk.

IBM may use or distribute any of the information you supply in any way it believes appropriate without incurring any obligation to you.

Licensees of this program who wish to have information about it for the purpose of enabling: (i) the exchange of information between independently created programs and other programs (including this one) and (ii) the mutual use of the information which has been exchanged, should contact:

IBM Corporation 170 Tracer Lane, Waltham MA 02451, USA

Such information may be available, subject to appropriate terms and conditions, including in some cases, payment of a fee.

The licensed program described in this document and all licensed material available for it are provided by IBM under terms of the IBM Customer Agreement, IBM International Program License Agreement or any equivalent agreement between us.

Any performance data contained herein was determined in a controlled environment. Therefore, the results obtained in other operating environments may vary significantly. Some measurements may have been made on development-level systems and there is no guarantee that these measurements will be the same on generally available systems. Furthermore, some measurements may have been estimated through extrapolation. Actual results may vary. Users of this document should verify the applicable data for their specific environment.

Information concerning non-IBM products was obtained from the suppliers of those products, their published announcements or other publicly available sources. IBM has not tested those products and cannot confirm the accuracy of performance, compatibility or any other claims related to non-IBM products. Questions on the capabilities of non-IBM products should be addressed to the suppliers of those products.

All statements regarding IBM's future direction or intent are subject to change or withdrawal without notice, and represent goals and objectives only.

All IBM prices shown are IBM's suggested retail prices, are current and are subject to change without notice. Dealer prices may vary.

This information contains examples of data and reports used in daily business operations. To illustrate them as completely as possible, the examples include the names of individuals, companies, brands, and products. All of these names are fictitious and any similarity to the names and addresses used by an actual business enterprise is entirely coincidental.

If you are viewing this information softcopy, the photographs and color illustrations may not appear.

## **Trademarks**

IBM, the IBM logo, and ibm.com® are trademarks or registered trademarks of International Business Machines Corporation in the United States, other countries, or both. If these and other IBM trademarked terms are marked on their first occurrence in this information with a trademark symbol ( $^{\circ}$  or  $^{\text{m}}$ ), these symbols

indicate U.S. registered or common law trademarks owned by IBM at the time this information was published. Such trademarks may also be registered or common law trademarks in other countries. A current list of IBM trademarks is available on the Web at [Copyright and trademark information](http://www.ibm.com/legal/copytrade.shtml) (www.ibm.com/legal/ copytrade.shtml).

Java and all Java-based trademarks and logos are trademarks or registered trademarks of Sun Microsystems, Inc. in the United States, other countries, or both.

Microsoft, Windows, Windows NT, and the Windows logo are trademarks of Microsoft Corporation in the United States, other countries, or both.

Other company, product, and service names may be trademarks or service marks of others.

## **Privacy policy considerations**

IBM Software products, including software as a service solutions, ("Software Offerings") may use cookies or other technologies to collect product usage information, to help improve the end user experience, to tailor interactions with the end user or for other purposes. In many cases no personally identifiable information is collected by the Software Offerings. Some of our Software Offerings can help enable you to collect personally identifiable information. If this Software Offering uses cookies to collect personally identifiable information, specific information about this offering's use of cookies is set forth below.

Depending upon the configurations deployed, this Software Offering may use session cookies that collect each user's session id for purposes of session management and authentication. These cookies can be disabled, but disabling them will also eliminate the functionality they enable.

If the configurations deployed for this Software Offering provide you as customer the ability to collect personally identifiable information from end users via cookies and other technologies, you should seek your own legal advice about any laws applicable to such data collection, including any requirements for notice and consent.

For more information about the use of various technologies, including cookies, for these purposes, See IBM's Privacy Policy at<http://www.ibm.com/privacy> and IBM's Online Privacy Statement at<http://www.ibm.com/privacy/details> the section entitled "Cookies, Web Beacons and Other Technologies" and the "IBM Software Products and Software-as-a-Service Privacy Statement" at [http://www.ibm.com/software/info/product-privacy.](http://www.ibm.com/software/info/product-privacy)

# **Glossary**

This glossary provides terms and definitions for the IBM Security QRadar Risk Manager software and products.

The following cross-references are used in this glossary:

- *See* refers you from a nonpreferred term to the preferred term or from an abbreviation to the spelled-out form.
- *See also* refers you to a related or contrasting term.

For other terms and definitions, see the [IBM](http://www-306.ibm.com/software/globalization/terminology/) [Terminology website](http://www-306.ibm.com/software/globalization/terminology/) (opens in new window).

"A" "C" "M" "N" ["R" on page 136 "S" on page](#page-143-0) [136 "T" on page 136 "V" on page 136](#page-143-0)

# **A**

#### **adapter**

- An intermediary software component that allows two other software components to communicate with one another.
- **asset** A manageable object that is either deployed or intended to be deployed in an operational environment.

#### **asset test**

A test that is used to identify potential risk indicators that signal when assets on a network violate a defined policy or introduce risk into the environment.

**attack** Any attempt by an unauthorized person to compromise the operation of a software program or networked system.

#### **attack path**

The source, destination, and devices associated with an attack.

#### **attribute**

Data that is associated with a component. For example, a host name, IP address, or the number of hard drives can be attributes associated with a server component.

## **C**

#### **connection graph**

A graph that shows connections from remote network nodes and local IP addresses to local network nodes.

#### **connection line**

A line on the connection graph between a remote network node and a local network node or between two local network nodes.

#### **contributing test**

A test that examines the risk indicators that are specified in a question.

### **M**

#### **multiple-context device**

A single appliance that is partitioned into multiple virtual devices. Each virtual device is an independent device, with its own security policy.

### **N**

**NAT** See [Network Address Translation.](#page-142-0)

#### **NAT indicator**

An indicator on the topology graph that shows that the path between two network connections contains either source or destination address translations.

#### **neighbor data**

<span id="page-142-0"></span>Data collected from adapters that is used to discover information about devices that are connected to QRadar Quality Manager managed hosts.

#### **Network Address Translation (NAT)**

In a firewall, the conversion of secure Internet Protocol (IP) addresses to external registered addresses. This enables communications with external networks but masks the IP addresses that are used inside the firewall.

## <span id="page-143-0"></span>**R**

#### **restrictive test**

A test that filters the results returned by a contributing test question.

#### **risk indicator**

A measure of the potential exposure of a system to a security breach.

#### **risky protocol**

A protocol that is associated with services that run on an open port in inbound communications from the internet to the DMZ.

**rule** A set of conditional statements that enable computer systems to identify relationships and run automated responses accordingly.

## **S**

#### **sub-search**

A function that allows a search query to be performed within a set of completed search results.

## **T**

#### **time series chart**

A graphical representation of network connections over time.

#### **topology graph**

A graph that describes subnets, devices, and firewalls.

#### **topology model**

A virtual representation of the arrangement of network assets that is used to simulate an attack.

## **V**

#### **violation**

An act that bypasses or contravenes corporate policy.

#### **vulnerability**

A security exposure in an operating system, system software, or application software component.
### **Index**

#### **A**

[actual communication 65](#page-72-0) [contributing questions 62](#page-69-0) [Address set 14](#page-21-0) [asset compliance question 43](#page-50-0)[, 45](#page-52-0) [asset question 41](#page-48-0) [Asset results 47](#page-54-0) audit log [actions 127](#page-134-0) [audit log data 127](#page-134-0)

### **B**

[back up information 24](#page-31-0) [backup configuration information 23](#page-30-0) [backup job 24](#page-31-0)[, 26](#page-33-0)[, 27](#page-34-0) [backup job renaming 27](#page-34-0) browser mode [Internet Explorer web browser 6](#page-13-0)

# **C**

charts [configuring 98](#page-105-0) [connections 99](#page-106-0) [Device Rules 101](#page-108-0) [Device Unused Objects 106](#page-113-0) [compliance 44](#page-51-0) [compliance benchmarks 44](#page-51-0) [configuration 9](#page-16-0) [configuration monitor 3](#page-10-0) [configuration source management 13](#page-20-0) [connection graph 77](#page-84-0) [connections 3](#page-10-0)[, 73](#page-80-0)[, 86](#page-93-0) [searching 80](#page-87-0) [credential set 14](#page-21-0) [credentials 13](#page-20-0) [configuring 14](#page-21-0)

## **D**

[data collection 23](#page-30-0) [default log in information 6](#page-13-0) [deprecated contributing questions 65](#page-72-0) [Deprecated contributing test](#page-77-0) [questions 70](#page-77-0) device [adding 18](#page-25-0) [deleting 19](#page-26-0) [importing 17](#page-24-0) [searching 87](#page-94-0) [device configuration 21](#page-28-0)[, 87](#page-94-0) [comparing 91](#page-98-0) [device discovery 16](#page-23-0) [device import, CSV file 17](#page-24-0) device list [filtering 20](#page-27-0) [device results 50](#page-57-0) [Device/rules test questions 72](#page-79-0)

[devices 18](#page-25-0) [adding 19](#page-26-0) [devices/rules question 42](#page-49-0) [discovery schedule 30](#page-37-0) document mode [Internet Explorer web browser 6](#page-13-0) [dynamic routing 7](#page-14-0)

### **E**

[export 45](#page-52-0) [exporting 86](#page-93-0)

#### **F**

[firewall access 9](#page-16-0)

### **G**

[glossary 135](#page-142-0) [graph 76](#page-83-0)[, 77](#page-84-0)[, 79](#page-86-0) [graphs 75](#page-82-0)

#### **H**

[high availability \(HA\) 7](#page-14-0) high risk vulnerabilities [prioritizing 60](#page-67-0)

#### **I**

[import 45](#page-52-0) [importance factor 40](#page-47-0) [introduction vii](#page-6-0) [Intrusion Prevention System 37](#page-44-0) [removing 37](#page-44-0) [IPS 37](#page-44-0) [IPv6 7](#page-14-0)

#### **L**

[log data 127](#page-134-0) [log file 129](#page-136-0)[, 130](#page-137-0) [log in information 6](#page-13-0) [log locations 130](#page-137-0) [log source mapping 88](#page-95-0) [creating 88](#page-95-0)

#### **M**

[mail server update 10](#page-17-0) [monitor mode 45](#page-52-0)[, 53](#page-60-0) [monitor questions 45](#page-52-0)[, 53](#page-60-0)

#### **N**

[NAT indicators 36](#page-43-0)

neighbour data [collecting 22](#page-29-0) [network administrator vii](#page-6-0) network connections [monitor 3](#page-10-0) network device configuration [investigating 89](#page-96-0) [Network group 14](#page-21-0) new features [version 7.2.4 user guide overview 1](#page-8-0) [non-contiguous network masks 7](#page-14-0)

### **P**

[password 6](#page-13-0)[, 11](#page-18-0) [policy monitor 4](#page-11-0)[, 39](#page-46-0) [assign items to groups 56](#page-63-0) [delete item from question group 56](#page-63-0)[,](#page-126-0) [119](#page-126-0)[, 126](#page-133-0) [managing questions 39](#page-46-0) [results for questions 53](#page-60-0) [use cases 57](#page-64-0) [policy monitor questions 45](#page-52-0)[, 61](#page-68-0) [creating a group 55](#page-62-0) [editing 55](#page-62-0) [evaluating results 52](#page-59-0) [exporting 46](#page-53-0) [grouping 55](#page-62-0) [importing 46](#page-53-0) [viewing groups 55](#page-62-0) policy monitor use case [actual communication for DMZ 57](#page-64-0) [device test communication for Internet](#page-66-0) [access 59](#page-66-0) [possible communication on protected](#page-65-0) [assets 58](#page-65-0) possible communication tests [contributing questions 67](#page-74-0) [restrictive tests 70](#page-77-0) [protocols 27](#page-34-0)[, 28](#page-35-0)

### **Q**

QRadar Risk Manager [integration 56](#page-63-0) [QRadar Risk Manager overview 3](#page-10-0) [question 41](#page-48-0)[, 42](#page-49-0)[, 43](#page-50-0) [submitting 43](#page-50-0)

### **R**

[report 94](#page-101-0) [duplicating 98](#page-105-0) [editing 97](#page-104-0) [sharing 98](#page-105-0) [report wizard 94](#page-101-0) reports [managing 93](#page-100-0) [manually generating 93](#page-100-0) [QRadar Risk Manager 5](#page-12-0) [restrictive questions 65](#page-72-0) results [approving 52](#page-59-0) [right-click menu options 34](#page-41-0) [roles 10](#page-17-0)

### **S**

[saving 85](#page-92-0) search [canceling 85](#page-92-0) [search criteria 81](#page-88-0) [search results 84](#page-91-0)[, 85](#page-92-0) [searching 84](#page-91-0) security integrations [QRadar Risk Manager 56](#page-63-0) [simulation 5](#page-12-0) [deleting 114](#page-121-0) [duplicating 114](#page-121-0) [manual simulation 114](#page-121-0) simulation approval [revoking 117](#page-124-0) simulation group [assign item 119](#page-126-0) [copy item 56](#page-63-0)[, 119](#page-126-0)

simulation group *(continued)* [editing 119](#page-126-0) [simulation results 114](#page-121-0) [approving 116](#page-123-0) [managing 114](#page-121-0) [simulation tests 110](#page-117-0) [simulations 109](#page-116-0) [editing 113](#page-120-0) [grouping 118](#page-125-0) [monitoring 117](#page-124-0) [Simulations 109](#page-116-0) [sub-search 84](#page-91-0) [system time 11](#page-18-0)

### **T**

[time series graph 76](#page-83-0)[, 79](#page-86-0) topolgoy models [group 125](#page-132-0) [topology 4](#page-11-0)[, 33](#page-40-0) [graphical features 33](#page-40-0) [searching 36](#page-43-0) [searching for applications 36](#page-43-0) [topology model 121](#page-128-0) [assign to a group 126](#page-133-0)

[topology model](#page-128-0) *(continued)* [copy models to groups 126](#page-133-0) [creating 121](#page-128-0) [creating a group 125](#page-132-0) [deleting 124](#page-131-0) [duplicating 124](#page-131-0) [editing 124](#page-131-0) [editing a group 125](#page-132-0) [viewing groups 125](#page-132-0)

### **U**

[unsupported features 7](#page-14-0) user activity [audit log 128](#page-135-0) [user name 6](#page-13-0)

### **W**

web browser [supported versions 6](#page-13-0) what's new [version 7.2.4 user guide overview 1](#page-8-0)